# **DINSTAR**

# **DAG1000-1S/2S/4S Analog Telephone Adapter User Manual V1.0**

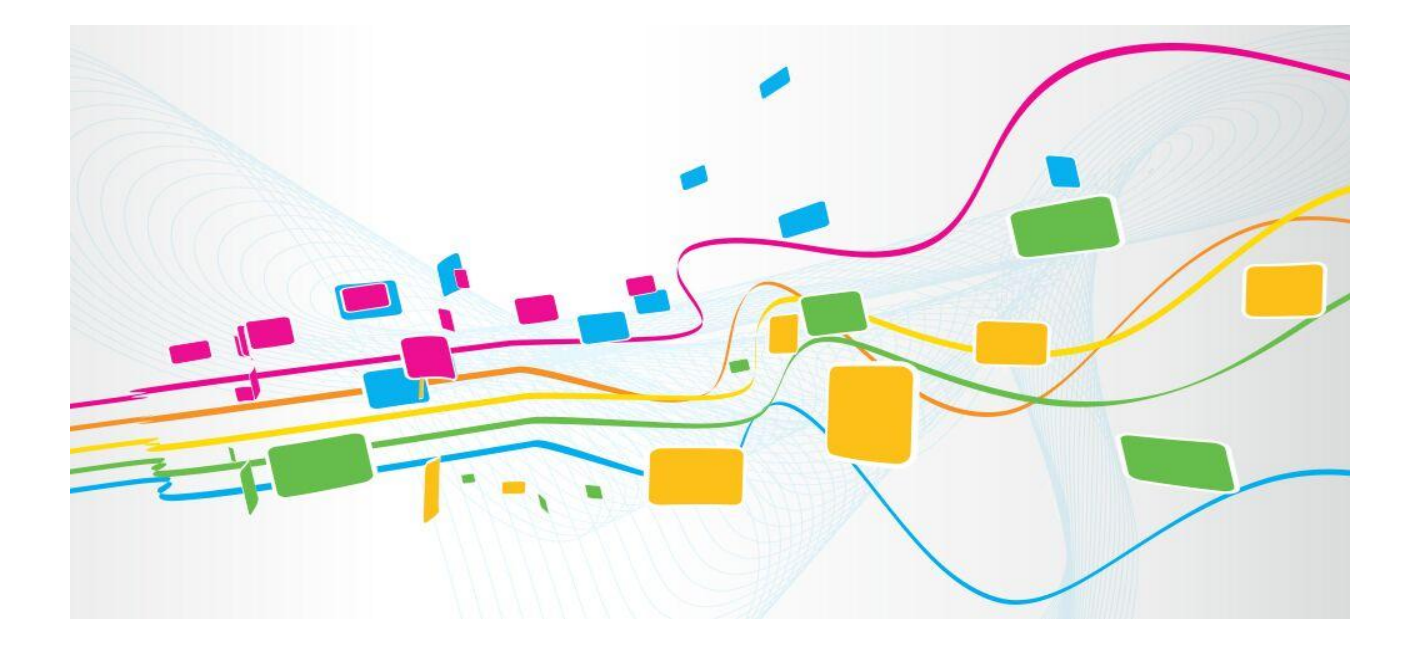

**Dinstar Technologies Co., Ltd.**

Address: 9<sup>th</sup> Floor, Guoxing Building, Changxing Road, Nanshan District, Shenzhen, China

Postal Code: 518052

Telephone: +86 755 61919966

Fax: +86 755 2645 6659

Emails: sales@dinstar.com, support@dinstar.com

Website: [www.dinstar.com](http://www.dinstar.com/)

# **Preface**

# **Welcome**

Thanks for choosing the **DAG1000-1S/2S/4S Analog Telephone Adapter for VoIP**! We hope you will make full use of this rich-feature analog telephone adapter (ATA). Contact us if you need any technical support: 86-0755-26456110/112.

# **About This Manual**

This manual provides information about the introduction of the analog telephone adapter, and about how to install, configure or use it. Please read this document carefully before install the ATA.

# **Intended Audience**

This manual is aimed primarily at the following people:

- Users
- Engineers who install, configure and maintain the ATA.

# **Revision Record**

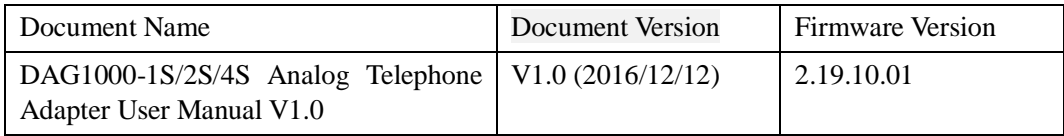

# **Conventions**

ATA or device mentioned in this document refers to the DAG1000-1S, DAG1000-2S or DAG1000-4S analog telephone adapter. Those words in red are the contents that users need to pay attention to.

# **Contents**

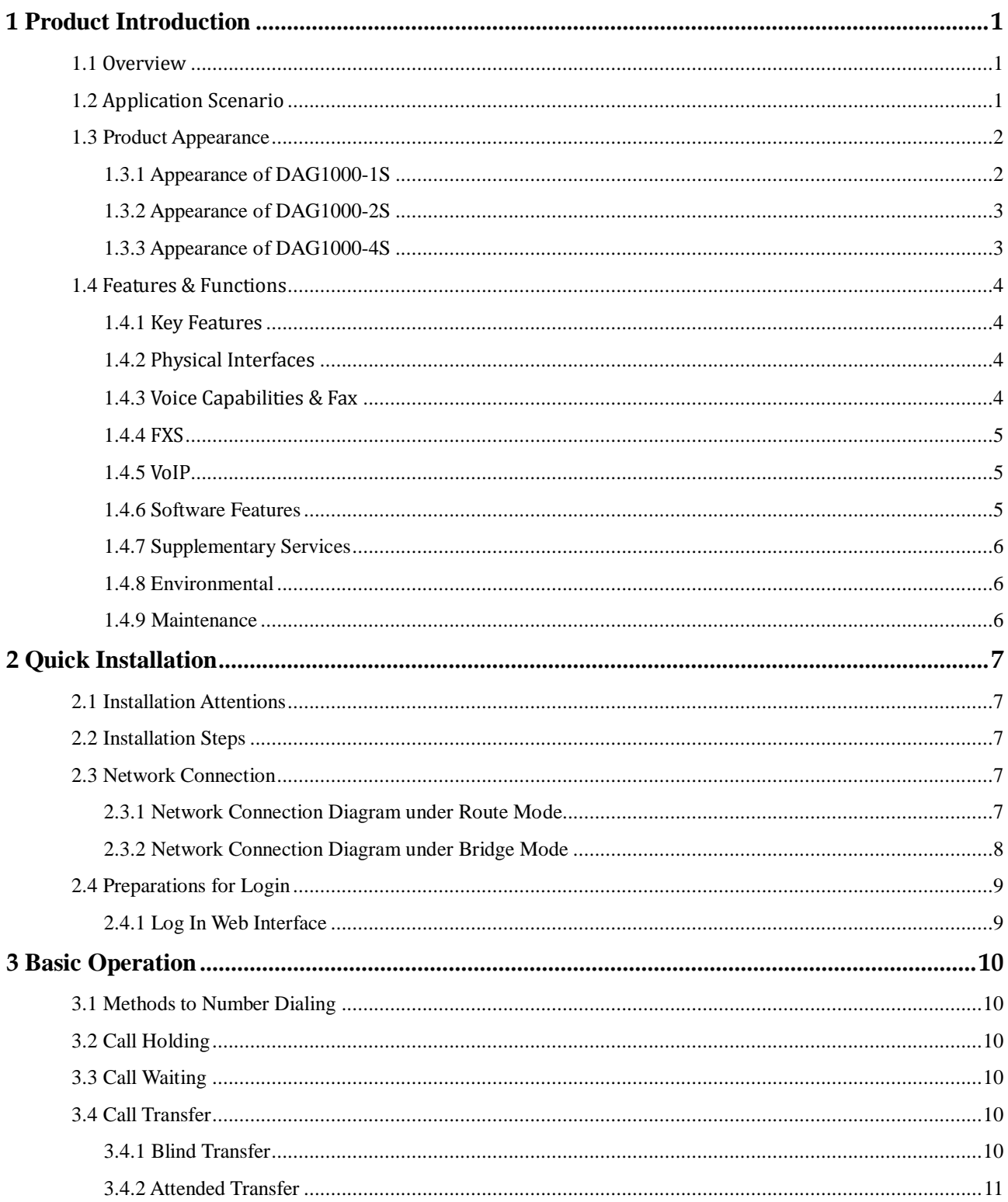

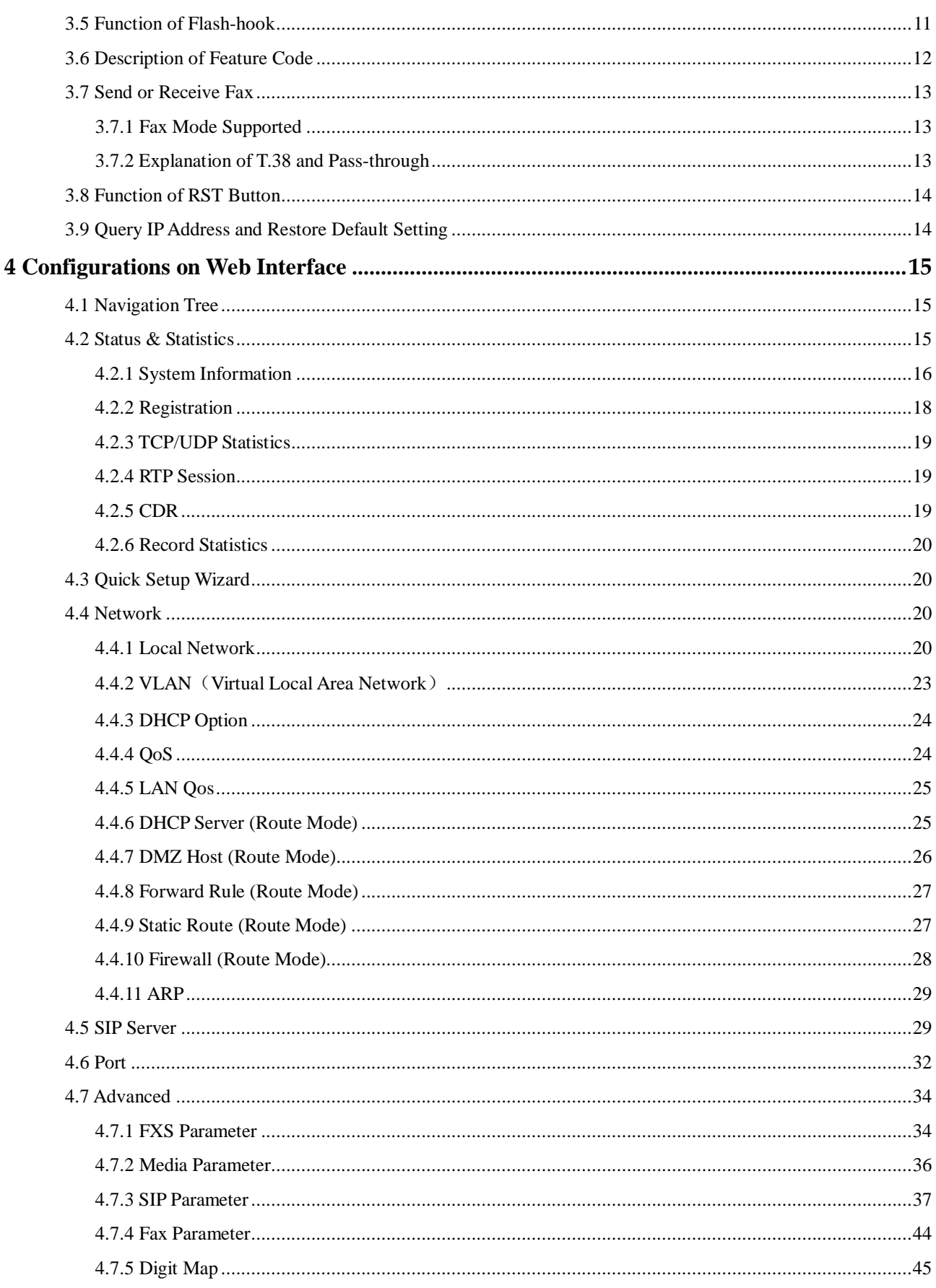

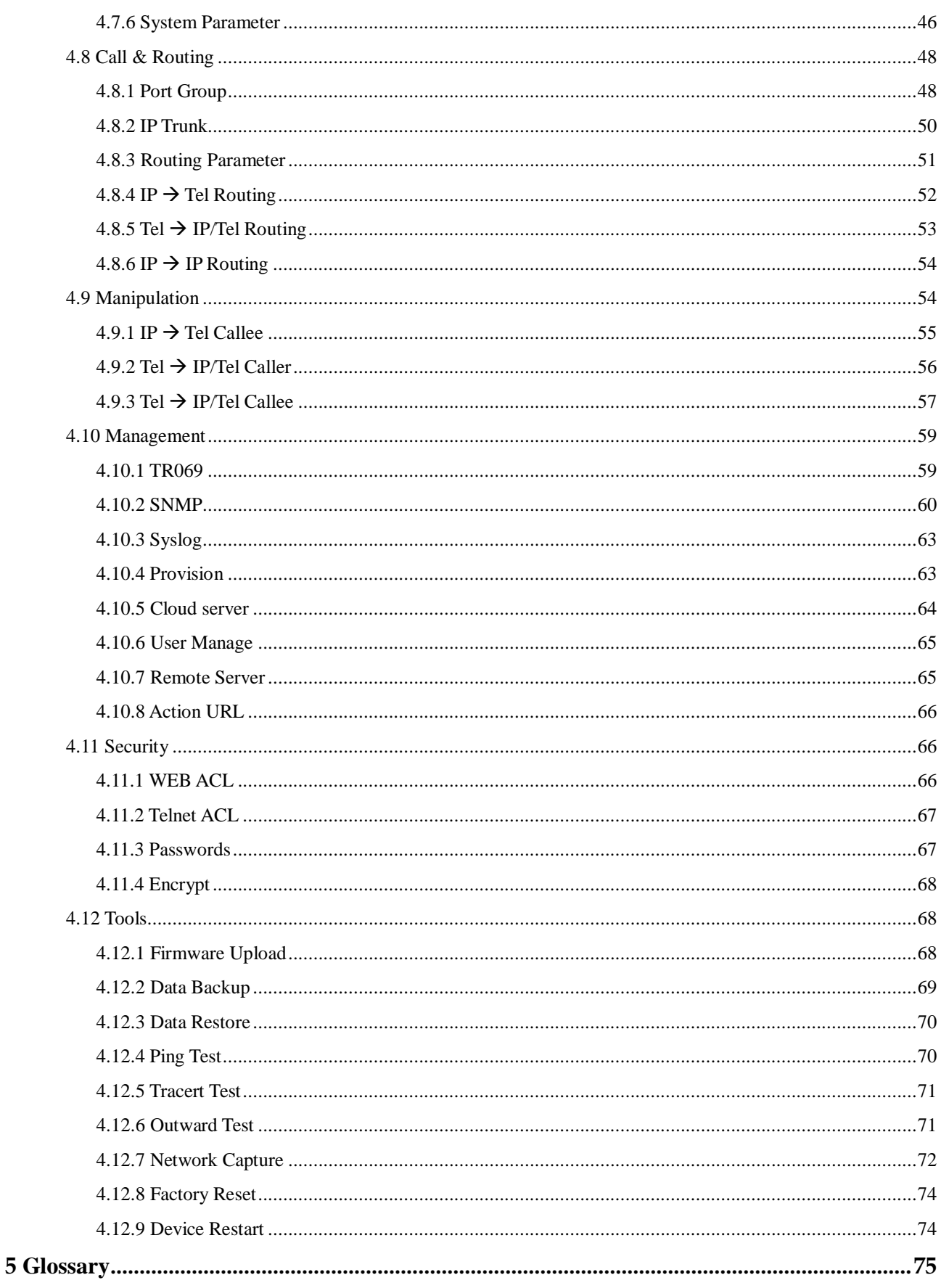

# **1 Product Introduction**

# <span id="page-5-1"></span><span id="page-5-0"></span>**1.1 Overview**

DAG1000-1S/2S/4S is a multi-functional analog telephone adapter which offers seamless connectivity between IP-based telephony networks and legacy telephones (POTS), fax machines and PBX systems.

The device provides 1, 2 or 4 FXS port(s), fax over IP and a built-in high-speed NAT router. These powerful features and good voice quality make the device ideal for personal use and suitable for various application environments such as SOHO and small enterprises.

Moreover, with automatic provisioning and centralized management system, the device is easy for maintenance and deployment.

# <span id="page-5-2"></span>**1.2 Application Scenario**

The application scenario of DAG1000-1S/2S/4S analog telephone adapter is shown as follows:

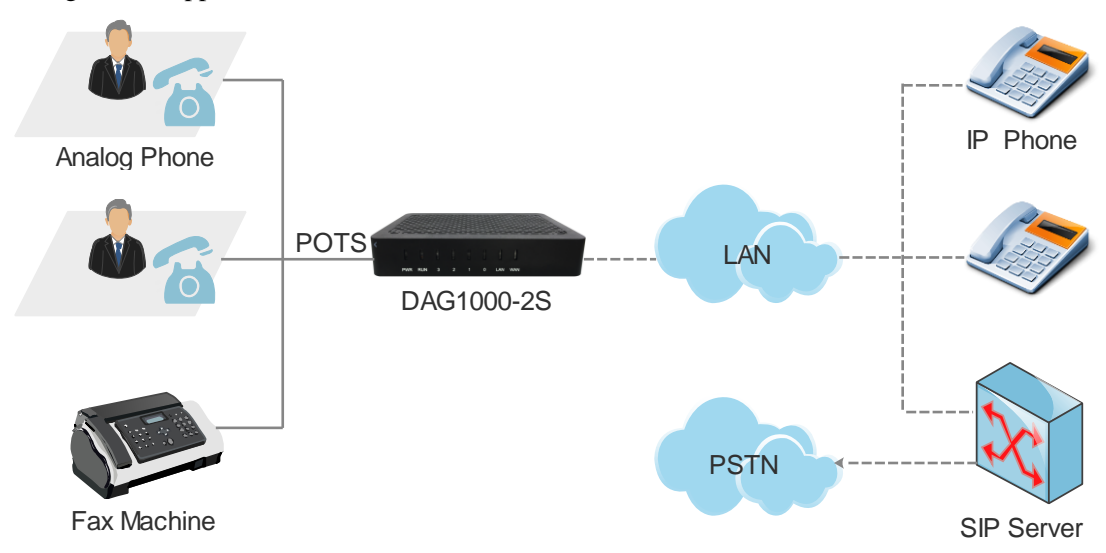

### Figure 1-1 Application Scenario of DAG1000-1S/2S/4S

# <span id="page-6-0"></span>**1.3 Product Appearance**

# <span id="page-6-1"></span>1.3.1 **Appearance of DAG1000-1S**

Front View:

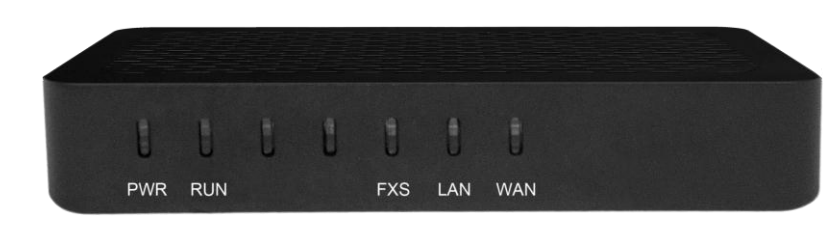

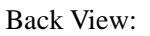

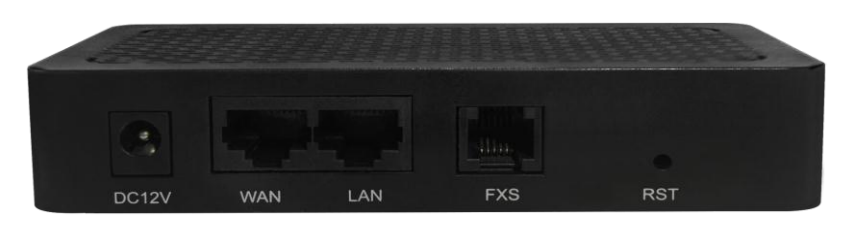

Table 1-1 Description of Indicators and Interfaces of DAG1000-1S

<span id="page-6-2"></span>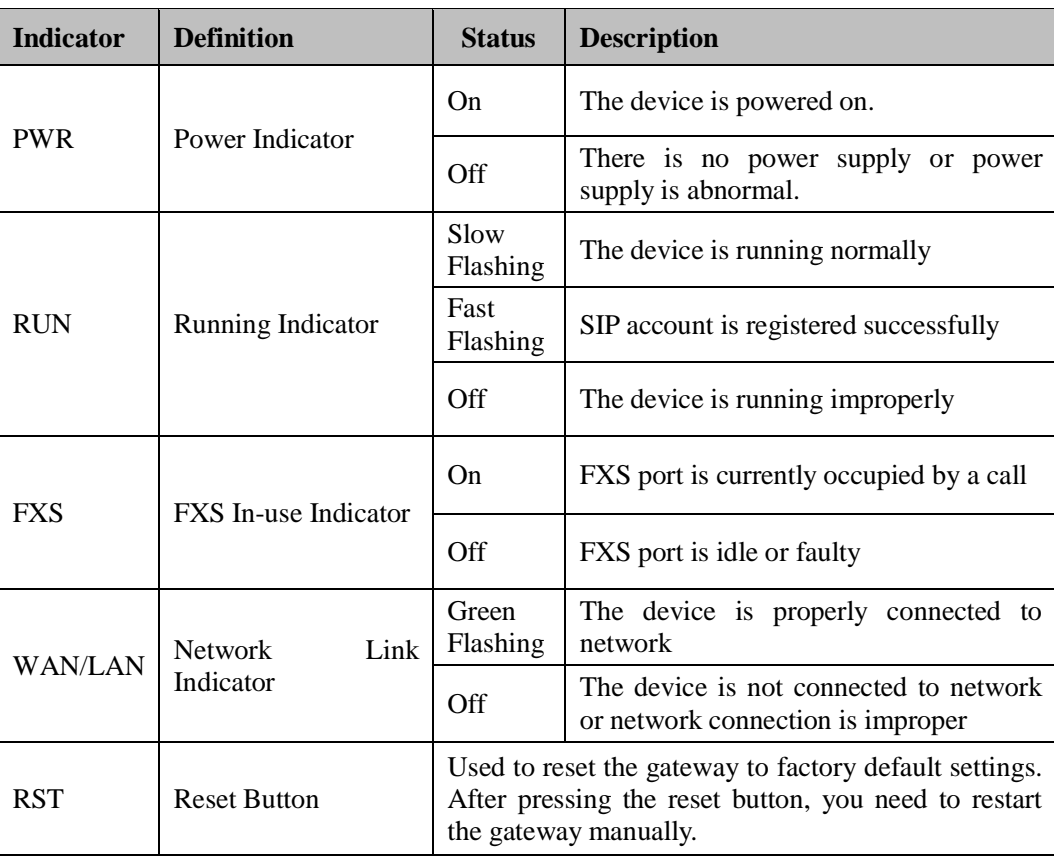

# <span id="page-7-0"></span>1.3.2 **Appearance of DAG1000-2S**

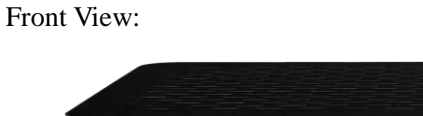

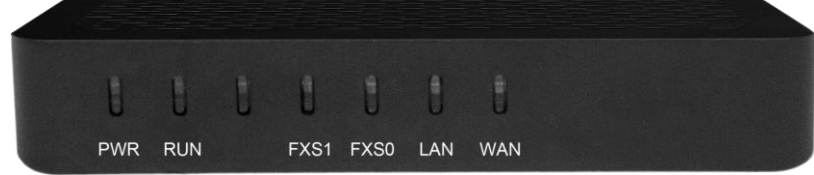

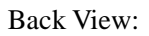

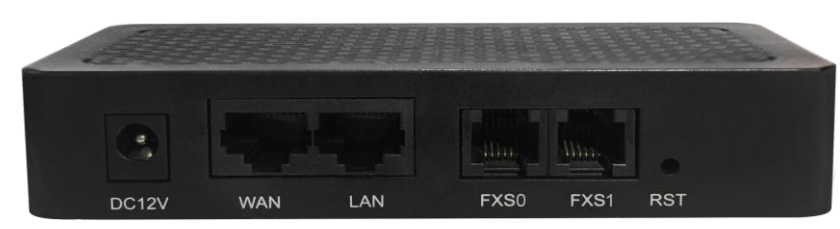

For the description of indicators and interfaces of DAG1000-2S, please refer to [Table 1-1.](#page-6-2)

# <span id="page-7-1"></span>1.3.3 **Appearance of DAG1000-4S**

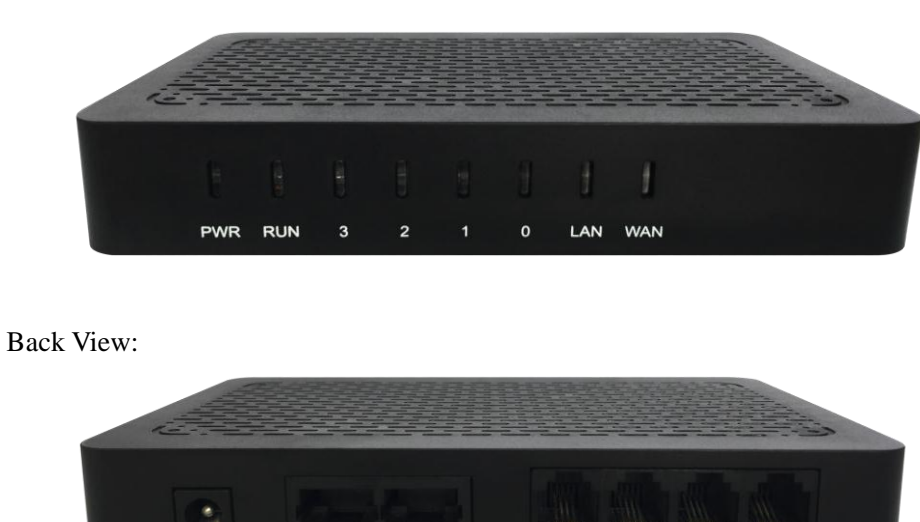

For the description of indicators and interfaces of DAG1000-4S, please refer to [Table 1-1.](#page-6-2)

1

RST

3

Front View:

DC12V

WAN

LAN

# <span id="page-8-0"></span>**1.4 Features & Functions**

# <span id="page-8-1"></span>1.4.1 **Key Features**

- Cost-effective ATA with 1, 2 or 4 FXS ports
- Fax over IP (T.38 and Pass-Through)
- Support IPv4 and IPv6
- TR069 and SNMP
- Elastix and Broadsoft Certification
- Multiple codecs: G.711A/U, G.723.1, G.729A/B, G.726
- Fully compatible with leading IMS/NGN and SIP-based IP telephony systems

# <span id="page-8-2"></span>1.4.2 **Physical Interfaces**

Telephone Port

DAG1000-1S: 1 FXS port (RJ11)

DAG1000-2S: 2 FXS ports (RJ11)

DAG1000-4S: 4 FXS ports (RJ11)

• Ethernet Interfaces DAG1000-1S/2S/4S: 1 WAN, 10/100Mbps (RJ45) 1 LAN, 10/100Mbps (RJ45)

# <span id="page-8-3"></span>1.4.3 **Voice Capabilities & Fax**

- Codecs: G.711a/μ law, G.723.1, G.729A/B, G.726
- Silence Suppression
- Comfort Noise Generator(CNG)
- Voice Activity Detection(VAD)
- Echo Cancellation: G.168 with up to 128ms
- Adaptive (Dynamic) Jitter Buffer
- Hook Flash
- Adjustable Gain Control
- Programmable Gain Control
- FAX: T.38 and Pass-through
- Modem/POS
- DTMF: SIP Info/RFC2833/Inband
- VLAN 802.1P/802.1Q

• Layer 3 QoS and DiffServ

# <span id="page-9-0"></span>1.4.4 **FXS**

- FXS Connector: RJ11
- Dial Mode: DTMF and Pulse
- Pulse: 10 and 20 PPS
- Caller ID: DTMF/FSK CLI Presentation
- Max Cable Length: 3km
- Reversed Polarity
- Programmable Call Progress Tone

# <span id="page-9-1"></span>1.4.5 **VoIP**

- Protocols: SIP v2.0 (UDP/TCP), RFC3261, SDP, RTP(RFC2833), RFC3262, RFC3263, RFC3264, RFC3265, RFC3515, RFC2976, RFC3311
- RTP/RTCP, RFC2198, RFC1889
- SIP over TLS
- RFC4028 Session Timer
- RFC3266 IPv6 in SDP URI
- RFC 3581 NAT.rport
- Primary/Backup SIP Server
- Outbound Proxy
- DNS SRV/A Query/NATPR Query
- SIP Trunk
- Early Media/Early Answer\
- NAT: STUN, Static/Dynamic NAT

# <span id="page-9-2"></span>1.4.6 **Software Features**

- Hunting Group
- Web ACL
- Telnet ACL
- Action URL
- PPPoE/IPv4/IPv6
- Digitmap
- Bandwidth Optimization
- Routing Rules based on Prefixes
- Caller/Called Number Manipulation

# <span id="page-10-0"></span>1.4.7 **Supplementary Services**

- Call Waiting and Call Holding
- Call Forwarding (Unconditional/Busy/No Reply)
- Call Transfer (Blind & Attended)
- Warm/Immediately Hotline
- Do-not-disturb
- Three Parties Conversation (3-way Conference)
- Message Waiting Indicator

# <span id="page-10-1"></span>1.4.8 **Environmental**

- Power Supply: 12V DC, 1A
- Power Consumption: <5W
- Operating Temperature: 0 ℃ ~ 45 ℃
	- Storage Temperature: -20 ℃ ~80 ℃
- Humidity: 10%-90% (Non-Condensing)
- Dimensions:  $126 \times 76 \times 25$ mm (W/D/H)
- $\bullet$  Unit Weight:  $\lt=0.2$ kg
- Compliance: UL

# <span id="page-10-2"></span>1.4.9 **Maintenance**

- $\bullet$  SNMP V1/V2/V3
- $\bullet$  TR069
- Auto Provisioning (HTTP/FTP/TFTP)
- Web/Telnet
- Configuration Backup/Restore
- Firmware Upgrade via Web
- CDR
- Syslog
- Ping, Tracert Test
- Network Capture
- Outward Test (GR909 Standard)
- NTP/Daylight Saving Time
- IVR Local Maintenance
- Cloud-based Management

# **2 Quick Installation**

# <span id="page-11-1"></span><span id="page-11-0"></span>**2.1 Installation Attentions**

To avoid unexpected accident or device damage, please read the following instructions before installing the DAG1000 device:

- The device accepts DC input voltage of 12V. Please ensure stable and safe power supply;
- To reduce the interference to telephone calls, please separate power cables from telephone lines.
- To guarantee stable running of the device, please make sure that there is enough network bandwidth.
- For better heat dissipation, please place the device on a flat surface and do not pile up with other devices.

# <span id="page-11-2"></span>**2.2 Installation Steps**

- Connect the power adapter to the power jack of the DAG1000 device;
- Connect telephone line to the FXS port $(s)$ ;
- Connect network cable to the LAN port and WAN port (please refer to 2.3 Network Connection);

# <span id="page-11-3"></span>**2.3 Network Connection**

DAG1000-1S/2S/4S works in two network modes: route mode and bridge mode. When it is under the route mode, the IP address of WAN port must be at different network segment from that of the LAN port. But when it is under the bridge mode, the IP address of WAN port is the same with that of LAN port.

# <span id="page-11-4"></span>2.3.1 **Network Connection Diagram under Route Mode**

Under the route mode, the default IP address of WAN port is a DHCP IP address, while the default IP address of the LAN port is a static IP address, namely 192.168.11.1.

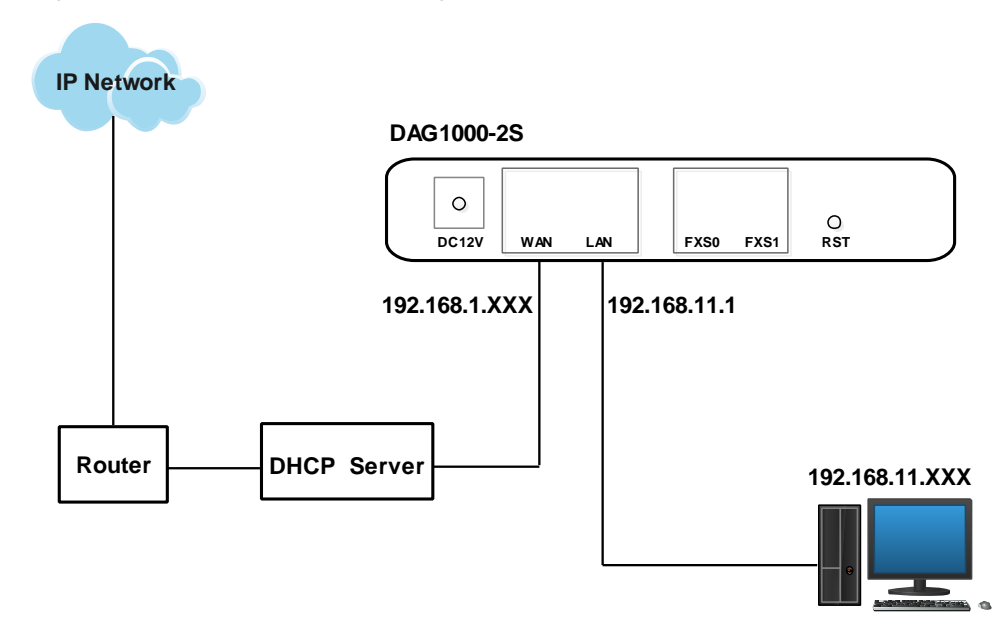

Figure 2-1 Network Connection Diagram under Route Mode

Note: The IP address of LAN port of the DAG1000 device and the IP address of PC must be at the same network segment, while that of WAN port is at a different network segment.

# <span id="page-12-0"></span>2.3.2 **Network Connection Diagram under Bridge Mode**

Under the Bridge mode, the IP address of WAN port is the same with that of LAN port. Generally, when the device works under the bridge mode, the IP address of the device has been modified. In the following diagram, it is assumed that the IP address has been modified into 172.16.80.1.

Figure 2-2 Network Connection Diagram under Bridge Mode

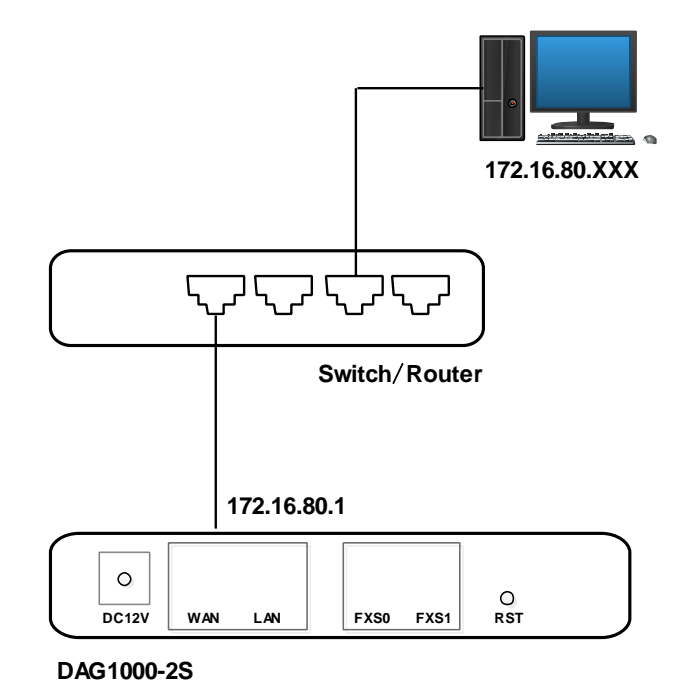

Note: The IP address of PC and that of WAN port of the DAG1000-1S/2S/4S device are at the same network segment.

# <span id="page-13-0"></span>**2.4 Preparations for Login**

Firstly, connect the device to network according to the above network diagrams, and connect a telephone to the FXS port. Then dial \*158# to query the IP address of the LAN port (default IP is 192.168.11.1).

Secondly, modify the IP address of the PC to make it at the same network segment with the LAN port of the device.

Thirdly, check the connectivity between the PC and the device. Click **Start**  $\rightarrow$  **Run** of PC and enter **cmd** to execute 'ping 192.168.11.1' to check whether the IP address of LAN port runs normally.

# <span id="page-13-1"></span>2.4.1 **Log In Web Interface**

Open a web browser and enter the IP address of LAN port (the default IP is 192.168.11.1). Then the login GUI will be displayed.

You also can enter the IP address of WAN port, but it's required to modify the IP address of PC to make it at the same network segment with WAN port and 'Access Web by WAN' is enabled on the **Advanced System Parameter** page.

It is suggested that you should modify the username and password for security consideration.

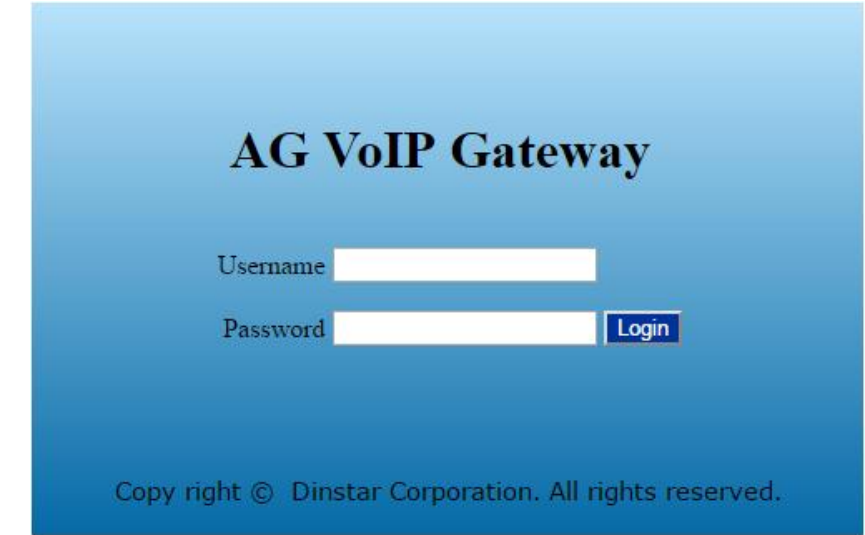

Figure 2-3 Login GUI

Both the default username and password are admin. Click **Login** to enter into the web interface.

# **3 Basic Operation**

# <span id="page-14-1"></span><span id="page-14-0"></span>**3.1 Methods to Number Dialing**

There are two methods to dial telephone number or extension number:

- Dial the called number and wait for 4 seconds for dialing timeout, or dial the called number directly (the system will judge whether the dialing is completed according to Digitmap and Regular Expression dialplans).
- Dial the called number and press #.

# <span id="page-14-2"></span>**3.2 Call Holding**

If a calling party places a call to a called party which is otherwise engaged, and the called party has the call holding feature enabled, the called party is able to switch to the new incoming call while keeping the current call holding on by dialing **\*#** or pressing the flash button/flash hook.

When the called party dials \*# once again or presses the flash button/ flash hook once again, he or she will switch back to the first call.

# <span id="page-14-3"></span>**3.3 Call Waiting**

If a calling party places a call to a called party which is otherwise engaged, and the called party has the call waiting feature enabled, the calling party will hear a IVR voice 'Please hold on, the subscriber you dialed is busy' and the called party will hear three beeps if waiting tone is enabled.

By pressing the flash button or the flash hook, the called party is able to switch between the new incoming call and the current call.

# <span id="page-14-4"></span>**3.4 Call Transfer**

# <span id="page-14-5"></span>3.4.1 **Blind Transfer**

Blind transfer is a call transfer in which the transferring party connects the call to a third party without notifying the third party.

Example: A gives a call to B and B wants to blindly transfer the call to C. Operation instructions are as follows:

- 1. A dials the extension number of B;
- 2. The extension of B rings, and B picks up the phone. Then A and B go into conversation;
- 3. B presses the flash button (or flash hook), and dial \*87\* after hearing a dialing tone to trigger blind transfer. Then B dials the extension number of C (end up with #).
- 4. The extension of C rings, B hangs up the phone and C picks up the phone. Then C and A goes into conversation.

Note:

- $\bullet$  On the 'Advanced  $\rightarrow$  Feature Code' page, blind transfer should be enabled.
- If B hears continuous busy tones after he dials the extension number of C, it means the call has timed out.

## <span id="page-15-0"></span>3.4.2 **Attended Transfer**

Attended transfer is a call transfer in which the transferring party connects the call to a third party after he confirms that the third party agrees to answer the call.

Example: A gives a call to B and B wants to attended transfer the call to C. Operation instructions are as follows:

- 1. A dials the extension number of B;
- 2. The extension of B rings, and B picks up the phone. Then A and B go into conversation;
- 3. B presses the flash button (or flash hook), and then dials the extension number of C (end up with #).

; Then one of the following situations will happen:

**a.** If C answers the call and accepts the transfer, B will hand up the phone, and then C and A go into conversation.

**b.** If the extension of C cannot be reached or if C rejects the call, B needs to press the flash button to resume the call with A.

# <span id="page-15-1"></span>**3.5 Function of Flash-hook**

Assume A and B are in a call conversation:

If B presses the flash hook, and then dial the number of C, B and C go into conversation and meanwhile the call between B and A is kept holding.

Then, if B presses the flash hook and dials 1, the conversation will switch back to A and B; if B presses the flash hook and dials 2 , the conversation will switch to B and C; if A presses the flash hook and dials 3, the conversation will switch to A , B and C (which is named

'**three-way calling**').

# <span id="page-16-0"></span>**3.6 Description of Feature Code**

DAG1000-1S/2S/4S provides convenient telephone functions. Connect a telephone to the FXS port and dial a specific feature code, and you can query corresponding information.

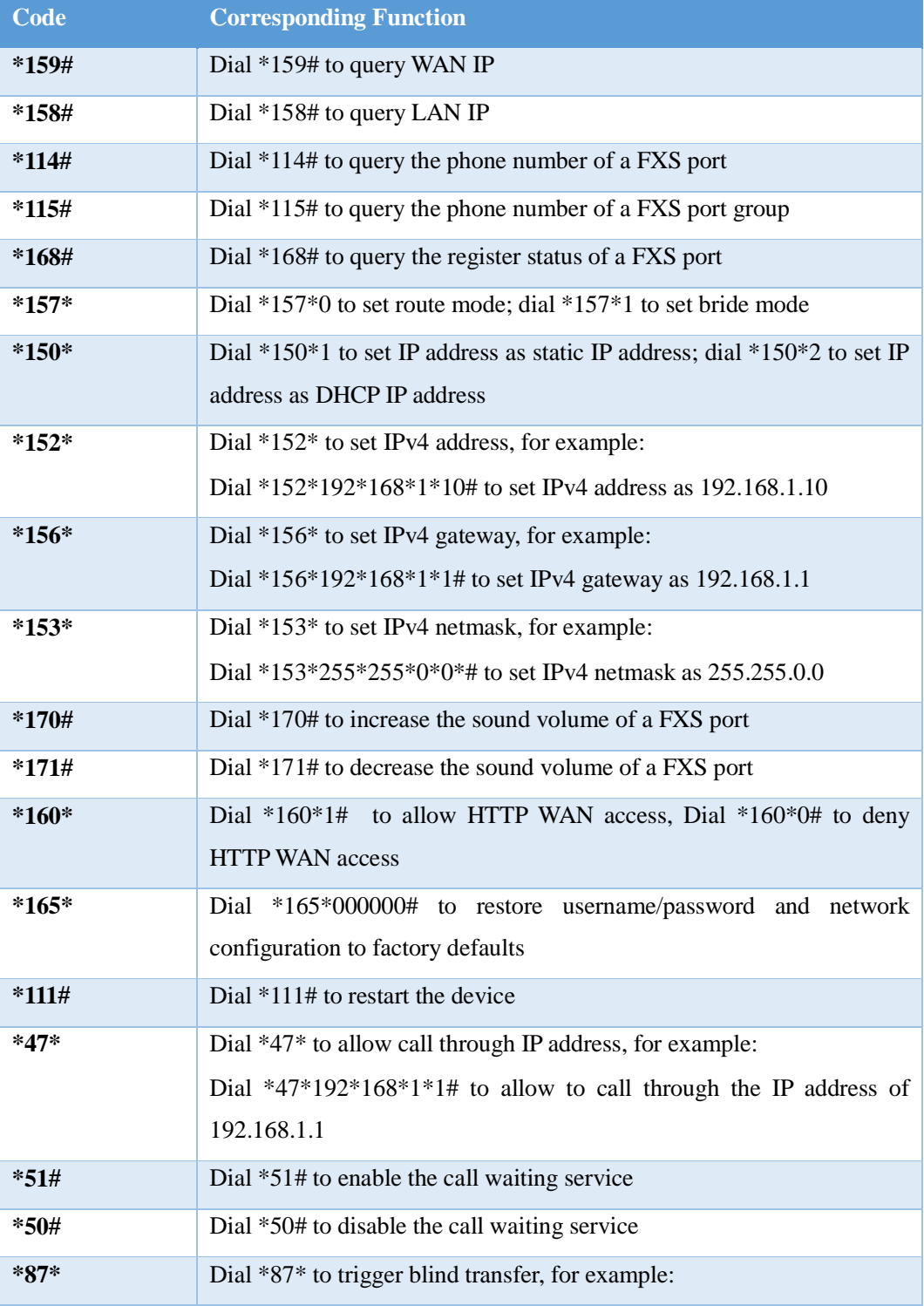

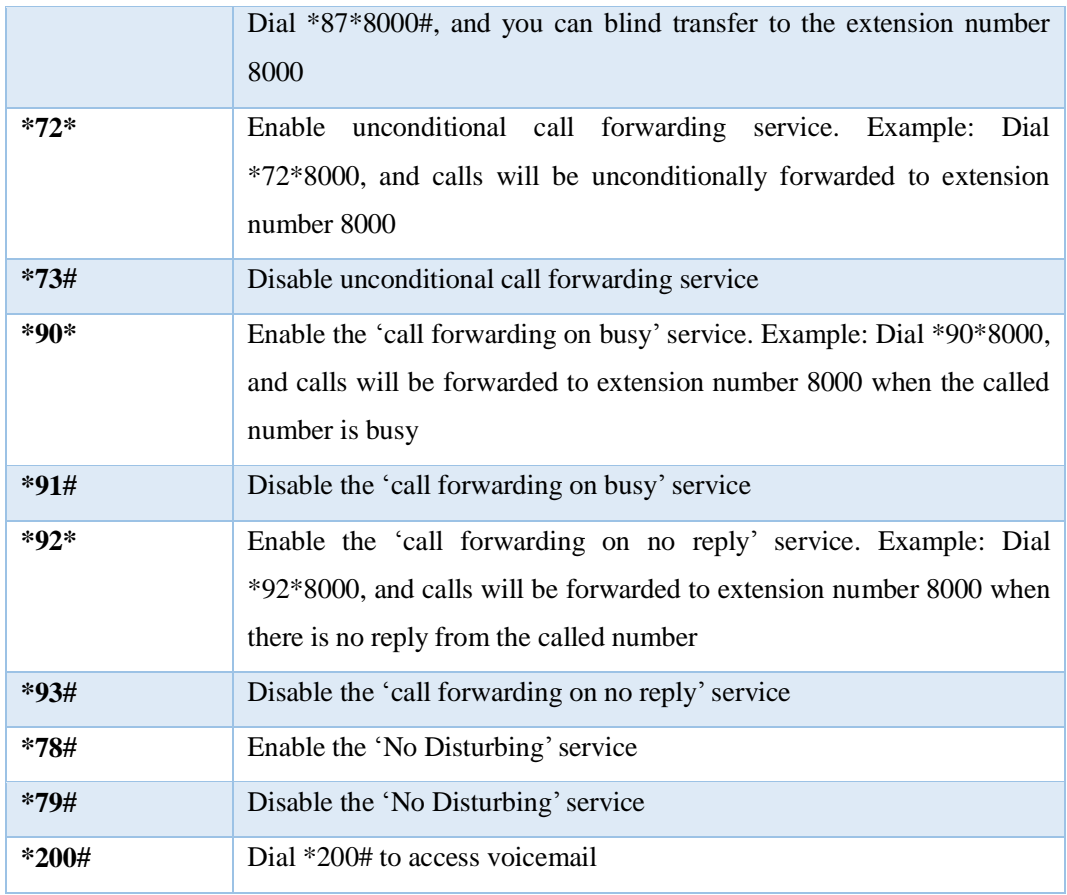

## Note:

A voice prompt indicating successful configuration will be played after each configuration procedure. Please do not hang up the phone until hearing this voice prompt.

# <span id="page-17-0"></span>**3.7 Send or Receive Fax**

# <span id="page-17-1"></span>3.7.1 **Fax Mode Supported**

- $\bullet$  T.38 (IP-based)
- T.30 (Pass-Through)
- Adaptive Fax Mode (automatically match with the peer fax mode)

# <span id="page-17-2"></span>3.7.2 **Explanation of T.38 and Pass-through**

**T.38** is an ITU recommendation for allowing transmission of fax over IP networks in real time. Under the T.38 mode, analog fax signal is converted into digital signal and fax signal tone is restored according to the signal of peer device. Under the T.38 mode, fax traffic is carried in T.38 packages.

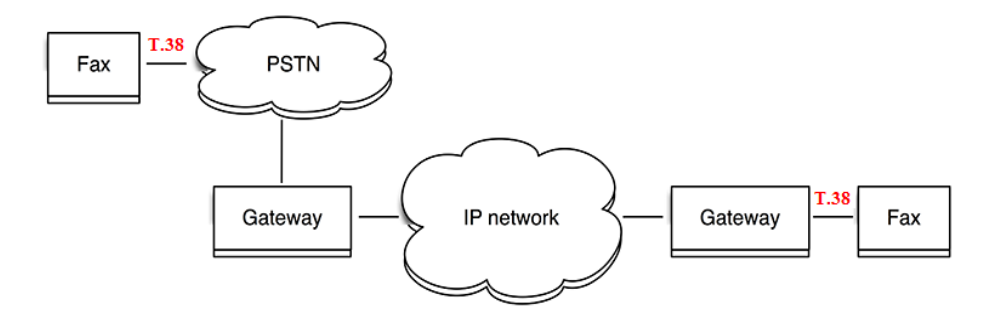

**T 3.0 (Pass-through)**: Under the pass-through mode, fax signal is not converted and fax traffic is carried in RTP packets. It uses the G.711 A or G711U codec in order to reduce the damage to fax signal.

**Adaptive Fax Mode**: automatically match with the fax mode of the peer device.

# <span id="page-18-0"></span>**3.8 Function of RST Button**

Press the RST button of DAG1000-1S/2S/4S for a moment, the running indicator will turn from "slow flashing" into "no flashing", and then turn into "slow flashing" again. That means the device has been restored to factory defaults.

# <span id="page-18-1"></span>**3.9 Query IP Address and Restore Default Setting**

## **Query IP Address:**

After connecting a telephone to the FXS port, you can dial \*158# to query the IP address of LAN port and dial \*159# to query the IP address of WAN port.

### **Reset Password:**

- 1. On the "Security  $\rightarrow$  Passwords" page of the Web interface, you can reset username and password.
- 2. You can also reset password through the Cloud platform.
- 3. Connect a telephone with the DAG1000 device, and then dial \*165\*000000# to restore username/password and network configuration to factory defaults.

## **Restore Device to Default Settings:**

- 1. Connect a telephone with the DAG1000 device, and then dial \*166\*000000# to restore all configurations to factory defaults.
- 2. Press the RST button for a moment, the running indicator will turn from "slow flashing" into "no flashing", and then become "slow flashing" again. That means all configurations of the device has been restored to factory defaults.
- 3. On the "Tools  $\rightarrow$  Factory Reset" page of Web interface, click **Apply** to restore the configurations of the device to factory defaults.

# **4 Configurations on Web Interface**

# <span id="page-19-1"></span><span id="page-19-0"></span>**4.1 Navigation Tree**

The web management system of the DAG1000-1S/2S/4S VoIP device consists of the navigation tree and detailed configuration interfaces.

Choose a node of the navigation tree to enter into a detailed configuration interface.

Figure 4-1 Navigation Tree of Web Interface

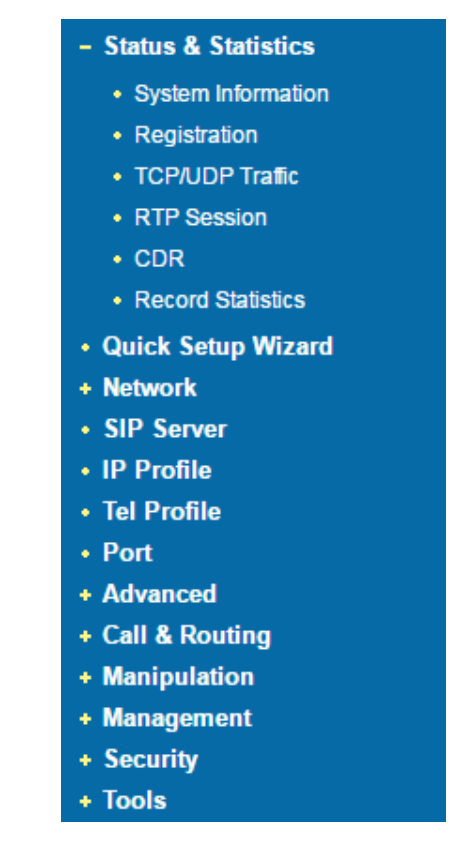

Note: When the device works under the bridge mode, configuration items including "Routing Configuration" , "DHCP Service", "DMZ Host", "Forward Rules" and "Static Routing" and "ARP" will not be displayed.

# <span id="page-19-2"></span>**4.2 Status & Statistics**

The 'Status & Statistics' menu mainly displays all kinds of information. It includes the following sub-menus: System Information, Registration, TCP/UDP Traffic, RTP Session, CDR and Record Statistics.

# <span id="page-20-0"></span>4.2.1 **System Information**

On the System Information interface, you can view the information of device ID, MAC address, network mode, IP addresses, version information, sever register status and so on.

Log in the Web interface, and then click **Status & Statistics System Information**, and the following page will be displayed. On the page, you can view the information of device ID, MAC address, network mode, IP addresses, version information, server register status and so on.

| <b>System Information</b>    |                                                                      |               |               |
|------------------------------|----------------------------------------------------------------------|---------------|---------------|
|                              |                                                                      |               |               |
| Device ID                    | 6454-1287-abcd-9876                                                  |               |               |
| <b>MAC Address</b>           | 66-22-10-02-A5-00                                                    |               |               |
| Network Mode                 | Router                                                               |               |               |
| WAN IP Address               | 172.16.95.35                                                         | 255.255.0.0   | <b>Static</b> |
|                              | 172.16.1.1                                                           |               |               |
| <b>LAN Port</b>              | 192.168.11.1                                                         | 255.255.255.0 |               |
| <b>DNS Server</b>            | 8.8.8.8                                                              | 4444          |               |
| <b>Cloud Register Status</b> | Not Registered                                                       |               |               |
|                              |                                                                      |               |               |
| <b>System Uptime</b>         | 166h: 02m: 49s                                                       |               |               |
| <b>NTP Status</b>            | Succeed                                                              |               |               |
| NTP Time                     | 2017-1-04 00:56:25                                                   |               |               |
|                              | WAN Traffic Statistics Received 2392362014 bytes Sent 47991800 bytes |               |               |
|                              |                                                                      |               |               |
| Usage of Flash               | 86 % (10514432 / 12189696) bytes                                     |               |               |
| Usage of RAM in Linux        | 42 %(55308288 / 128684032) bytes                                     |               |               |
| Usage of RAM in AOS          | 17 % (11788288 / 67100672) bytes                                     |               |               |
|                              |                                                                      |               |               |
| Current Software Version     | DAG1000-2S 2.19.10.01 PCB 4 LOGIC 0 BIOS 1, 2016-11-22 20:40:40      |               |               |
| Backup Software Version      | DAG1000-2S 2.19.10.01 PCB 4 LOGIC 0 BIOS 1, 2016-11-22 20:40:40      |               |               |
| <b>DSP</b> Version           | MIPS 1 7 Nov 30 2015 17:18:14                                        |               |               |
| U-BOOT Version               | 5                                                                    |               |               |
| Kernel Version               | 4                                                                    |               |               |
| FS Version                   | 3.0.14                                                               |               |               |
| <b>Hint Language</b>         | English                                                              |               |               |
|                              |                                                                      |               |               |

Figure 4-2 System Information

Table 4-1 Explanation of Items on System Information Interface:

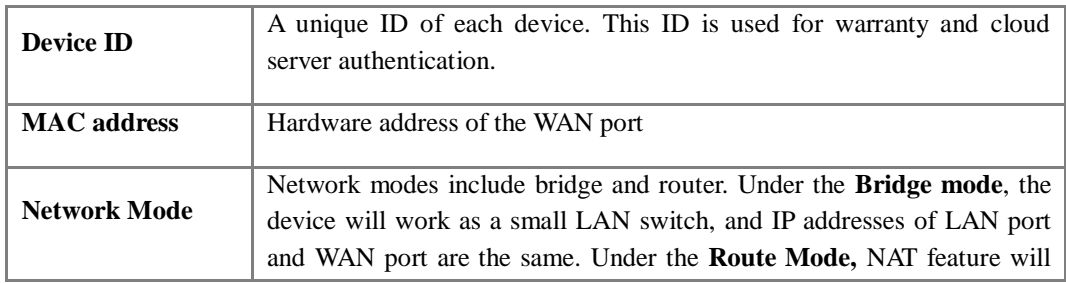

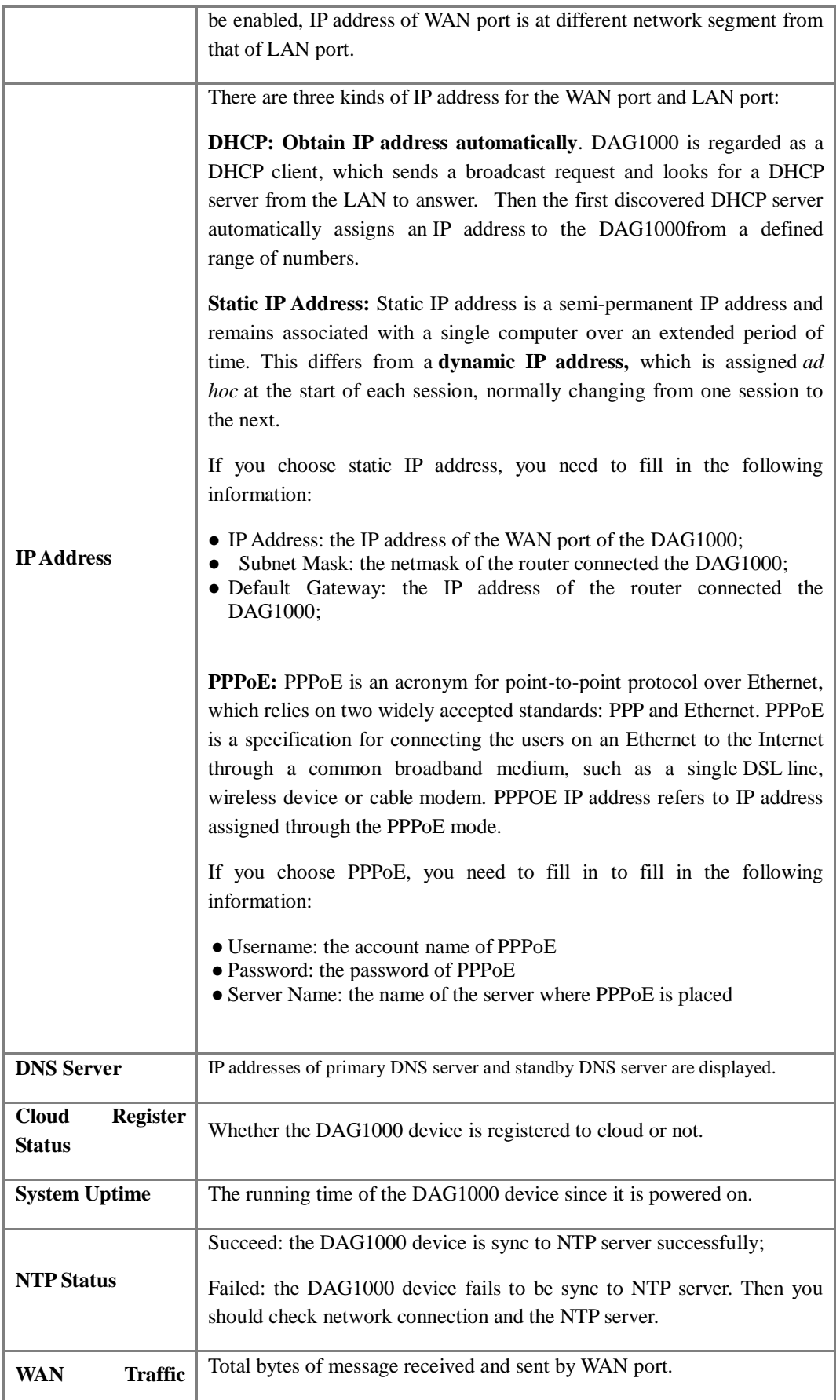

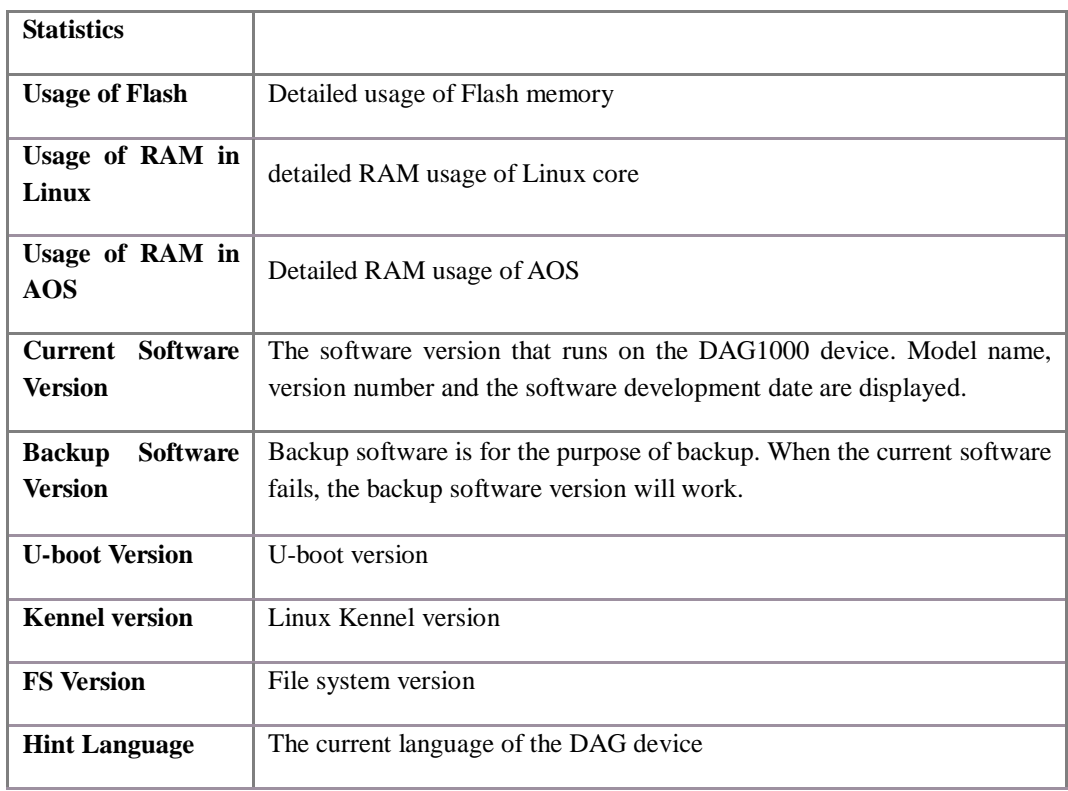

# <span id="page-22-0"></span>4.2.2 **Registration**

On the **Status & Statistics**  $\rightarrow$  **Registration** page, you can view the registration status of each FXS port or port group.

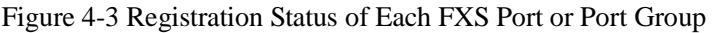

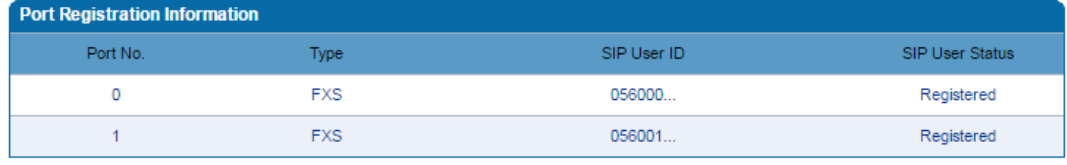

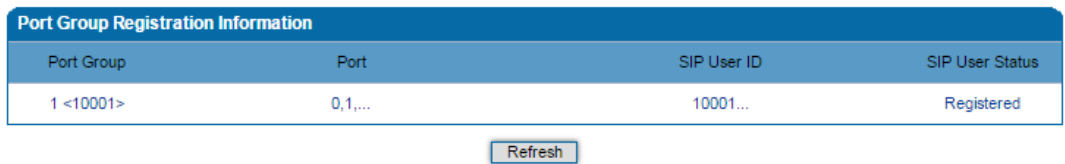

SIP User status:

- Registered: the port or port group is registered to SIP server successfully;
- Unregistered: the port or port group fails to be registered to SIP server.

# <span id="page-23-0"></span>4.2.3 **TCP/UDP Statistics**

On the **Status & Statistics**  $\rightarrow$  **TCP/UDP Statistics** page, you can view the statistical number of sending or receiving packets over TCP, and the number of sending or receiving packets over UDP since the DAG1000 device is booted up.

Figure 4-4 TCP/UDP Statistics

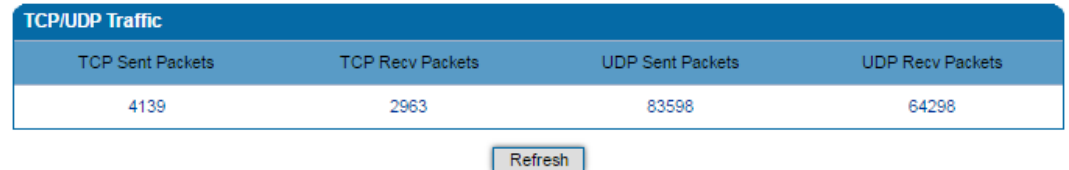

## <span id="page-23-1"></span>4.2.4 **RTP Session**

On the **Status & Statistics**  $\rightarrow$  **RTP Session** page, you can view the real-time RTP session information, including: port, payload type, packet period, local port, peer IP, peer port, sent packets, received packets, lost packets, jitter and duration.

Figure 4-5 Real-time RTP Session Information

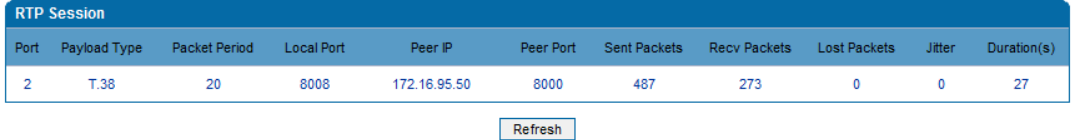

# <span id="page-23-2"></span>4.2.5 **CDR**

**CDR** (**Call Detail Record):** is a data record produced by a telephone exchange or a telecommunication device, which contains the details of a telephone call that passes through the device.

On the **Status & Statistic**  $\rightarrow$  **CDR** page, you can enable the CDR function and view the details of all calls through the FXS ports of the DAG1000 device. You can also export, filter or clear the CDRs. 5000 pieces of CDRs can be saved at most.

Figure 4-6 CDRs of FXS Ports

|      | <b>CDR Report</b>                          |                                   |                |            |                                     |              |          |                     |           |             |        |                          |                    |              |                |                          |              |                            |              |
|------|--------------------------------------------|-----------------------------------|----------------|------------|-------------------------------------|--------------|----------|---------------------|-----------|-------------|--------|--------------------------|--------------------|--------------|----------------|--------------------------|--------------|----------------------------|--------------|
|      | Enable CDR                                 |                                   |                | ○ No ◎ Yes |                                     |              |          | save                |           |             |        |                          |                    |              |                |                          |              |                            |              |
|      | Port                                       |                                   | All            |            |                                     | ▼.           | Source   |                     |           |             |        |                          | <b>Destination</b> |              |                |                          |              |                            |              |
|      | CDR Oper                                   |                                   |                | Export     |                                     |              |          | Filter              |           |             |        |                          |                    |              | Clear          |                          |              |                            |              |
|      |                                            | Total: 65Item 50Item/Page 1/2Page |                |            |                                     | Page1        |          |                     |           |             |        |                          |                    |              |                |                          |              |                            |              |
| Port | <b>Start Time</b>                          | Answer<br>Time                    |                |            | <b>Direction Source Destination</b> | PeerlP       | PeerPort | LocalIP             | LocalPort |             |        | Codec FAX Reason EndCode |                    | <b>State</b> | (s)            | Session Duration RTPSend | <b>RTP</b>   | <b>RTP</b><br>Recv Loss(%) | Jitter(ms)   |
|      | 2017/01/03 2017/01/03<br>20:46:21          | 20:46:24                          | CallOut 056001 |            | 051000                              | 172.16.95.98 | 24392    | 172.16.95.35        | 8004      | PCMU --     |        | Recv<br><b>BYE</b>       | 200                | Normal       | 3              | $\circ$                  | $\mathbf{0}$ | $\mathbf{0}$               | $\Omega$     |
|      | 2017/01/03 0/00/00<br>19:44:12             | 00:00:00                          | CallOut 056001 |            | 051000                              | 0.0.0.0      |          | Unknow 172.16.95.35 | 8004      | <b>PCMA</b> | н.     | Rejected                 | 487                | AbNormal     | 0              | $\Omega$                 | $\mathbf{0}$ | $\Omega$                   | $\mathbf{0}$ |
|      | 2017/01/03 2017/01/03<br>19:38:39 19:38:40 |                                   | CallOut 056001 |            | 051000                              | 172.16.95.98 | 21704    | 172.16.95.35        | 8004      | <b>PCMU</b> | $\sim$ | Recv<br><b>BYE</b>       | 200                | Normal       | $\overline{2}$ | $\circ$                  | $\mathbf{0}$ | 0                          | $\Omega$     |
|      | 2017/01/03 2017/01/03                      | 19:38:18  19:38:19                |                |            | CallOut 056001 051000               | 172.16.95.98 |          | 21704 172.16.95.35  | 8004      | PCMU --     |        | Recv<br><b>BYE</b>       | 200                | Normal       | $\overline{2}$ | o                        | $\circ$      | 0                          | 0            |

# <span id="page-24-0"></span>4.2.6 **Record Statistics**

On the **Status & Statistic**  $\rightarrow$  **Record Statistics** page, record statistics including server status, count of current records, count of no response, count of server return errors, count of record starts, count of record startAck, count of record stops and count of stopAck are displayed.

Figure 4-7 Record Statistics

| <b>Record Statistics</b>                                                                                                    |                        |                                       |                     |       |          |      |         |
|----------------------------------------------------------------------------------------------------|------------------------|---------------------------------------|---------------------|-------|----------|------|---------|
| Server Stat                                                                                                    | <b>Current Records</b> | No Responses                          | Server Return Error | Start | StartAck | Stop | StopAck |
| Not Config                                                                                                    | 0                      | $\circ$                               | $\mathbf 0$         | 0     | 0        | 0    | 0       |
| <b>No Response Statistics</b><br>Link Dect NoRsp Cnt<br>Start Time Out Cnt<br>Rel Call Before StartAck<br>Stop Time Out Cnt |                        | 0<br>$\mathbf{0}$<br>0<br>$\mathbf 0$ |                     |       |          |      |         |

Refresh Reset

# <span id="page-24-1"></span>**4.3 Quick Setup Wizard**

Quick setup wizard guides user to configure the device step by step. User only needs to configure network, SIP server and SIP port in the Quick Setup Wizard interface. Basically, after these three steps, user is able to make voice call via the DAG1000 device.

For the configurations of network, SIP server and SIP port, please refer to [4.4 ,](#page-24-2) [4.5 a](#page-33-1)nd [4.6 .](#page-36-0)

# <span id="page-24-2"></span>**4.4 Network**

# <span id="page-24-3"></span>4.4.1 **Local Network**

The DAG1000-1S/2S/4S device has two kinds of network mode: route and bridge. When the device works under the route mode, it will work as a small router and NAT function is enabled. Under this situation, WAN port is normally connected to router/switch or ADSL MODEM, while LAN port is connected local computer or other network device (such as Ethernet switches, Hubs etc.).

When the device works under the bridge mode, WAN port and LAN port are the same. The device serves as a two-port Ethernet switch. Under this network mode, user only needs to configure the IP address of WAN port and DNS.

Under the route mode, the default IP address of WAN port is a DHCP IP address, while the default IP address of the LAN port is 192.168.11.1.

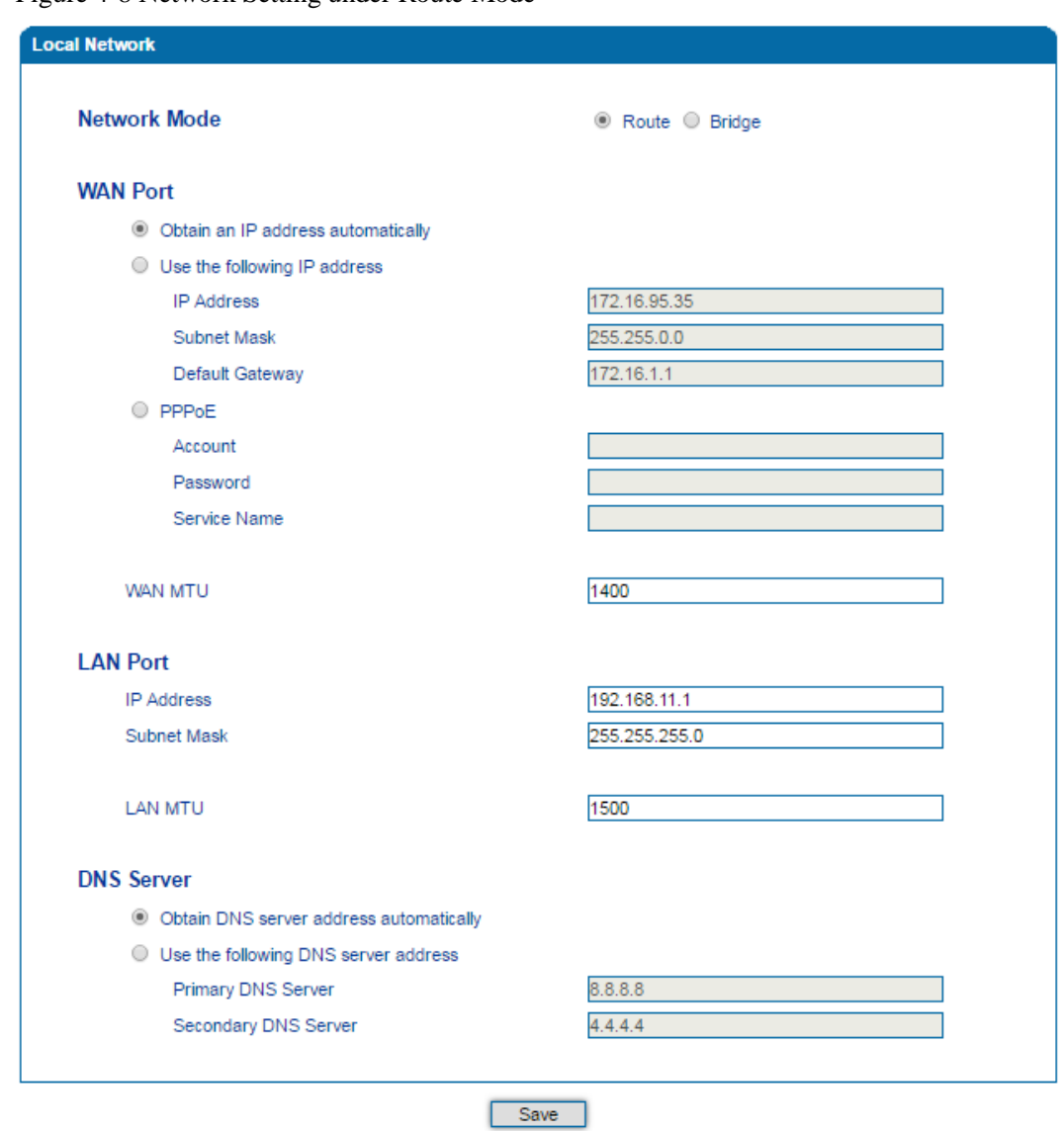

Figure 4-8 Network Setting under Route Mode

There are three kinds of IP address for the WAN port and LAN port:

**DHCP: Obtain IP address automatically**. DAG1000 is regarded as a DHCP client, which sends a broadcast request and looks for a DHCP server from the LAN to answer. Then the first discovered DHCP server automatically assigns an IP address to the DAG1000from a defined range of numbers.

**Static IP Address:** Static IP address is a semi-permanent IP address and remains associated with a single computer over an extended period of time. This differs from a dynamic IP address**,** which is assigned *ad hoc* at the start of each session, normally changing from one session to the next.

If you choose static IP address, you need to fill in the following information:

- IP Address: the IP address of the WAN port of the DAG1000;
- Subnet Mask: the netmask of the router connected the DAG1000;
- Default Gateway: the IP address of the router connected the DAG1000;

**PPPoE:** PPPoE is an acronym for point-to-point protocol over Ethernet, which relies on two widely accepted standards: PPP and Ethernet. PPPoE is a specification for connecting the users on an Ethernet to the Internet through a common broadband medium, such as a single DSL line, wireless device or cable modem. PPPOE IP address refers to IP address assigned through the PPPoE mode.

If you choose PPPoE, you need to fill in to fill in the following information:

- Username: the account name of PPPoE, offered by ISP.
- Password: the password of PPPoE, offered by ISP.
- Server Name: the name of the server where PPPoE is placed, offered by ISP.

### **Notes:**

- If DHCP is selected to obtain IP address, please ensure DHCP server in the network works normally.
- When the device works under the route mode, the IP address of LAN port and that of WAN port cannot be at the same network segment, otherwise the device can't work normally.
- When the device works under the route mode, log in the device's web configuration interface via the LAN port.
- After the configurations are completed, please restart the device for the configurations to take effect.

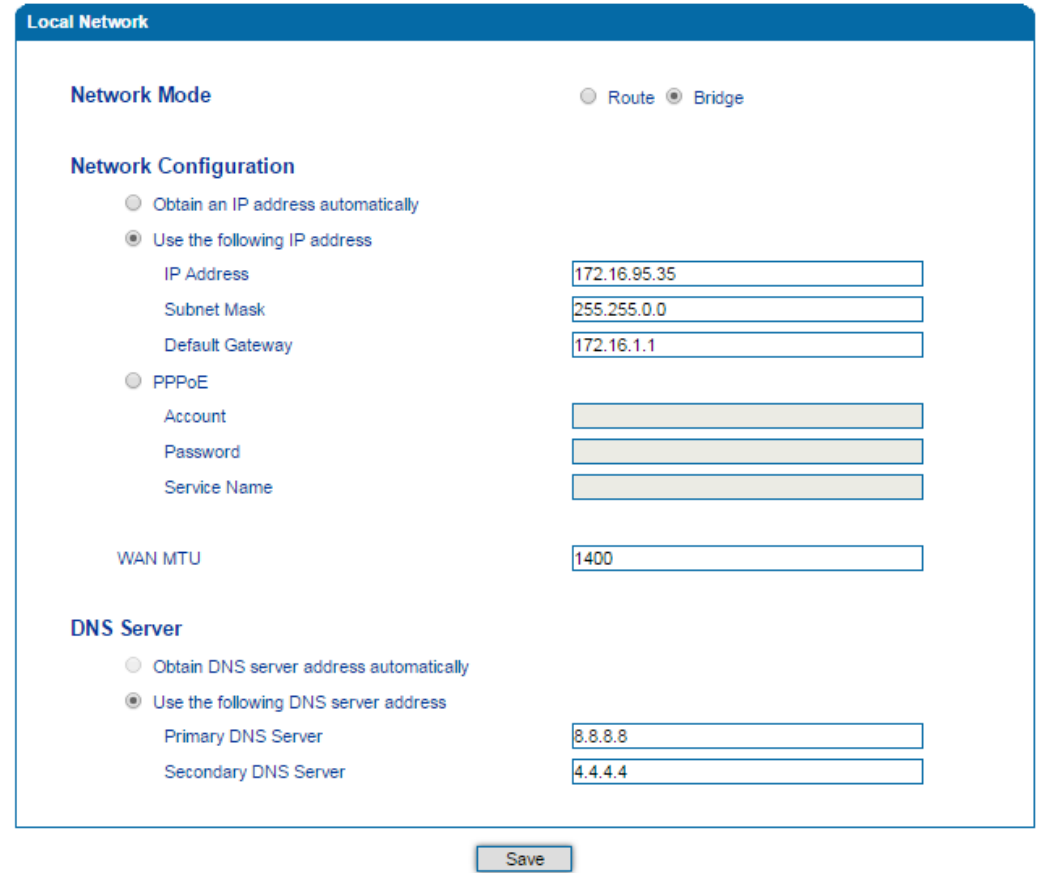

#### Figure 4-9 Network Setting under Bridge Mode

# <span id="page-27-0"></span>4.4.2 **VLAN**(**Virtual Local Area Network**)

In order to control the impacts brought by broadcast storms, you can divide the local-area network into three VLAN groups, including data VLAN, voice VLAN and management VLAN on the **Network**  $\rightarrow$  **VLAN** page.

Management VLAN transmits management-related packets, such as packets of SNMP, TR069, Web and Telnet, while voice VLAN transmits the VoIP signals and voices produced by the device itself. Data VLAN transmits data packets.

Figure 4-10 Configure VLAN

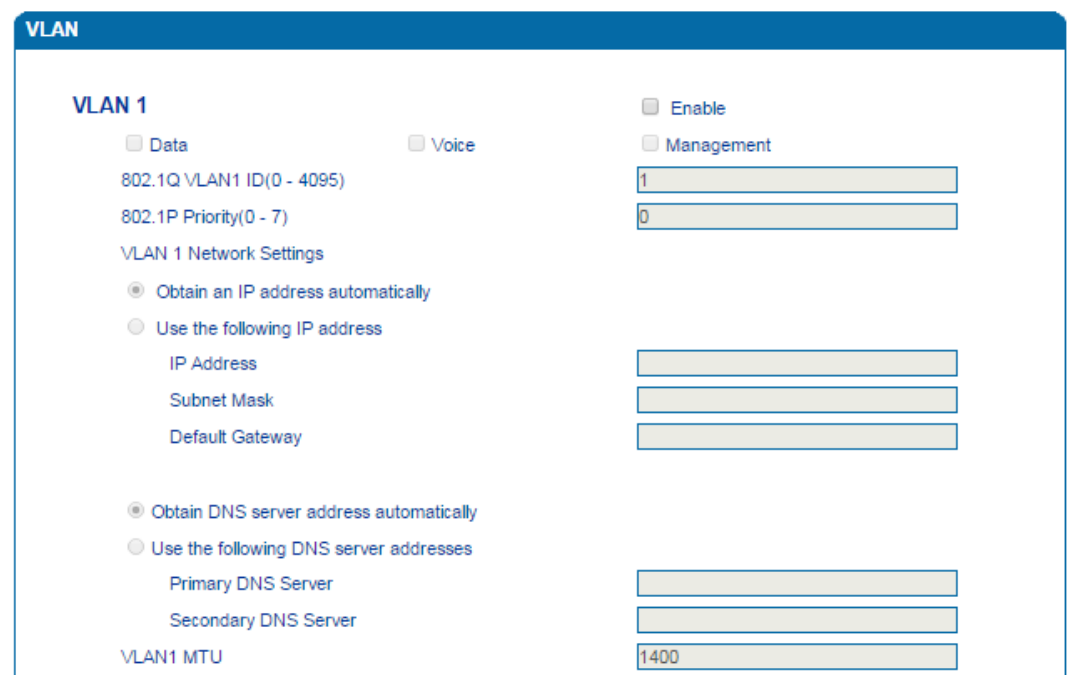

Table 4-2 Explanation of VLAN Parameters

| VLAN1/VLAN2/VLAN3       | The device supports three VLANs at most. Please enable VLAN<br>according to actual needs.                                                                                                    |
|-------------------------|----------------------------------------------------------------------------------------------------|
| Data/Voice/Management   | Select what kind of messages are allowed to go through this<br>VLAN. For example, if the checkbox on the left of data is<br>selected, it means data messages are subject to the following<br>network setting of this VLAN. |
| 802.10 VLAN ID(0-4095)  | Set an ID to identify a VLAN based on 802.1Q protocol. Range is<br>from 0 to $4095$ .                                                                                                    |
| 802.1p Priority $(0-7)$ | Set the priority of a VLAN based on 802.1P protocol. 0 is the<br>highest priority.                                                                                                    |
| <b>Network Setting</b>  | Set a DHCP IP address or static IP address for a VLAN, and set<br>the IP address of the DNS server used by the VLAN.                                                                                                    |

【Note】:After the configurations are finished, you need to restart the device for the configurations to take effect.

## <span id="page-28-0"></span>4.4.3 **DHCP Option**

When the DAG1000 device works as a DHCP client and applies for an IP address, DHCP server will return packets which include an IP address as well as configuration information of enabled option fields.

The following is the meaning of the option fields involved in DAG1000 (that means the following option fields are enabled, DHCP server will return information of corresponding option fields:

- Option 15: to set a DNS suffix;
- Option 42: to specify NTP server;
- Option 60: to define VCI (vendor class identifier) of DAG1000 on the DHCP server;
- Option 66: to specify TFTP server which will assign software version to DAG1000;
- Option 120: to fetch SIP server address;
- Option 121: to obtain classless static route. DAG1000 will add these static routes to the static route table after it fetches them from DHCP server.

Figure 4-11 Configure DHCP Option

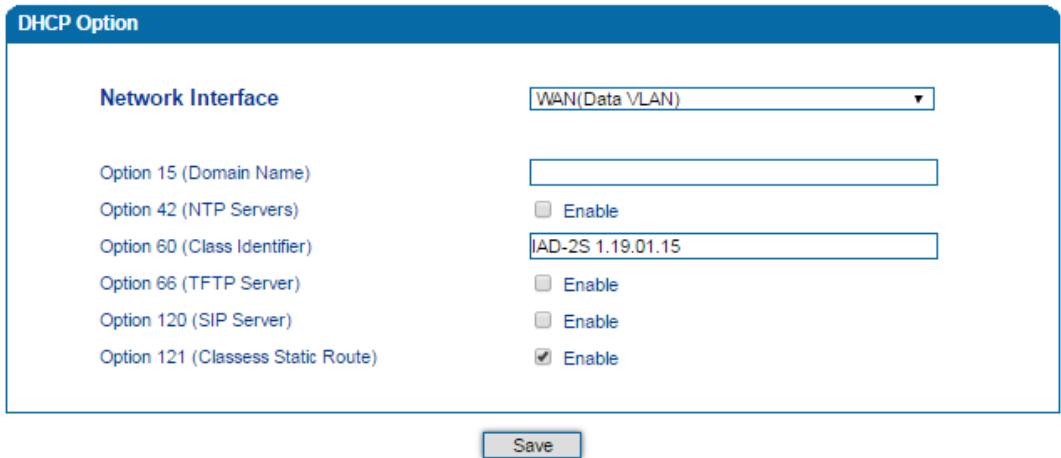

Network Interface: choose which VLAN to send request to DHCP server (or to receive information from DHCP server).

# <span id="page-28-1"></span>4.4.4 **QoS**

The DAG1000 device can label QoS priority on the IP messages it sends out, so as to resolve network delay or network congestion. Meanwhile, the device can give different QoS tags for management-related packets of Web/Telnet, voice packets and signal packets.

Figure 4-12 Qos

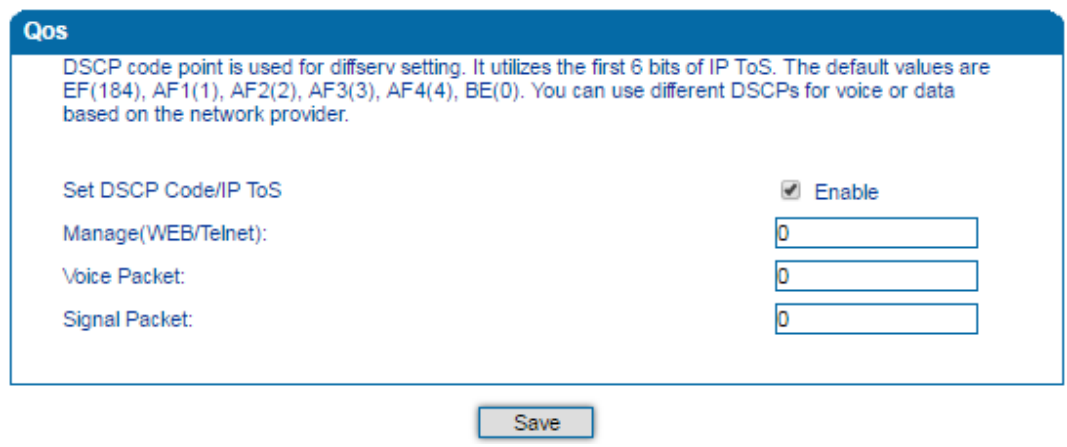

# <span id="page-29-0"></span>4.4.5 **LAN Qos**

The LAN Qos function gives network ports three priorities (namely low, middle and high), and allows you to limit the network speed of the ports.

Figure 4-13 LAN Qos

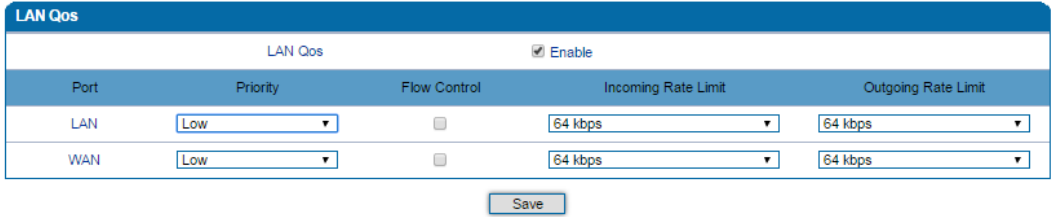

# <span id="page-29-1"></span>4.4.6 **DHCP Server (Route Mode)**

When the DAG1000 device works under the route mode, it works as a small router and you can use its DHCP service (the device serves as a DHCP server) in the network.

- "Start address" and "end address" of the address pool determine the range of IP addresses which are automatically assigned to other network equipment by DAG1000.
- "IP Expire Time" means the service time of an assigned IP address. When the service time expires, the IP address will no longer be used by network equipment.
- Subnet mask, default gateway, DNS server will be transmitted to network equipment through the DHCP protocol. Generally, they are the same with those of the DAG1000 device.

### Figure 4-14 Configure DHCP Server

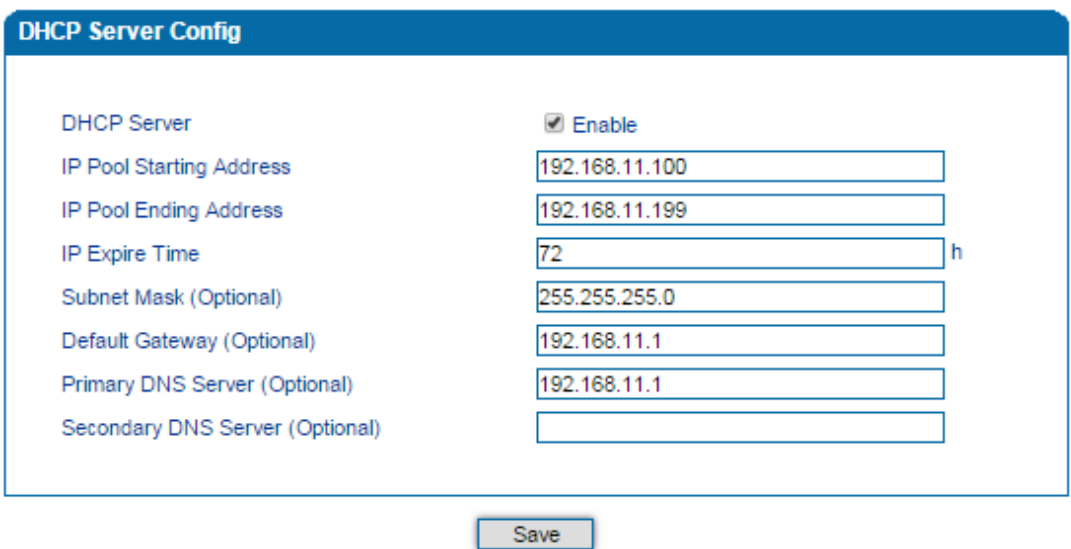

【Note】: When configuring the start IP address, end IP address, subnet mask and gateway IP address, please set them at the same network segment with the IP address of LAN port of the DAG1000 device. Otherwise, other devices under the network will not work normally after they get the IP address assigned by the DHCP server. After the configurations are finished, please restart the DAG1000 device for the configurations to take effect.

# <span id="page-30-0"></span>4.4.7 **DMZ Host (Route Mode)**

If the DMZ service is enabled, the devices in the same wide-area network with WAN port of DAG1000 are allowed to visit the devices in the DMZ (demilitarized zone). In this way, devices in the wide-area network can visit the devices which are in the local-area network and meanwhile the devices in the local-area network are protected.

## Figure 4-15 Configure DMZ Host IP Address

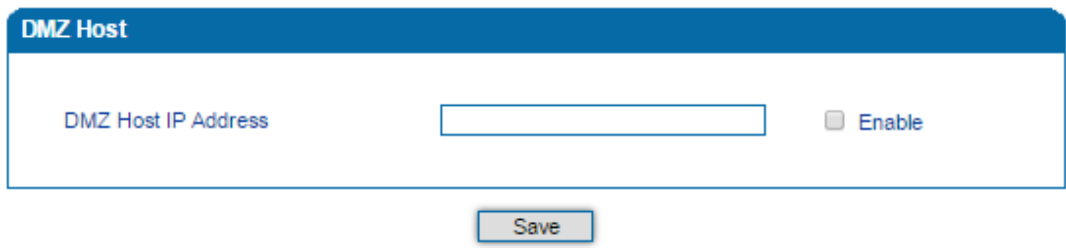

【Note】: The IP address of the DMZ host needs to be at the same network segment with LAN port; after the configurations are finished, please restart the DAG1000 device for the configurations to take effect.

Enable

□

 $\Box$ 

□

 $\Box$ 

0

 $\Box$ 

0

 $\Box$ 

**TCP** 

TCP

TCP

TCP

TCP

 $\overline{\phantom{0}}$ 

 $\overline{\mathbf{r}}$ 

 $\overline{\phantom{0}}$ 

 $\overline{\phantom{0}}$ 

 $\overline{\mathbf{r}}$ 

# <span id="page-31-0"></span>4.4.8 **Forward Rule (Route Mode)**

Sometimes, a device under the same LAN network with DAG1000 needs to provide a port for communication with the WAN network (such as providing the port 21 for FTP service). In those cases, user can configure forwarding rules for that device.

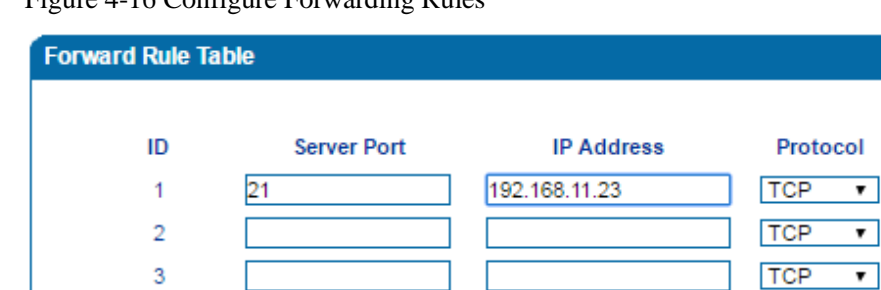

Figure 4-16 Configure Forwarding Rules

 $\overline{4}$ 

5

 $\overline{6}$ 

 $\overline{7}$ 

8

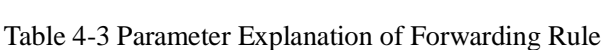

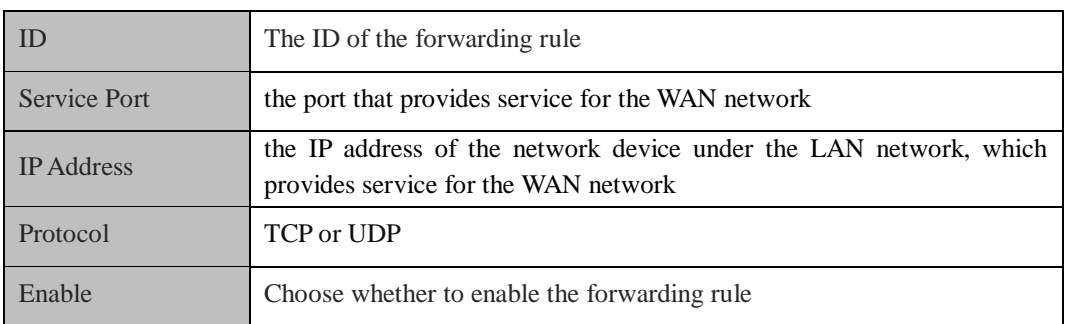

Save

The different between forwarding rule and DMZ host is that DMZ Host offers all ports (0-1024) and protocols for outside telecommunication, while forwarding rule only offers a single port or several ports and TCP/ UDP protocol.

【Note】When both DMZ Host and forwarding rule are configured, the configuration of forwarding rule is prior to that of DMZ Host.

# <span id="page-31-1"></span>4.4.9 **Static Route (Route Mode)**

Static route determines the routing rule during the handling of messages by the DAG1000 device. Generally, you do not need to configure static route. Only when there are multiple network segments in the LAN network and these segments need to complete some specific applications, you need to configure static route.

Figure 4-17 Configure Static Route

| ID             | <b>Dest. IP Address</b> | <b>Subnet Mask</b> | Nexthop | Enable |
|----------------|-------------------------|--------------------|---------|--------|
|                |                         |                    |         |        |
| $\overline{2}$ |                         |                    |         |        |
| 3              |                         |                    |         |        |
| 4              |                         |                    |         |        |
| 5              |                         |                    |         |        |
| 6              |                         |                    |         |        |
| 7              |                         |                    |         |        |
| 8              |                         |                    |         |        |

【Note】: If static route is wrongly configured, the DAG1000 device may not work normally, so it's advised not to configure static route unless there are actual needs.

# <span id="page-32-0"></span>4.4.10 **Firewall (Route Mode)**

When the DAG1000 device works under the route mode, the firewall function can help filter some IP addresses, mac addresses and domain names.

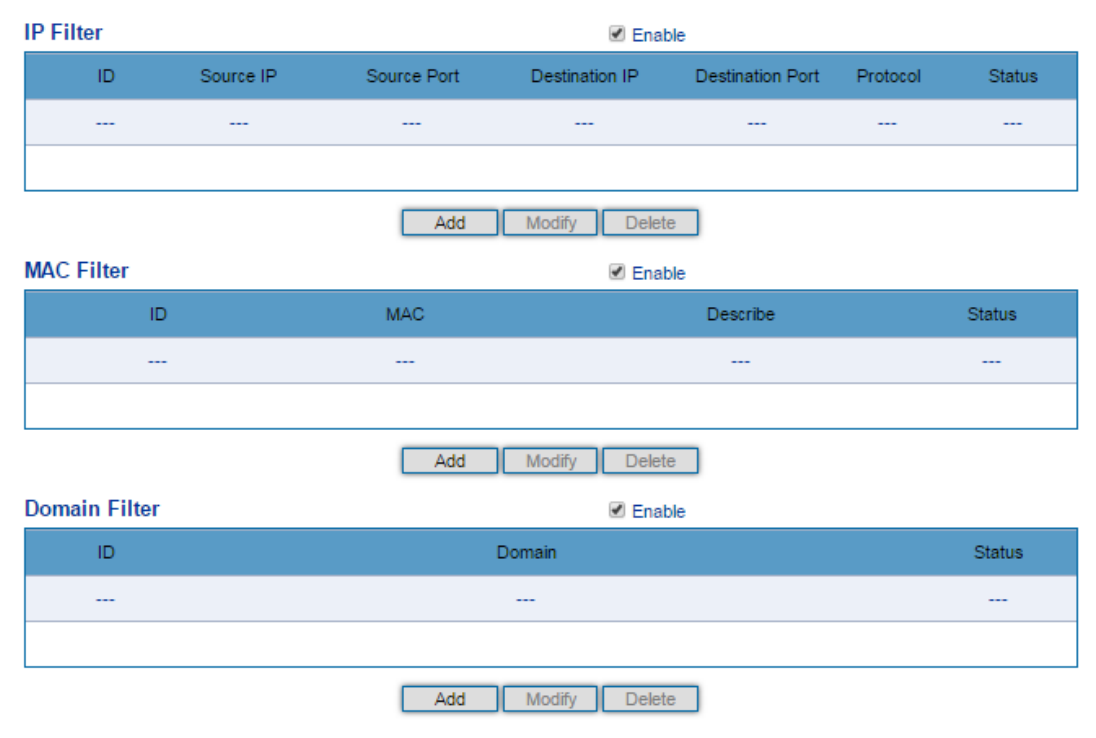

Figure 4-18 Filter IP Address, Mac Address and Domain Name

# <span id="page-33-0"></span>4.4.11 **ARP**

ARP is address resolution protocol, which helps to get the MAC address of a device through its IP address. Under TCP/IP network environment, each host is assigned with a 32-bit IP address, but MAC address needs to be known for message transmission in the physical network. In the above case, ARP can help convert IP address into MAC address.

Figure 4-19 ARP

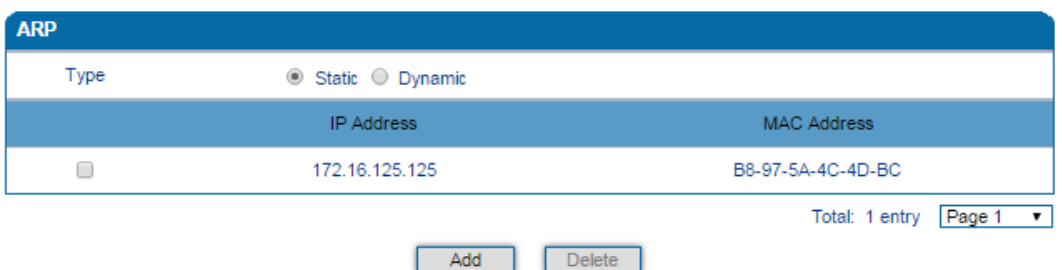

# <span id="page-33-1"></span>**4.5 SIP Server**

SIP server is the main component of VoIP network and is responsible for establishing all SIP calls. SIP server is also called SIP proxy server or register server. Both IPPBX and softswitch can act as the role of SIP server.

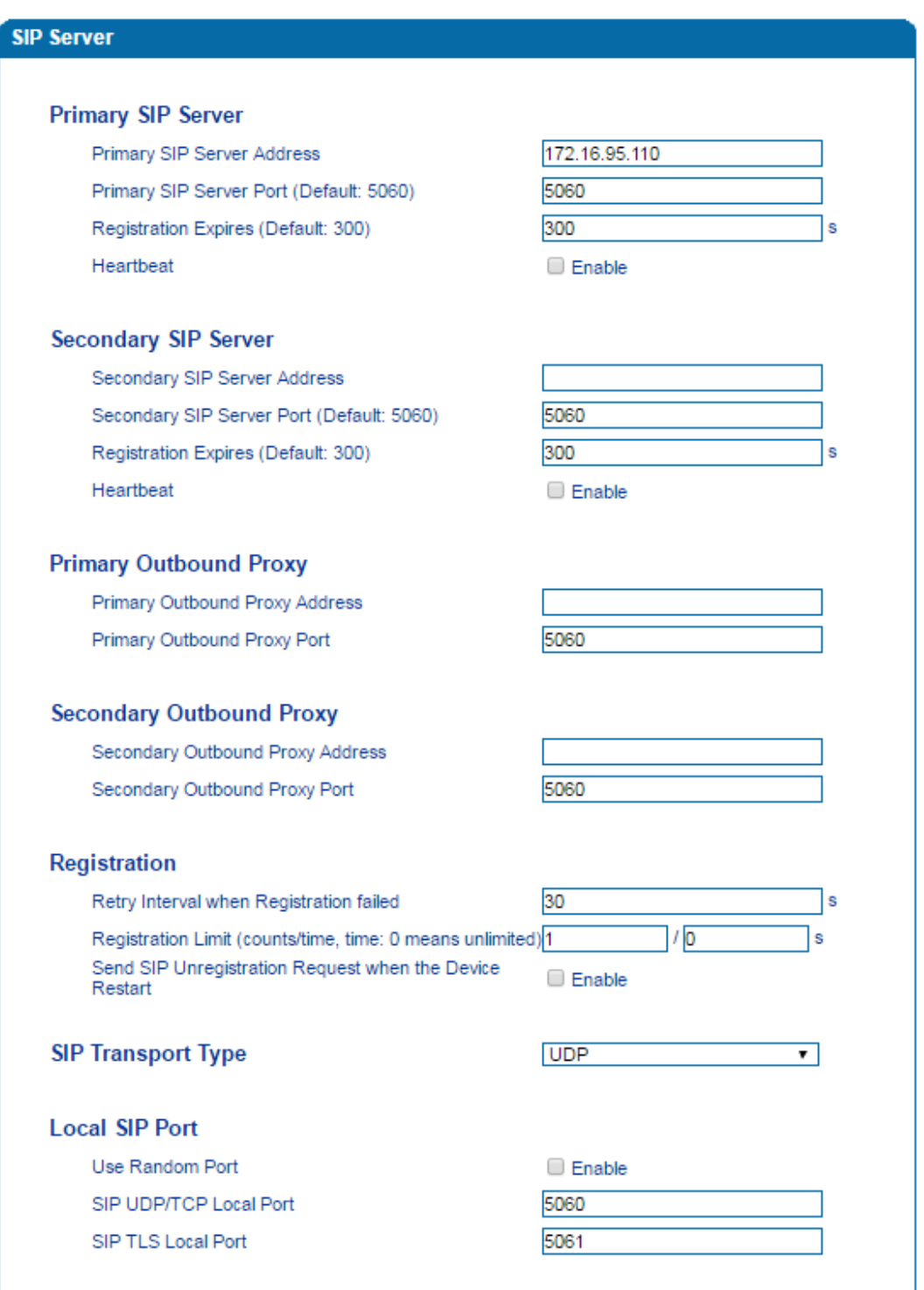

Figure 4-20 Configure SIP Server Information

Table 4-4 Parameter Explanation of SIP Server

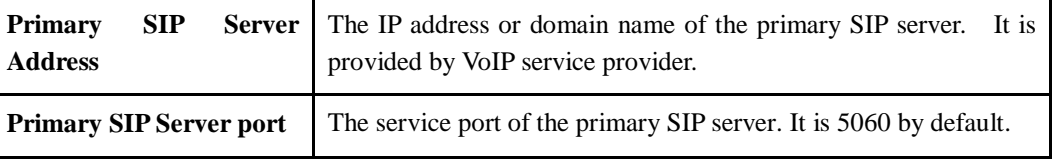

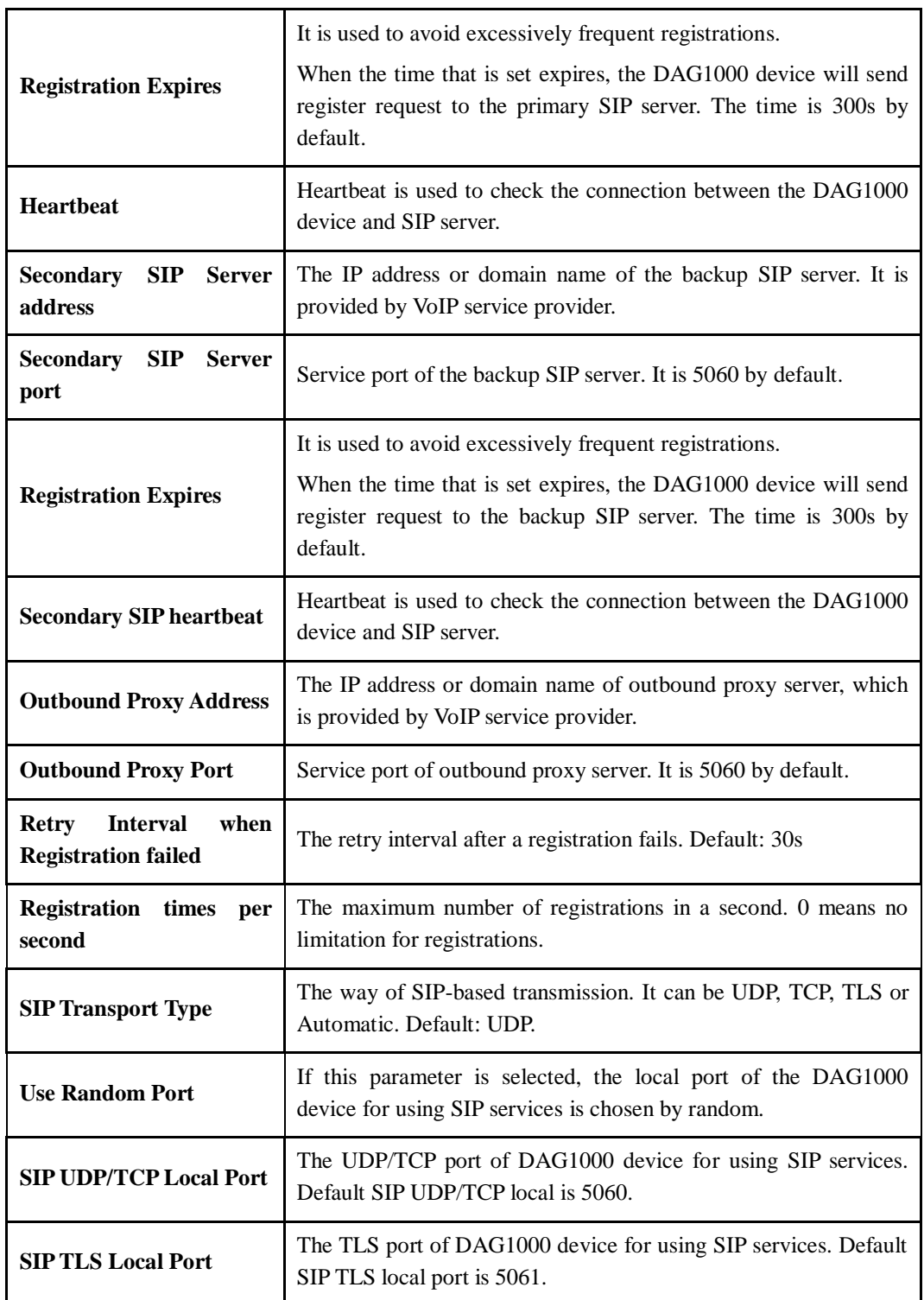

Usually, SIP server does not participate in media processing. Under SIP network, media always use end-to-end negotiating. Simple SIP server is only responsible for the establishment, maintenance and cleaning of sessions, while relatively-complex SIP server (SIP PBX) not only provides basic calling and conversational support, but also offers rich services such as Presence, Find-me and Music On Hold.
SIP server based on Linux platform, such as: OpenSER、sipXecx, VoS, Mera etc.

SIP server based on windows platform, such as :mini SipServer、Brekeke, VoIPswitch etc.

Carrier-grade soft switch platform, such as Cisco, Huawei, ZTE etc.

# **4.6 Port**

A unique SIP account used for registration can be configured for each FXS port of DAG1000 device. Parameters of the SIP account include port number, whether to register, primary display name, primary SIP user ID, primary Authenticate ID, primary Authenticate password, off-hook auto-dial number, caller ID and so on.

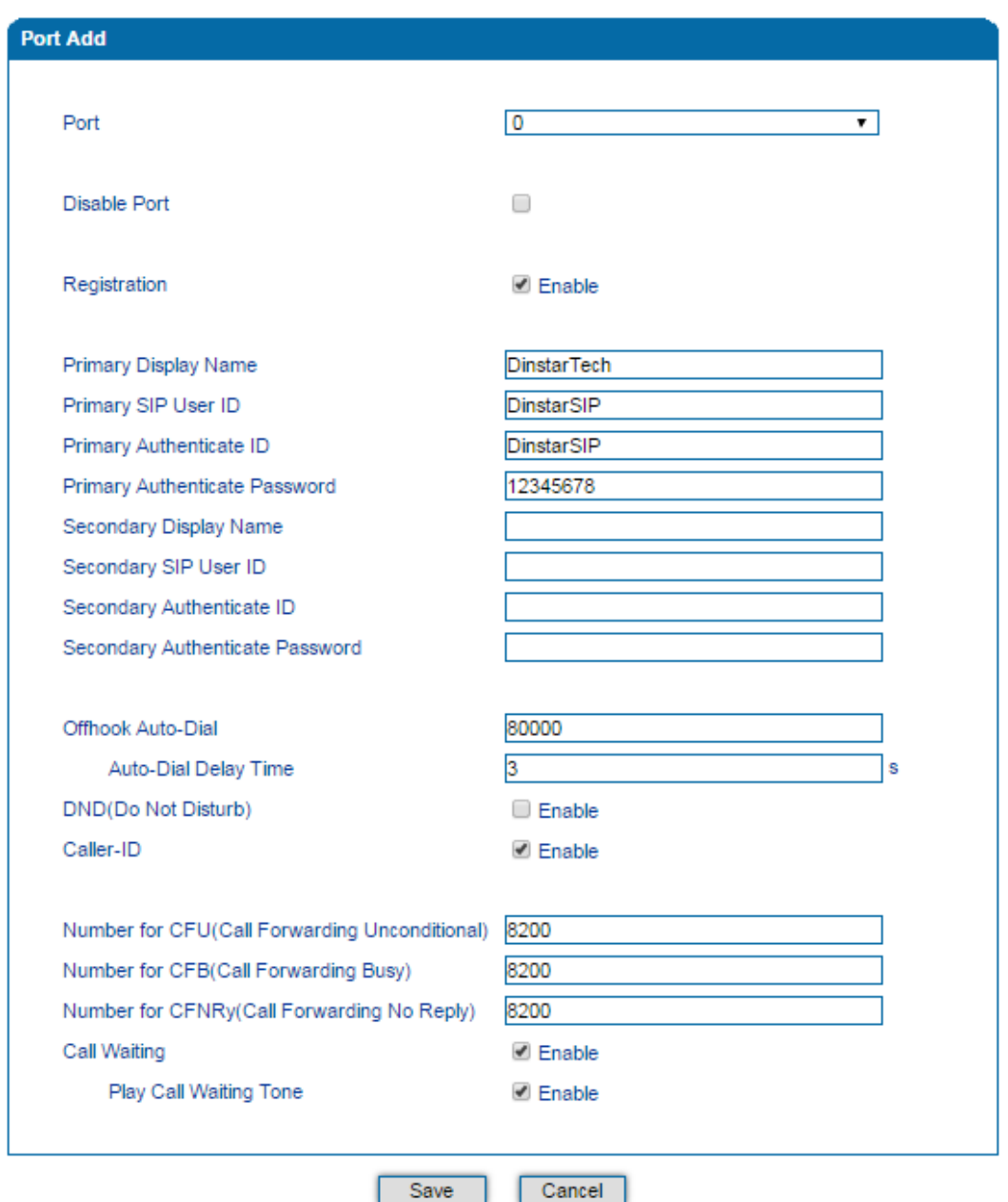

Figure 4-21 Configure SIP Account for Port Registration

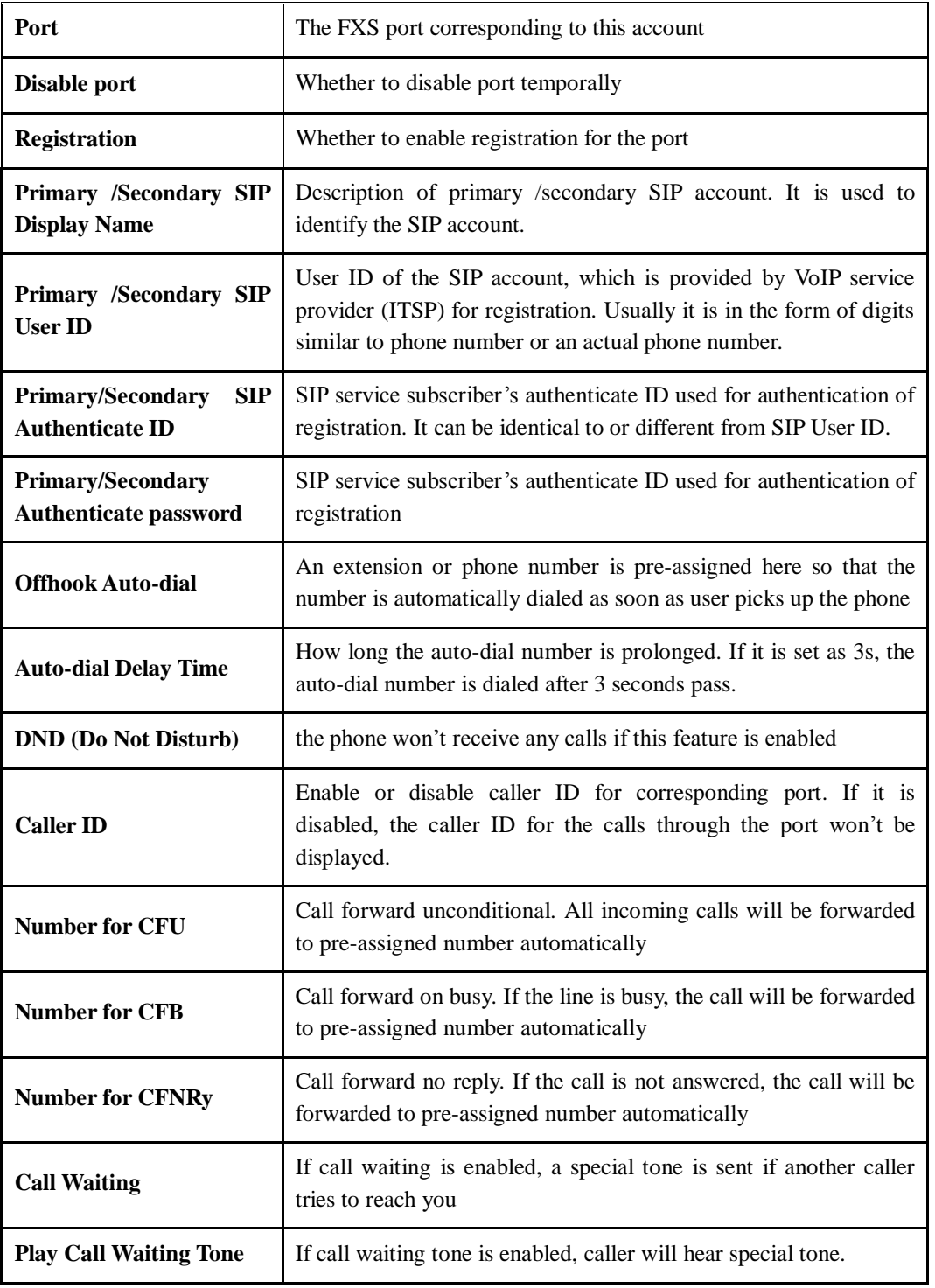

Table 4-5 Explanation of Parameters Related to SIP Registration

# **4.7 Advanced**

## 4.7.1 **FXS Parameter**

On the **Advanced FXS/FXO** page, you can configure FXS parameters which include timeout for dialing, timeout for answer, call progress tone, auto gain control, send polarity reversal, detect hook flash, CID type and so on.

Figure 4-22 Configure FXS Parameters

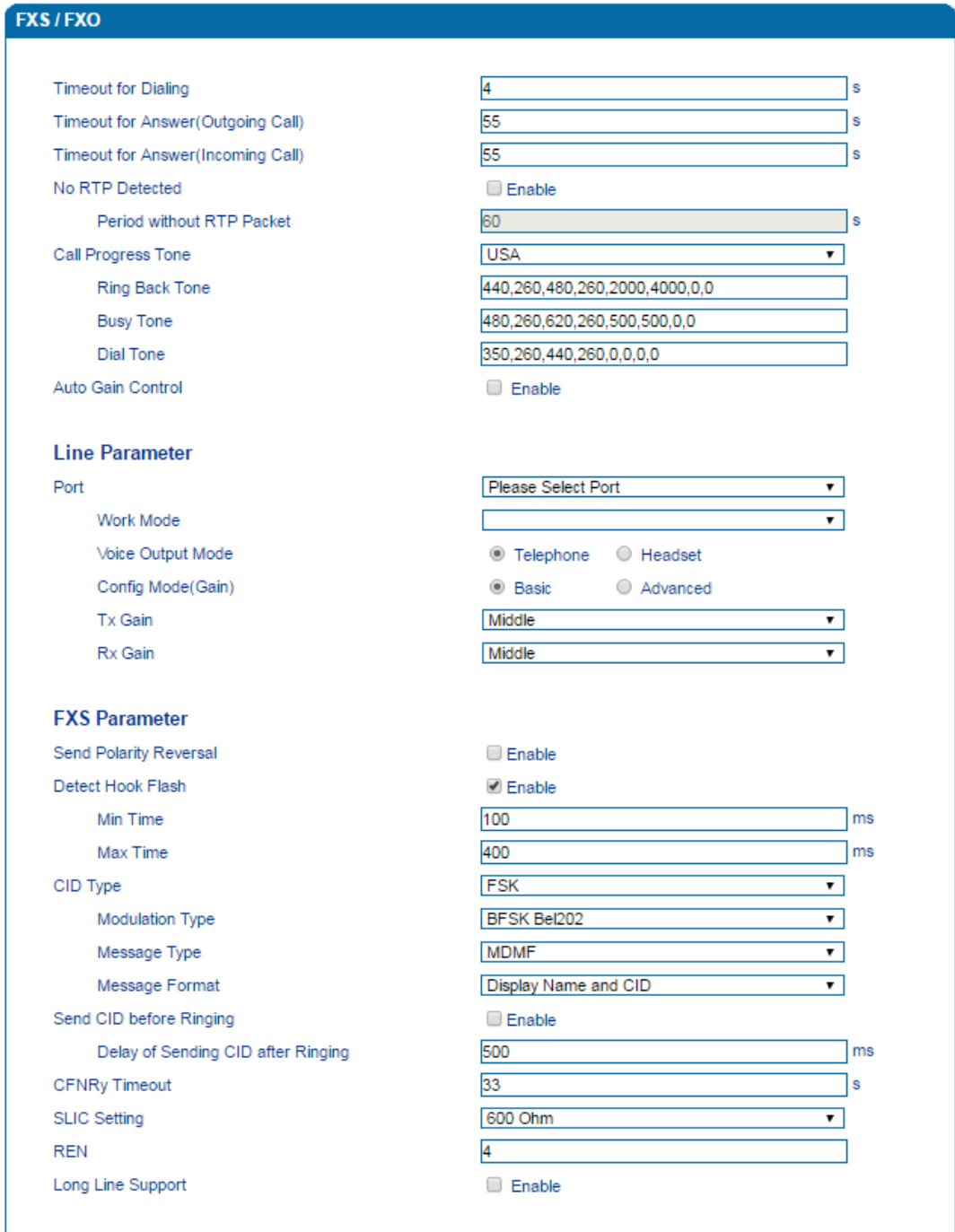

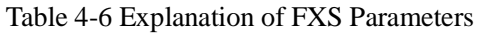

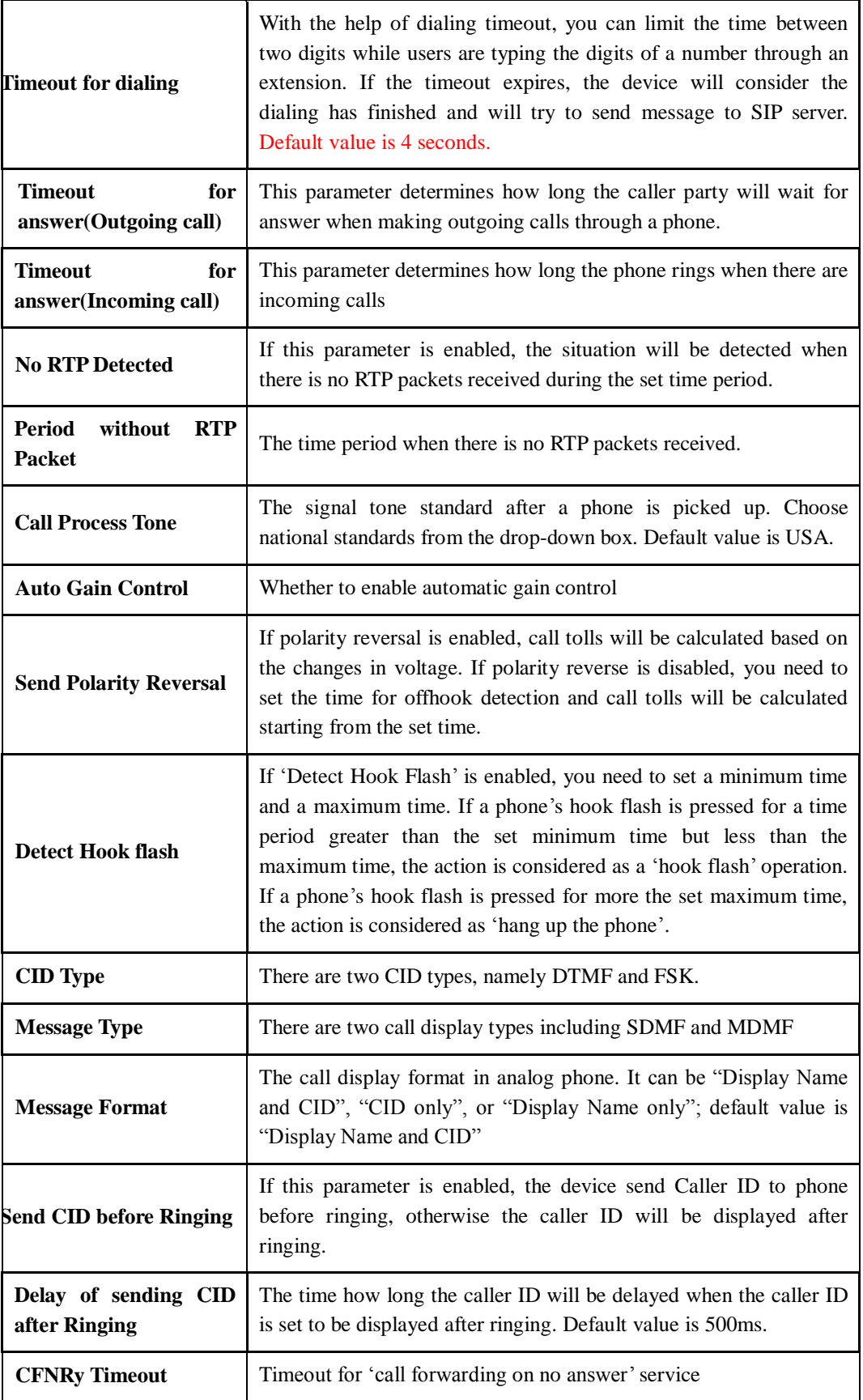

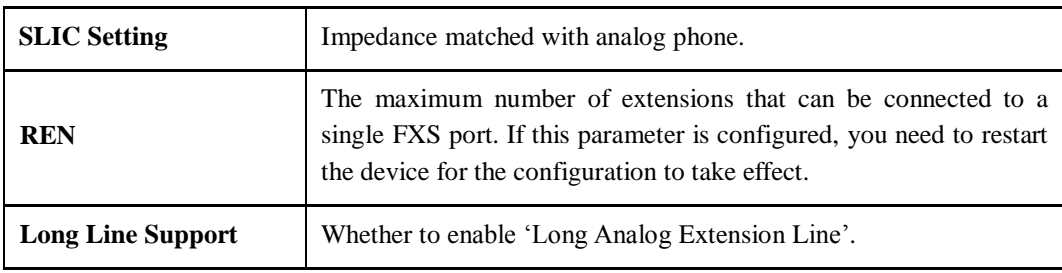

## 4.7.2 **Media Parameter**

Media parameters mainly include RTP start port, DTMF parameter, preferred Vocoder, etc.

Figure 4-23 Configure Media Parameters

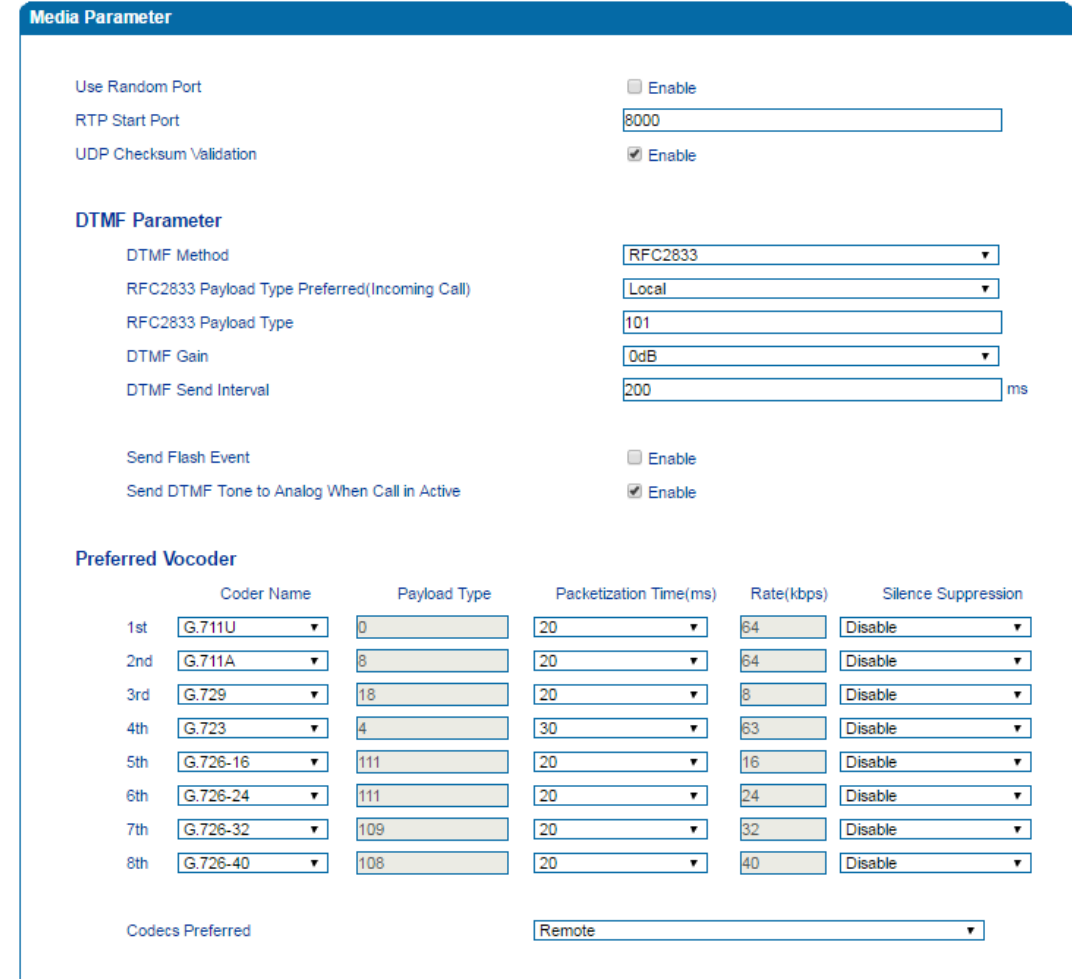

Table 4-7 Explanation of Media Parameters

| <b>Use Random Port</b> | If this parameter is enabled, the DAG1000 device will choose a<br>port by random as the start port for RTP. |
|------------------------|----------------------------------------------------------------------------------------------------|
| <b>RTP Start Port</b>  | When 'Use Random Port' is not selected, you need to configure                                               |

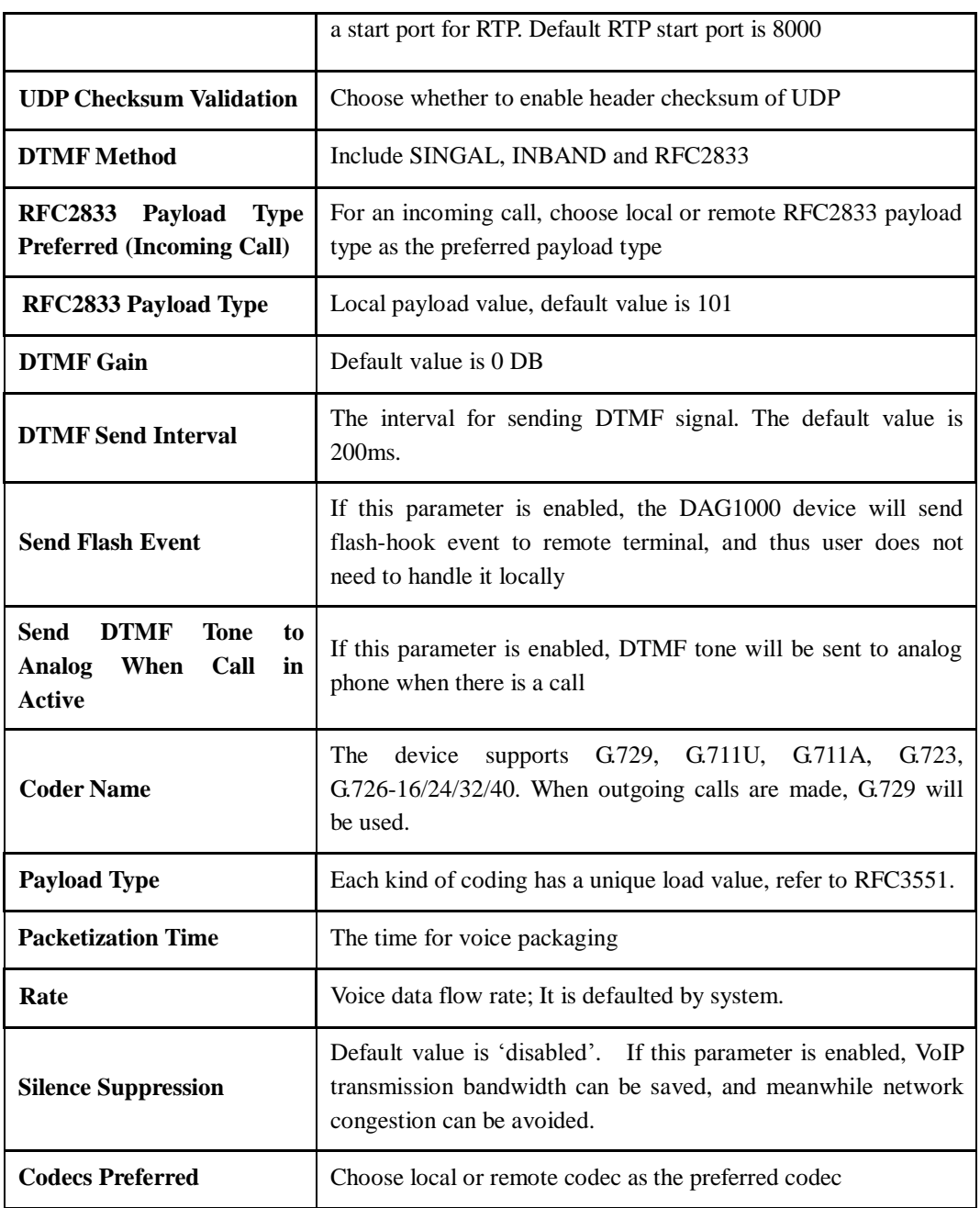

## 4.7.3 **SIP Parameter**

SIP parameters include subscriber for MWI, voicemail user ID, IP-to-IP call, anonymous call, call confirm tone, call waiting response code, caller-ID preferred, attended transfer trigger, early media, session timer, heartbeat interval and so on.

#### Figure 4-24 Configure Voicemail Parameter

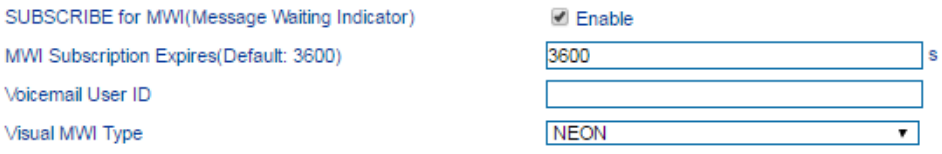

Table 4-8 Explanation of Voicemail Parameters

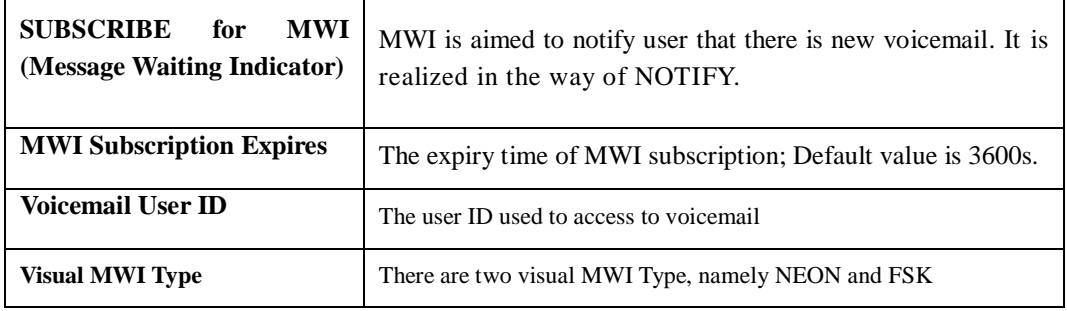

### Figure 4-25 Configure SIP Parameters

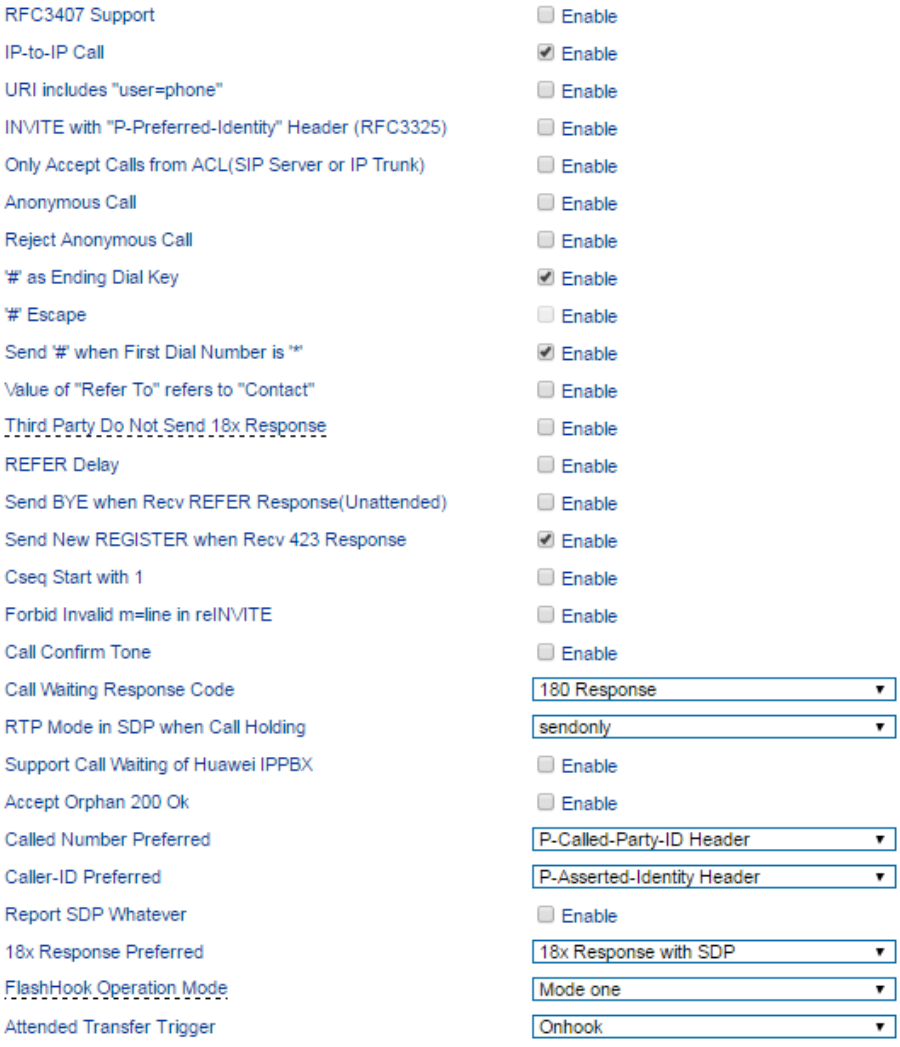

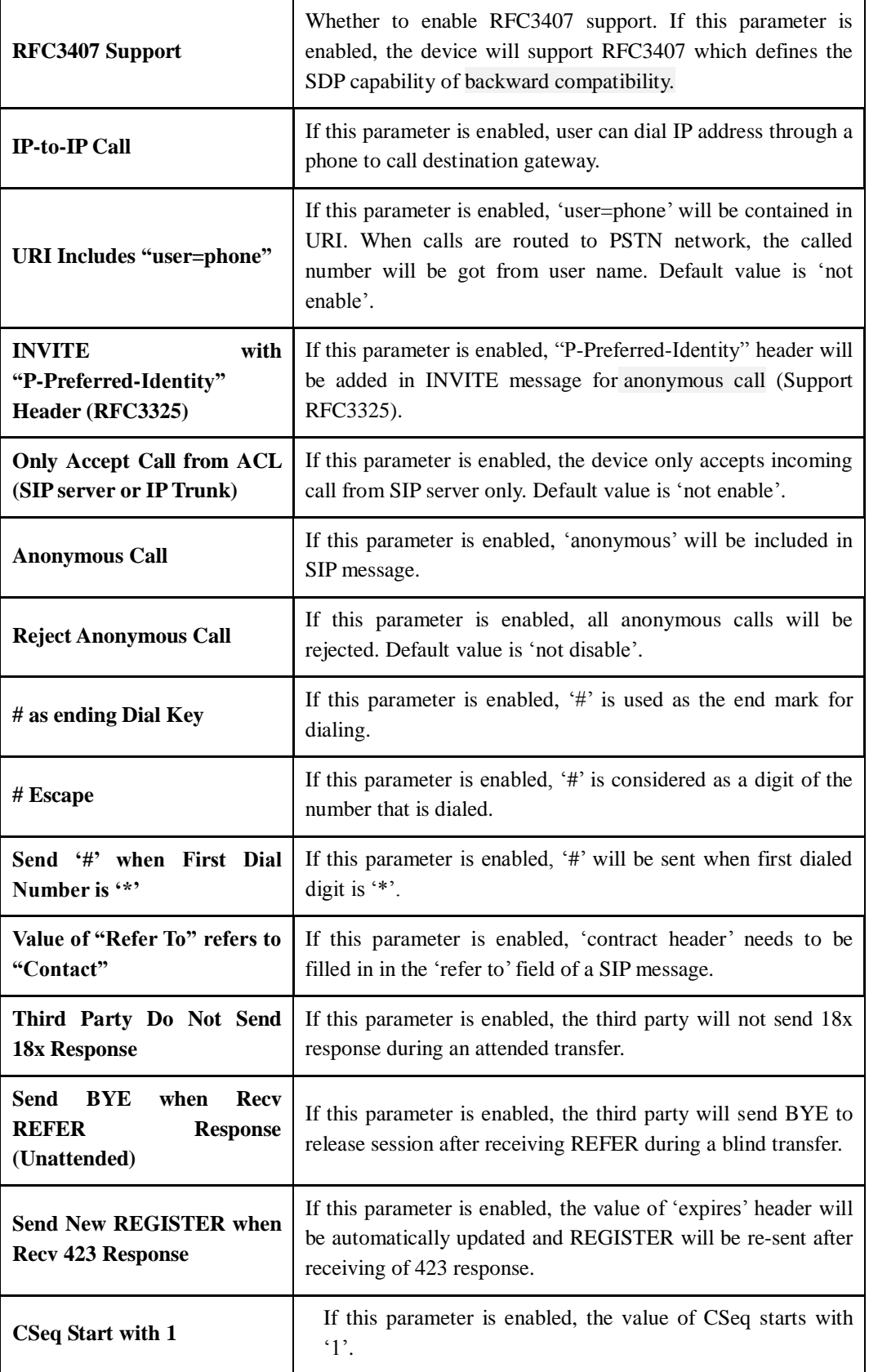

Table 4-9 Explanation of SIP Parameters

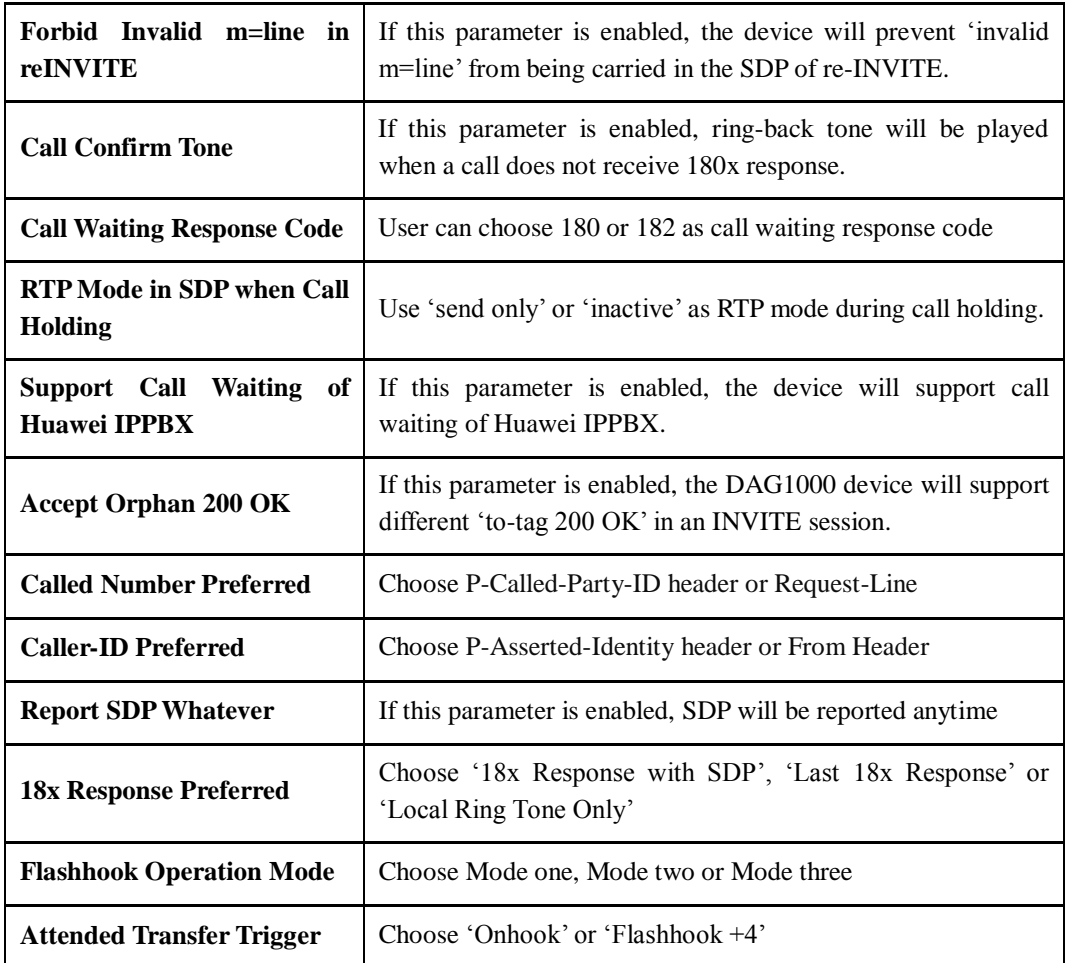

### Figure 4-26 Configure Default SIP Parameters & Early Media

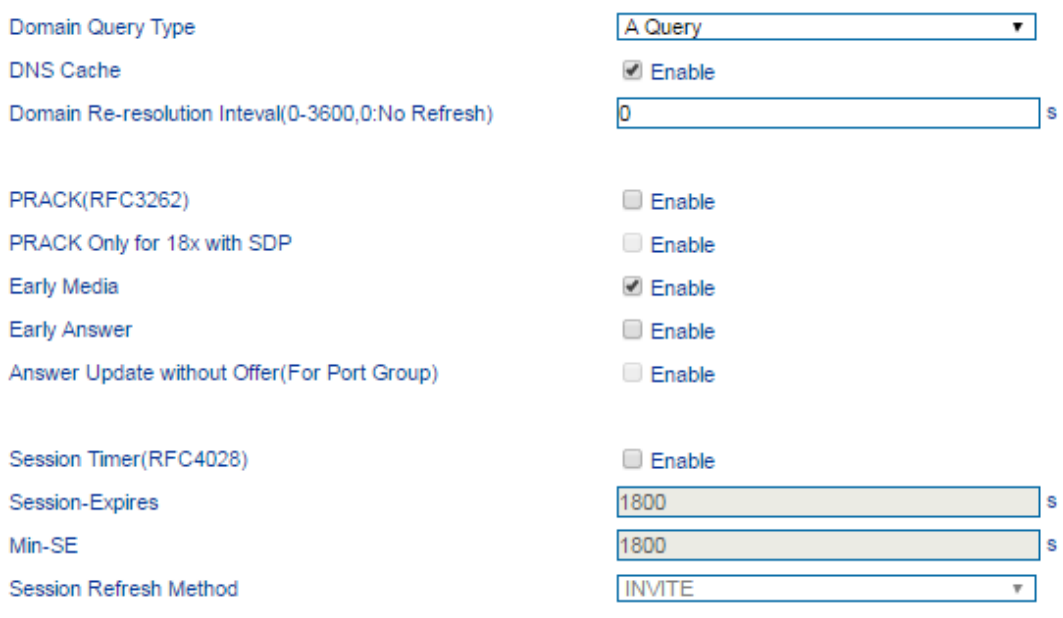

| <b>Domain Query Type</b>                                 | There are two modes: A QUERY and SRV QUERY. Default is<br>'A QUERY'.                                                                                        |
|----------------------------------------------------------|----------------------------------------------------------------------------------------------------|
| <b>Re-resolution</b><br><b>Domain</b><br><b>Interval</b> | The interval for re-parsing domain name. Range is from 0 to<br>3600s. Default value is 0, which means no re-parsing.                                        |
| <b>DNS</b> cache                                         | If this parameter is enabled, the DAG1000 device will cache the<br>DNS query results.                                                                       |
| PRACK(RFC3262)                                           | If this parameter is enabled, the DAG1000 device supports<br>reliable transmission of provisional response                                                  |
| <b>PRACK Only for 18x with</b><br><b>SDP</b>             | If this parameter is enabled, only PRACK will be sent when<br>there's SDP in 18x response                                                                   |
| <b>Early Media</b>                                       | If this parameter is enabled, the DAG1000 device supports the<br>receiving of Early Media.                                                                  |
| <b>Early Answer</b>                                      | If this parameter is enabled, the DAG1000 device supports early<br>answer                                                                                   |
| Answer Update without<br>Offer (for Port Group)          | If this parameter is enabled, the system will update answer<br>proactively although no offer is received.                                                   |
| <b>Session Timer (RFC4028)</b>                           | Whether to enable 'session timer', default value is 'not enable'.                                                                                           |
| <b>Session-Expires</b>                                   | The interval for refreshing session; default value is 1800s.<br>The Session-Expires header field conveys the session interval<br>for a SIP session.         |
| Min-SE                                                   | The minimum interval for refreshing session; default value is<br>1800s.<br>The Min-SE header field indicates the minimum value for the<br>session interval. |
| <b>Session Refresh Method</b>                            | The method to refresh session; default value is INVITE.                                                                                                    |

Table 4-10 Explanation of Default SIP Parameters & Early Media Parameters

Figure 4-27 Configure Timer in SIP Protocol

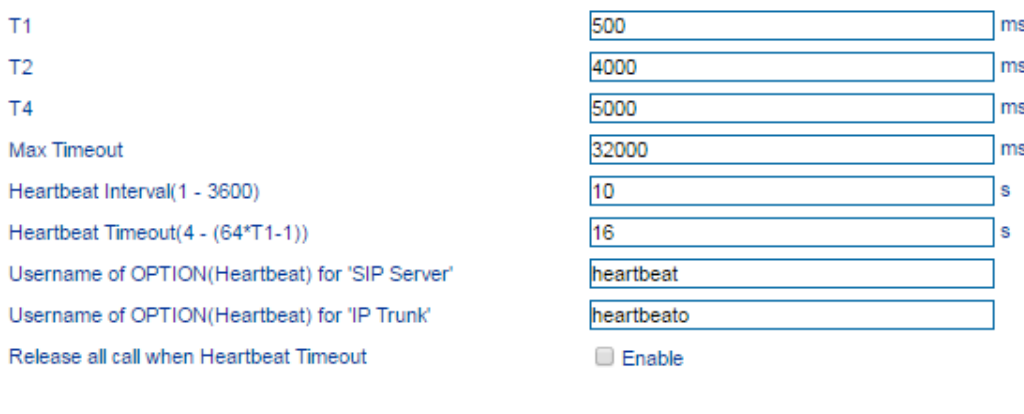

Request/Response Message Configuration Via of Message

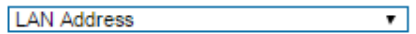

#### Table 4-11 Explanation of Timer Parameters in SIP Protocol

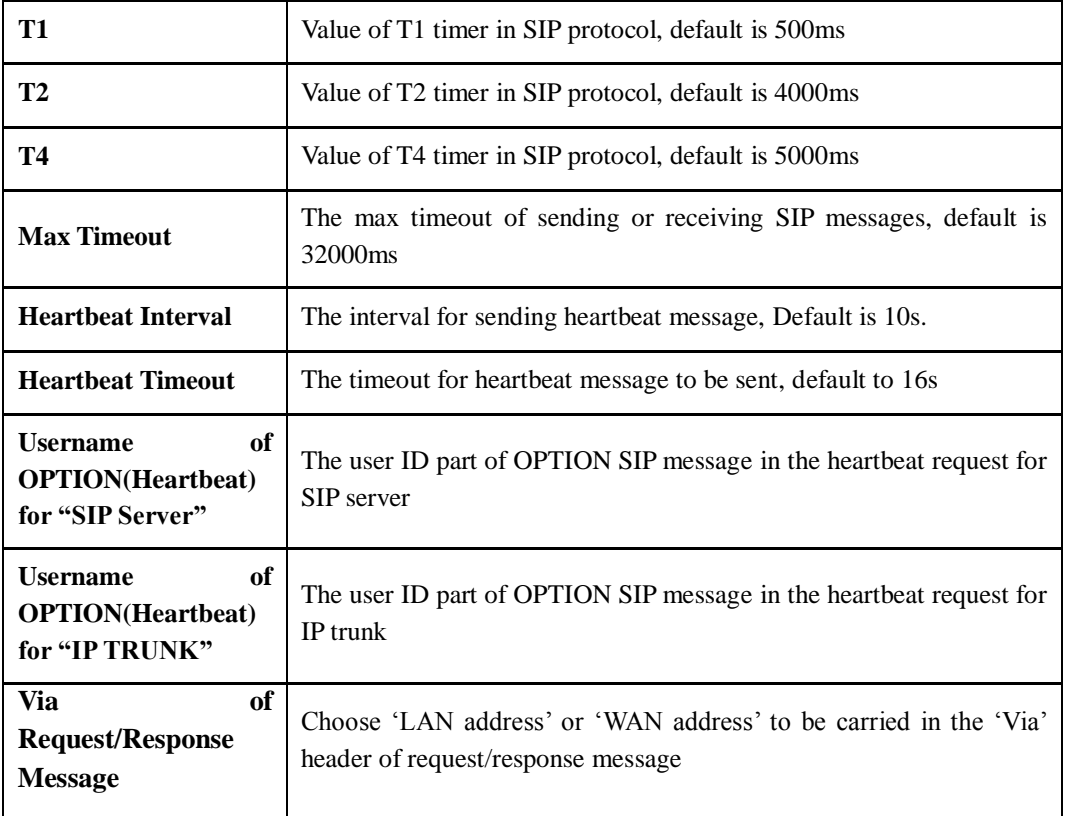

#### **Voicemail instructions:**

Here takes the DAG1000-2S device together with Elastix as the example to introduce how voicemail works in the device.

(1) After the device registers to Elastix server, enable the voicemail function in Elastix for the corresponding extension number and then set password. As below:

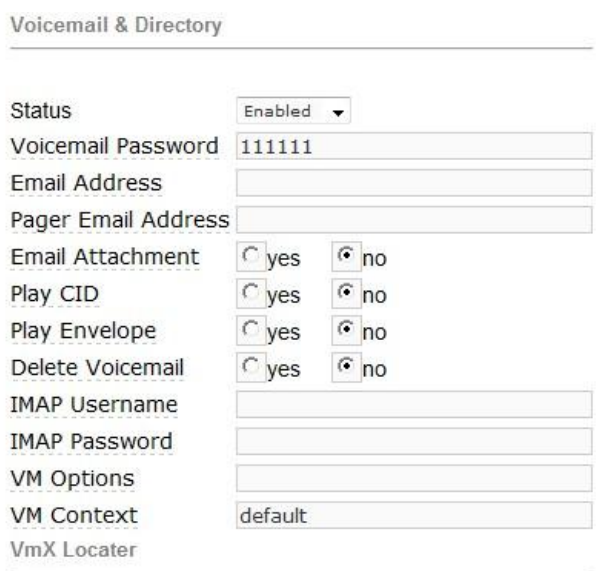

(2) Check feature code in Elastix and change it if necessary. Its default feature code setting is as follows:

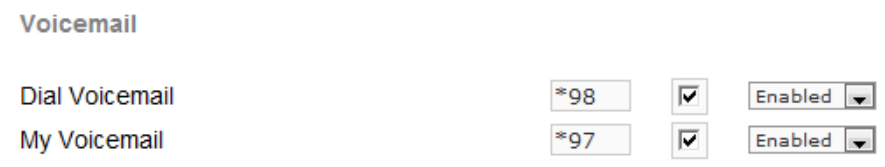

(3) On the Web interface of DAG1000-2S, click **Advanced**  $\rightarrow$  **SIP Parameter** in the navigation tree and then enter voicemail User ID.

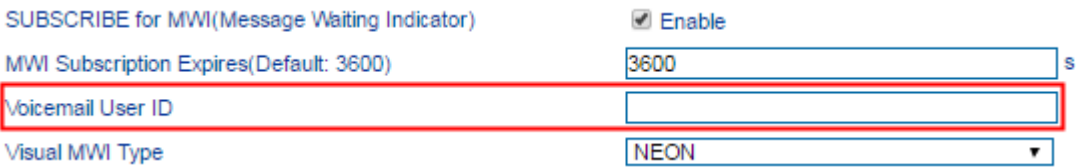

(4) Set ringing time in Elastix. Elastix will prompt user to leave a message after the corresponding extension rings 15 seconds (by default). Then the Elastix sever will record the message. Related setting is shown as follows:

Voicemail

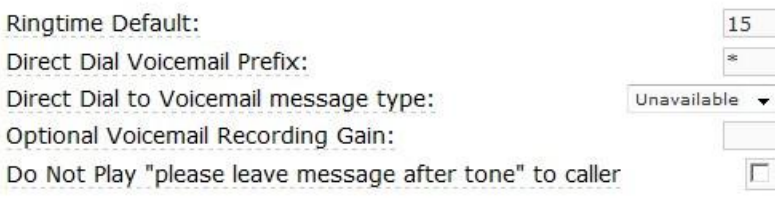

(5) Dial \*200# on the extension which is connected to DAG1000-2S, and then dial voicemail user ID and password for authentication. After that user will hear voice message.

## 4.7.4 **Fax Parameter**

The DAG1000-1S/2S/4S device supports the three fax modes: T.38 (IP-based), T.30 (Pass-Through) and Adaptive Fax Mode (automatically match with the peer fax mode).

Figure 4-28 Configure Fax Parameters

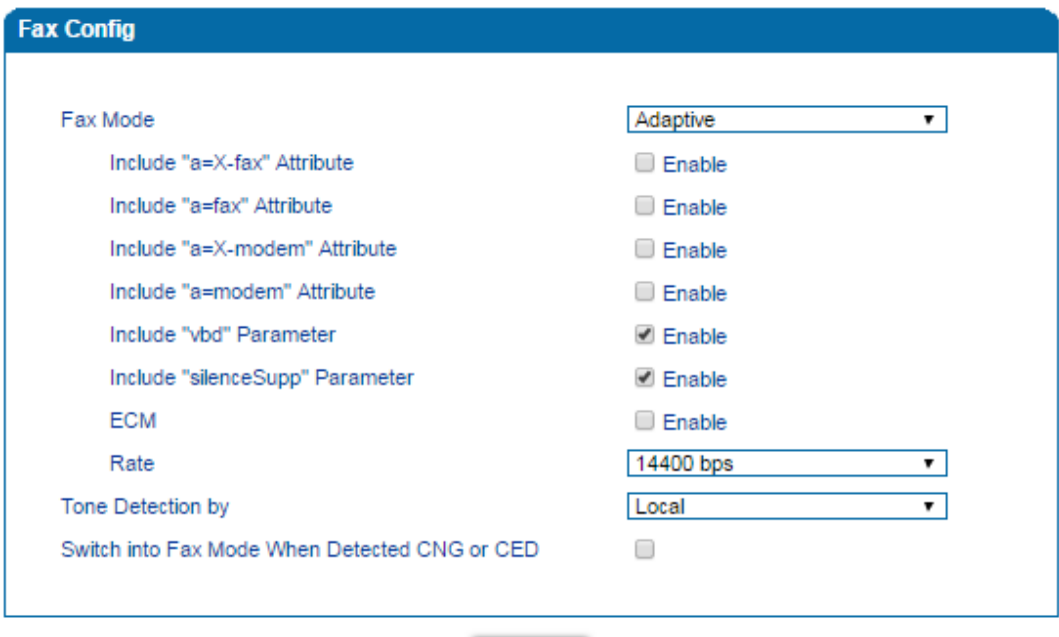

Save

#### Table 4-12 Explanation of Fax Parameters

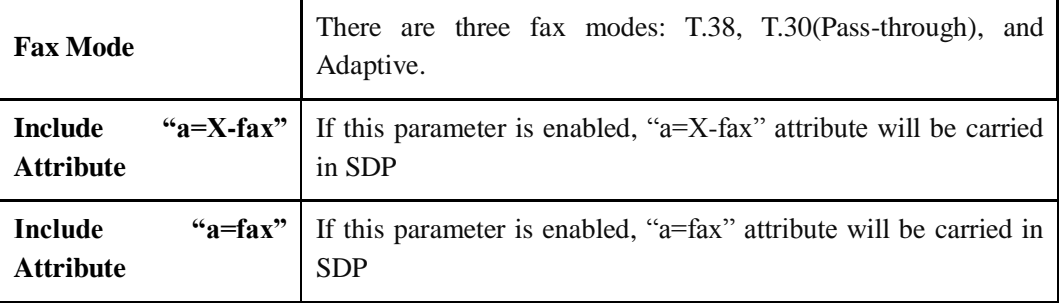

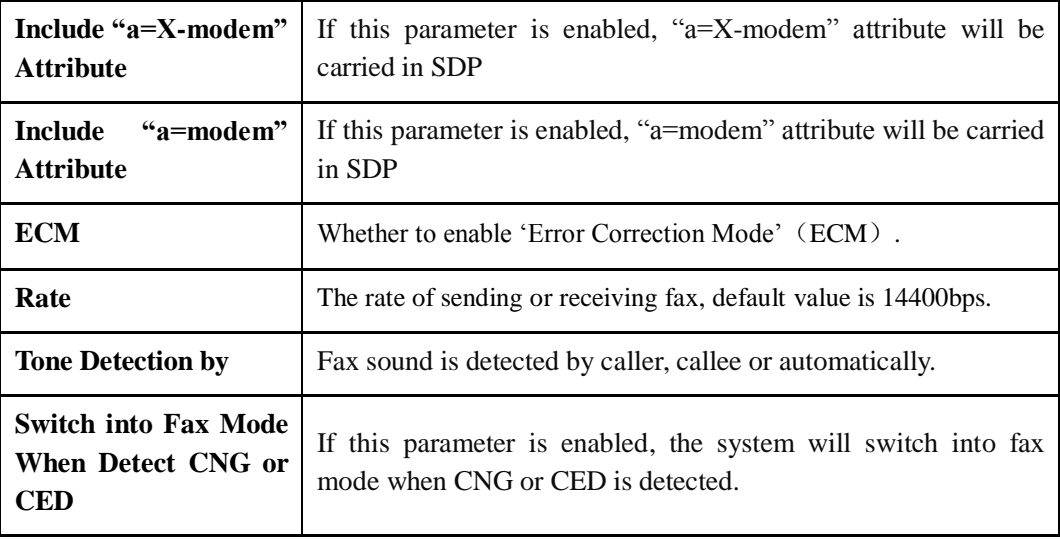

# 4.7.5 **Digit Map**

Dialplan is used for number dialing of calls through FXS ports of the DAG1000 device. It supports DigitMap.

Figure 4-29 DigitMap

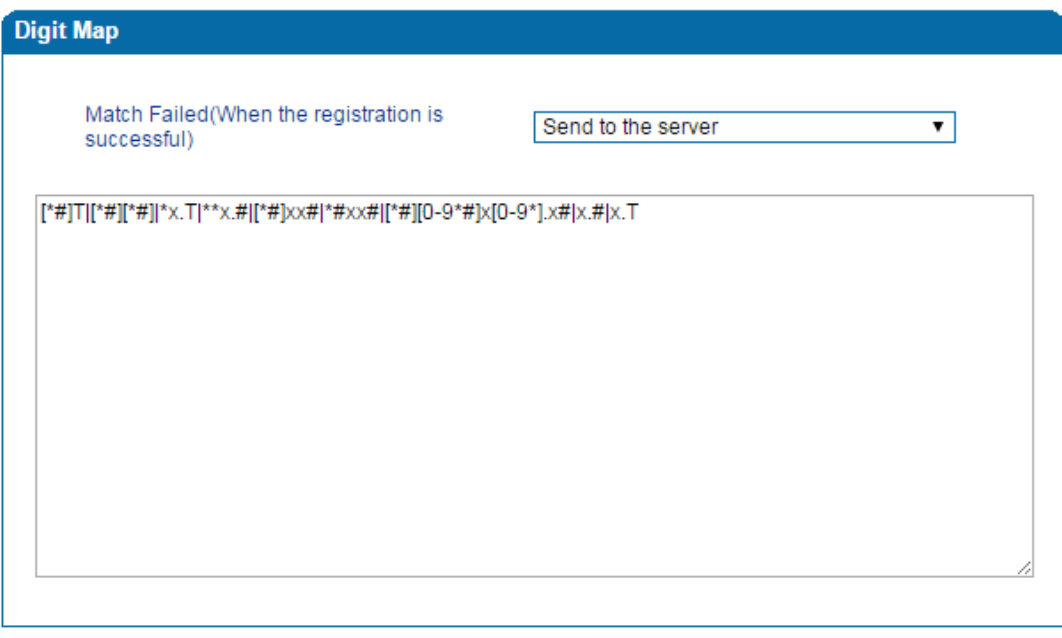

Save

### **DigitMap Syntax:**

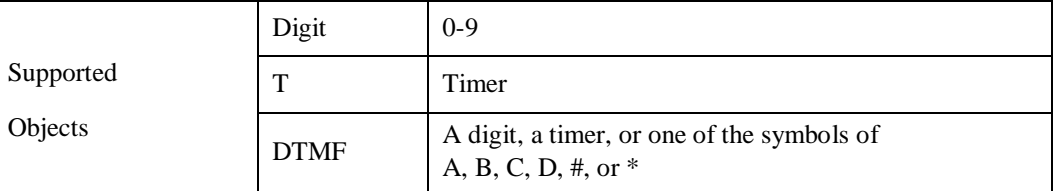

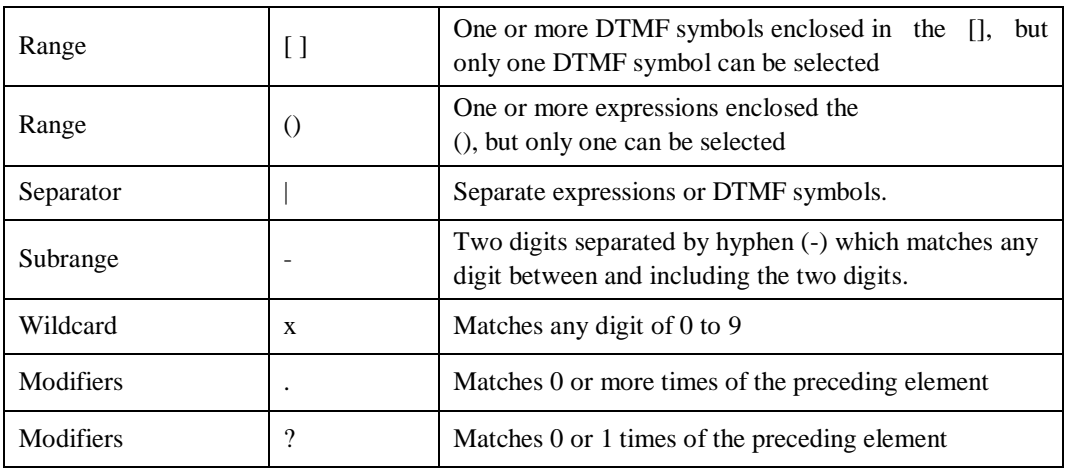

#### **Examples of DigitMap Syntax**

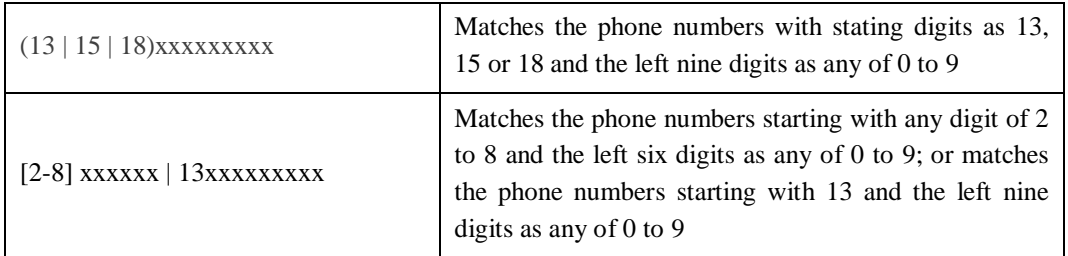

### 4.7.6 **System Parameter**

System parameters include NAT traversal, NTP, daylight saving time, daily reboot time, web parameter, telnet parameter and remote management.

**NAT Traversal (Network Address Translator Traversal)** is a computer networking technique of establishing and maintaining [Internet protocol](https://en.wikipedia.org/wiki/Internet_protocol) connections across gateways that implement [network address translation](https://en.wikipedia.org/wiki/Network_address_translation) (NAT). NAT breaks the principle of [end-to-end](https://en.wikipedia.org/wiki/End-to-end_connectivity)  [connectivity](https://en.wikipedia.org/wiki/End-to-end_connectivity) originally envisioned in the design of the [Internet.](https://en.wikipedia.org/wiki/Internet)

**STUN**(**Simple Traversal of UDP over NATs**) is a lightweight protocol that allows applications to discover the presence and types of NATs and firewalls between them and the public Internet. It also provides the ability for applications to determine the IP addresses allocated to them by the NAT. STUN works with many existing NATs, and does not require any special behavior from them. STUN doesn't support TCP connection and H.323.

**NTP** (Network Time Protocol) is a computer time synchronization protocol.

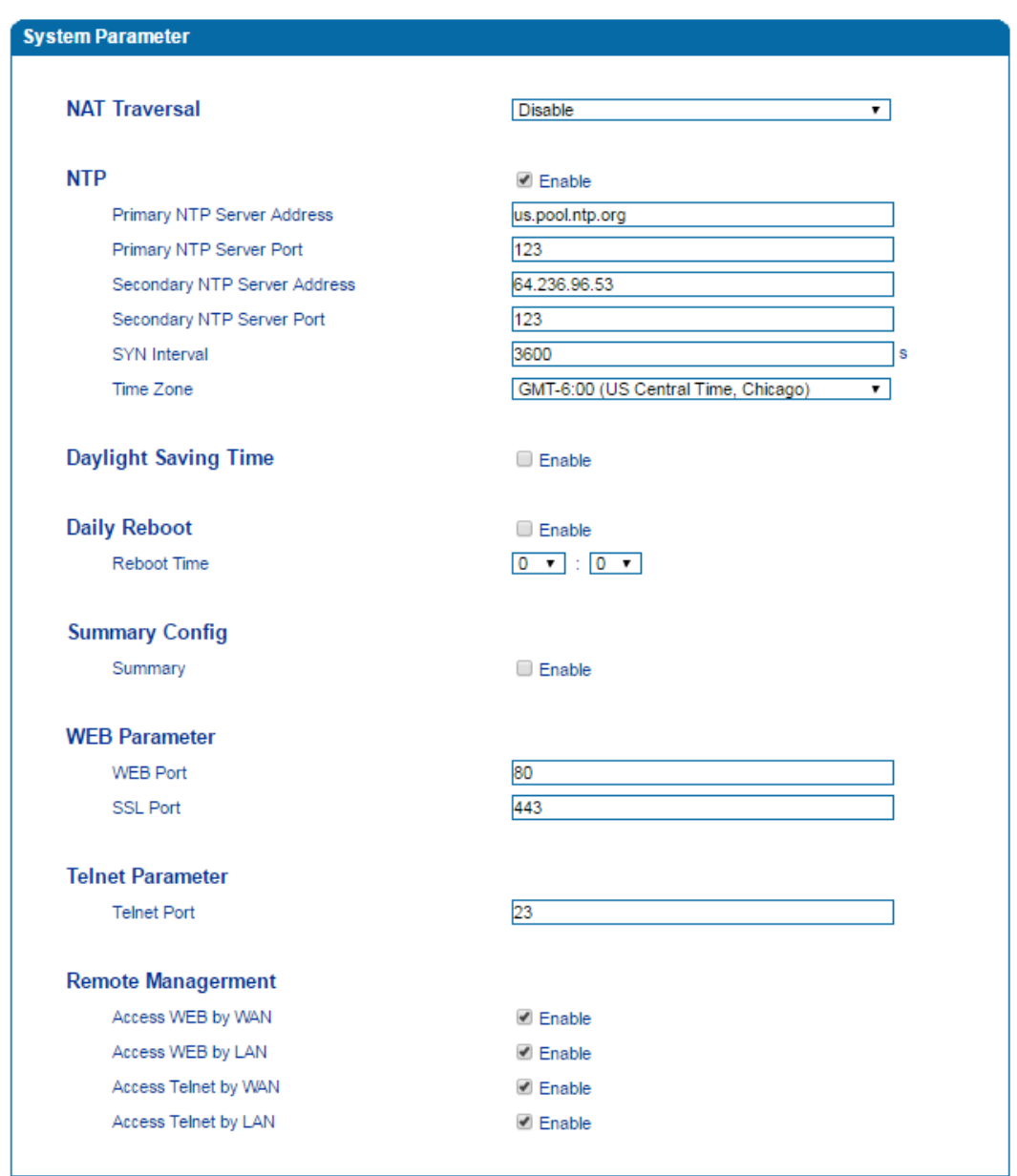

Figure 4-30 Configure System Parameters

### Table 4-13 Explanation of System Parameters

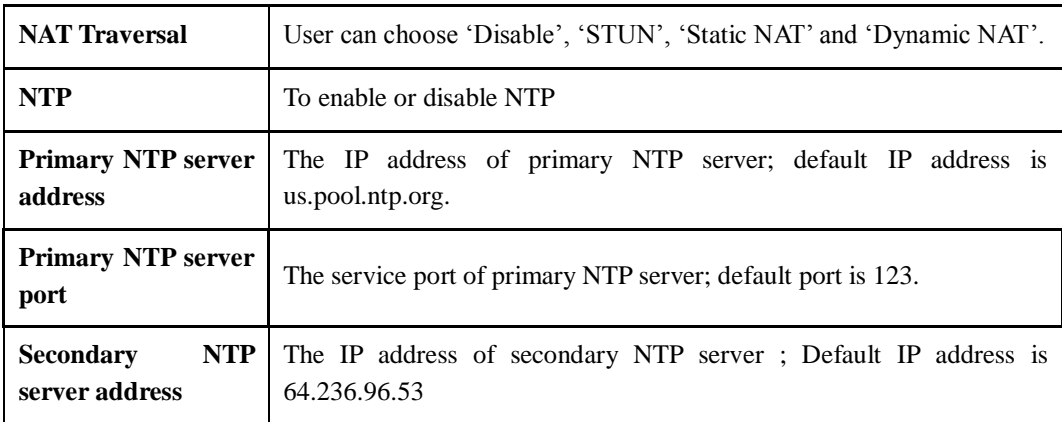

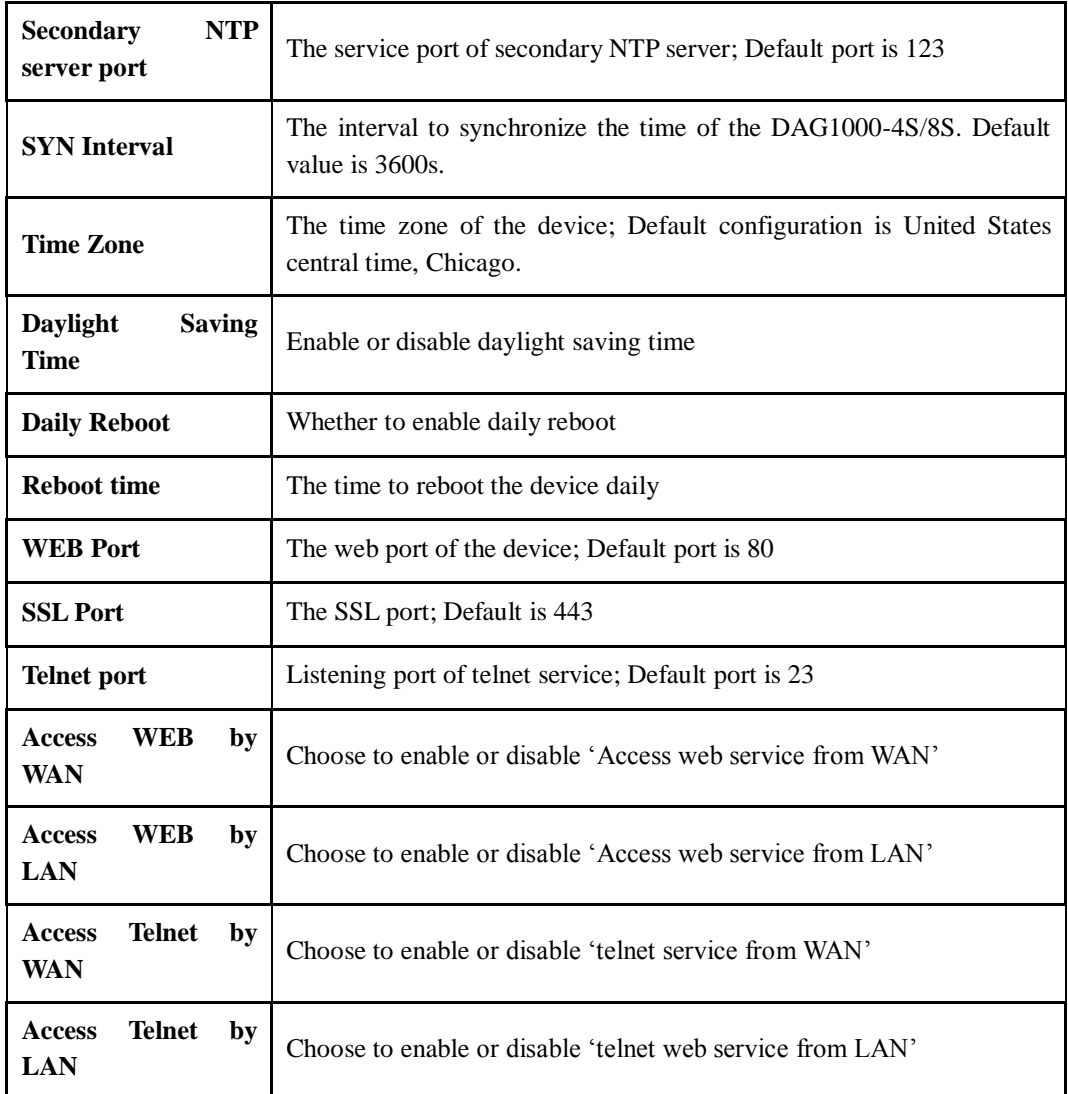

【Note】After Web port and Telnet port are configured, please restart the device for the configurations to take effect.

# **4.8 Call & Routing**

## 4.8.1 **Port Group**

When two or more FXS ports need to register with a same SIP account, you can group the ports together and then set an account for the group on the **Call & Routing**  $\rightarrow$  **Port Group** page.

Parameters of port group include registration, primary display name, primary SIP user id, primary authentication ID and password, secondary display name, secondary SIP user id, secondary authentication ID and password, off-hook auto dial, auto dial delay time, port select, etc.

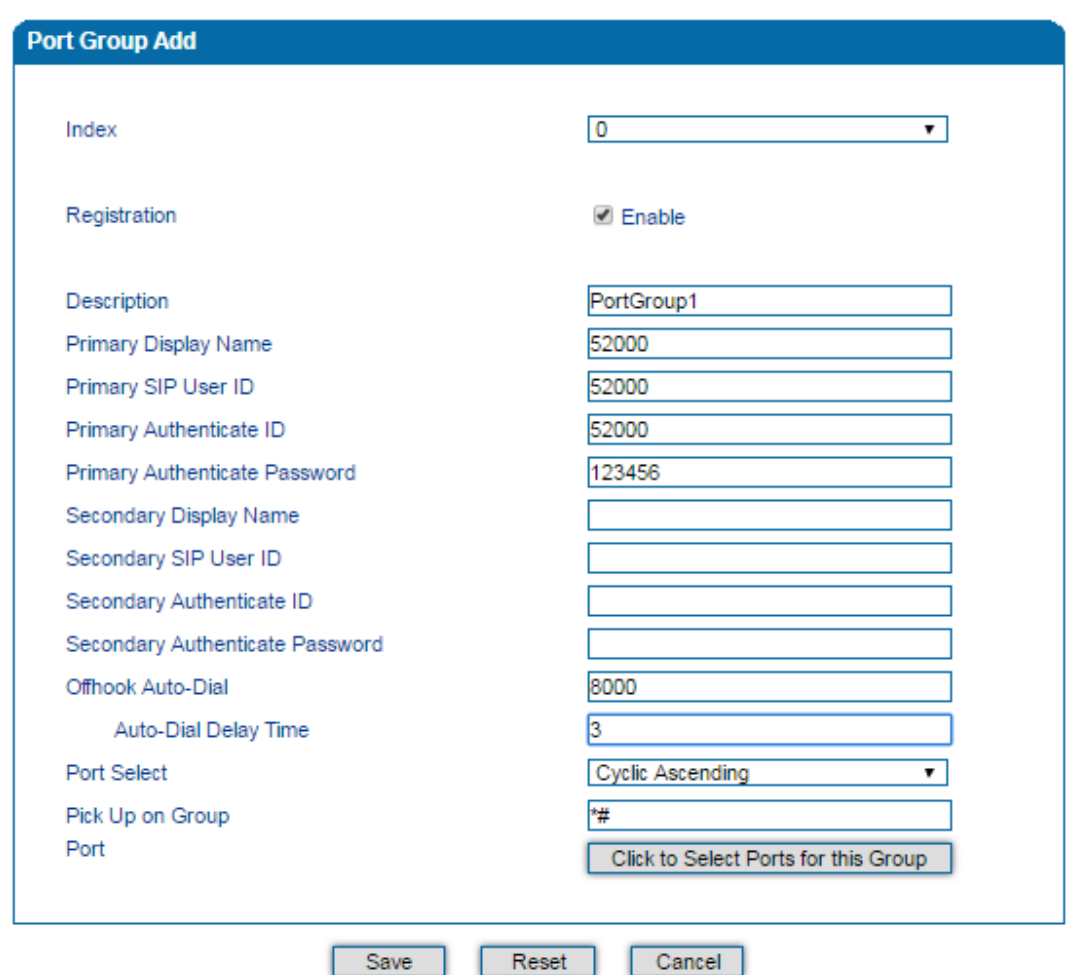

Figure 4-31 Add Port Group

Table 4-14 Parameter Explanation of Port Group

Save

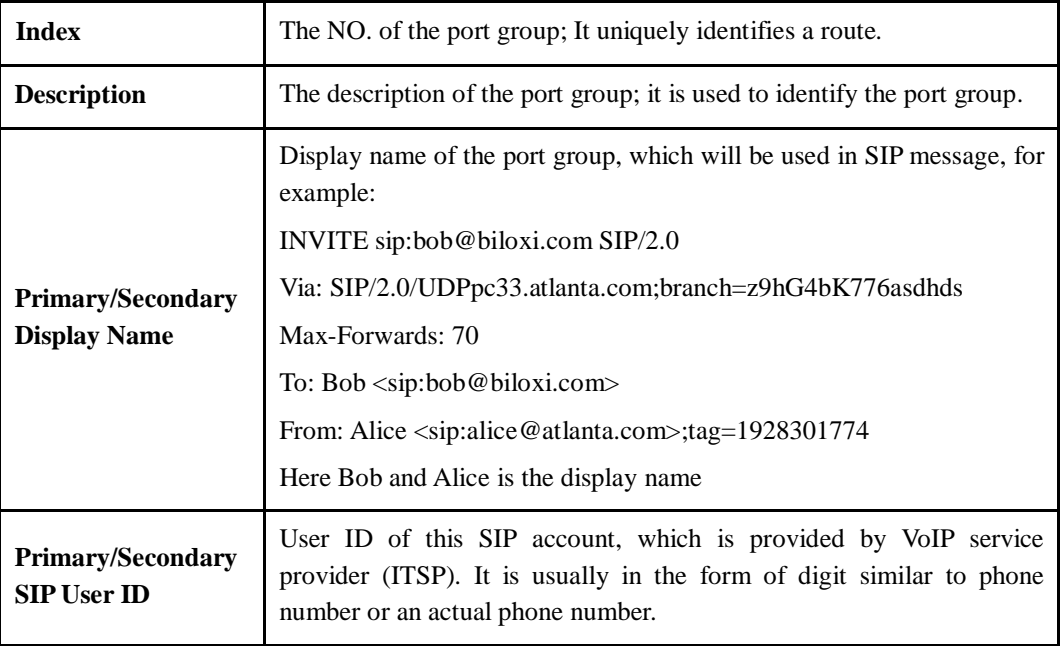

Reset

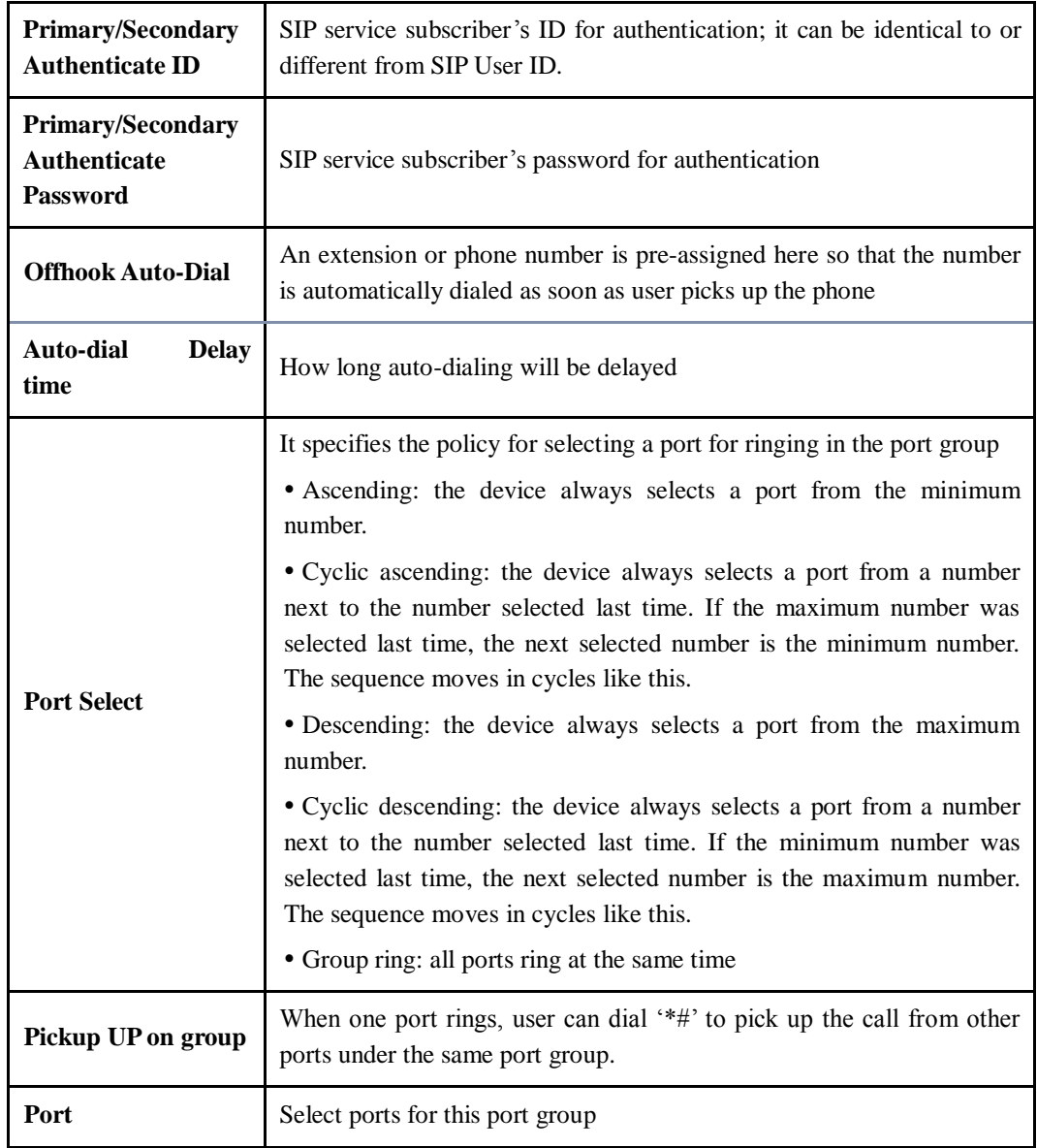

## 4.8.2 **IP Trunk**

A peer-to-peer VoIP call occurs when two VoIP phones communicate directly over IP network without IP PBXs between them. IP trunk helps establish peer-to-peer call between gateway and VoIP phones. IP trunk will be used in routing configuration.

#### Figure 4-32 Configure IP Trunk

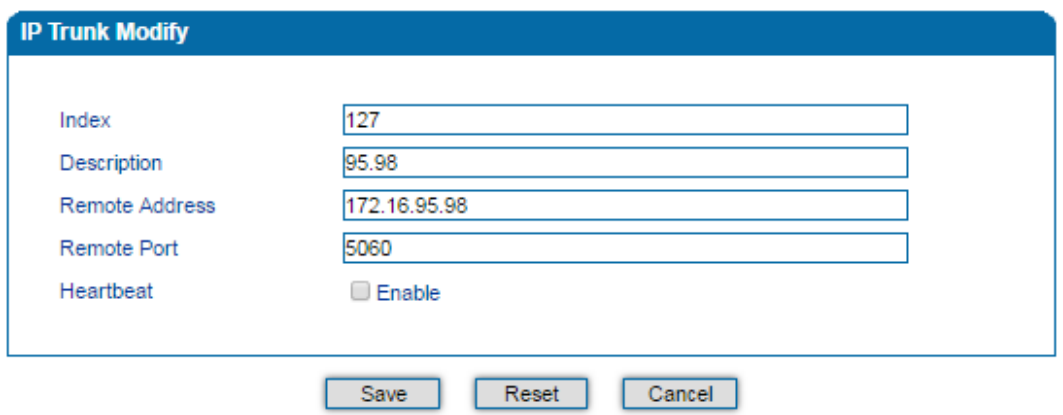

Table 4-15 Explanation of IP Trunk Parameters

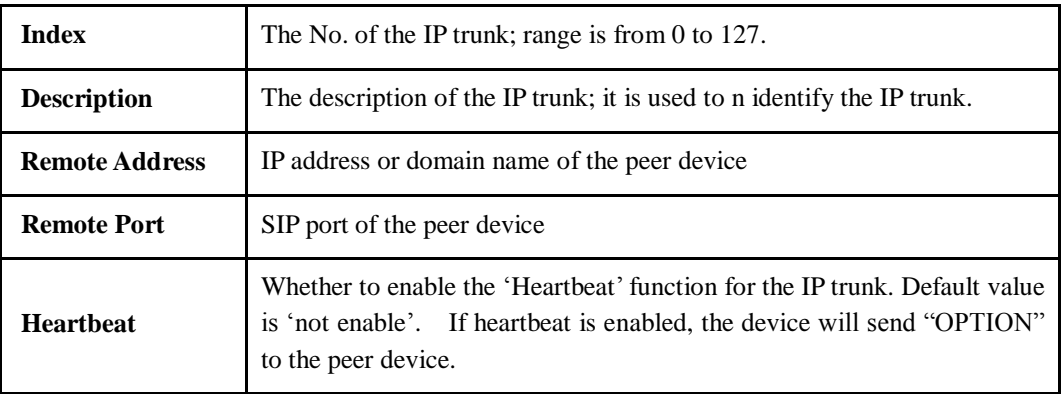

## 4.8.3 **Routing Parameter**

Routing parameter determines a call is routed before or after manipulation.

Figure 4-33 Configure Routing Parameter

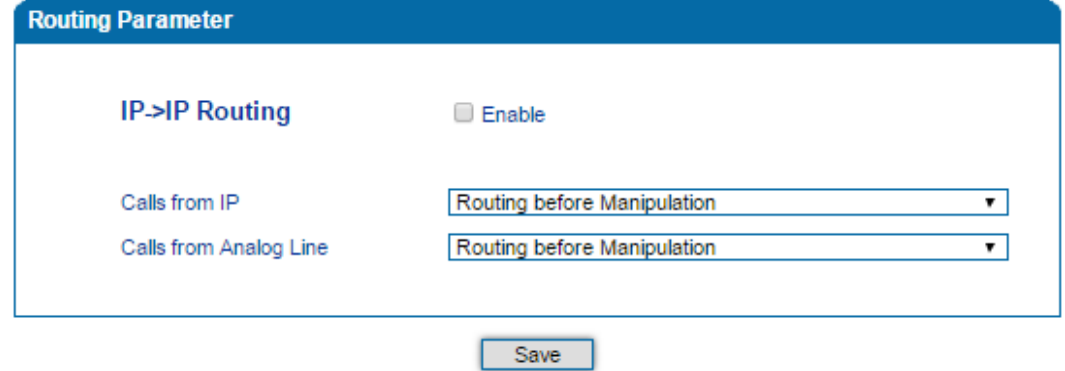

Table 4-16 Explanation of Routing Parameters

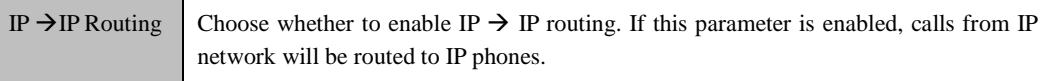

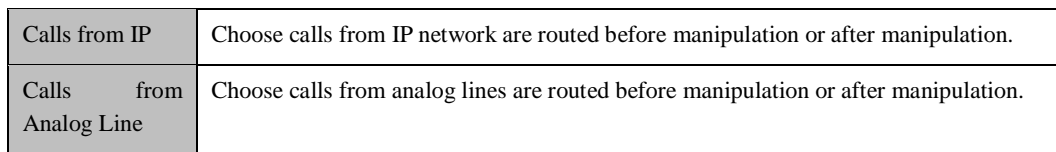

## 4.8.4 **IP Tel Routing**

Calls from IP network can be routed to FXS port or port group of the DAG1000 device through IP  $\rightarrow$  Tel routing.

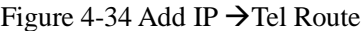

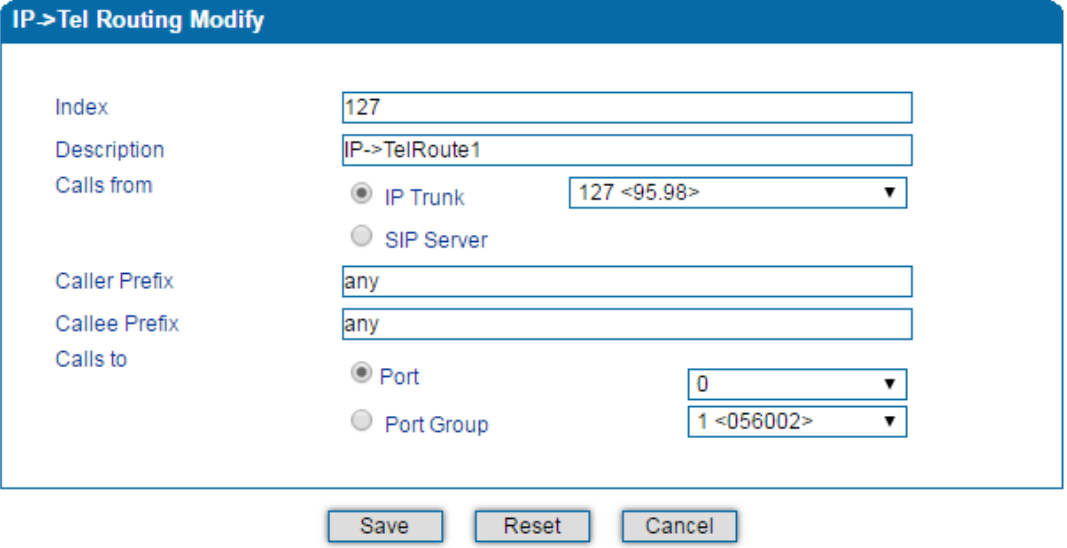

Table 4-17 Parameter Explanation of IP  $\rightarrow$  Tel Routes

| <b>Index</b>         | Index of the IP $\rightarrow$ Tel routing; range is from 0 to 127; 0 is the highest priority.                                                                                                    |
|----------------------|----------------------------------------------------------------------------------------------------|
| <b>Description</b>   | Description of the IP $\rightarrow$ Tel routing; it is used to identify the IP $\rightarrow$ Tel routing.                                                                                                    |
| <b>Calls</b> from    | Choose calls from IP trunk or SIP server; 'any' means any IP addresses.                                                                                                    |
| <b>Caller Prefix</b> | The prefix of the caller number, which helps match routing exactly. Its length<br>is less than or equal to the caller number. For example, if caller number is<br>2001, the caller prefix can be 200 or 2. 'Any' means the prefix matches any<br>caller number.        |
| <b>Callee Prefix</b> | The prefix of the called number, which helps match routing exactly. Its<br>length is less than or equal to the called number. If the called number is<br>008675526456659, the called prefix can be 0086755 or 00., "any" means the<br>prefix matches any called number |
| Calls to             | Which port or port group to which calls are routed.                                                                                                    |

# 4.8.5 **Tel IP/Tel Routing**

Calls from the FXS port or port group can be routed to IP trunk or ports of SIP server/other device through Tel  $\rightarrow$  IP/Tel routing.

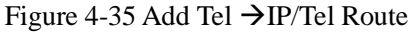

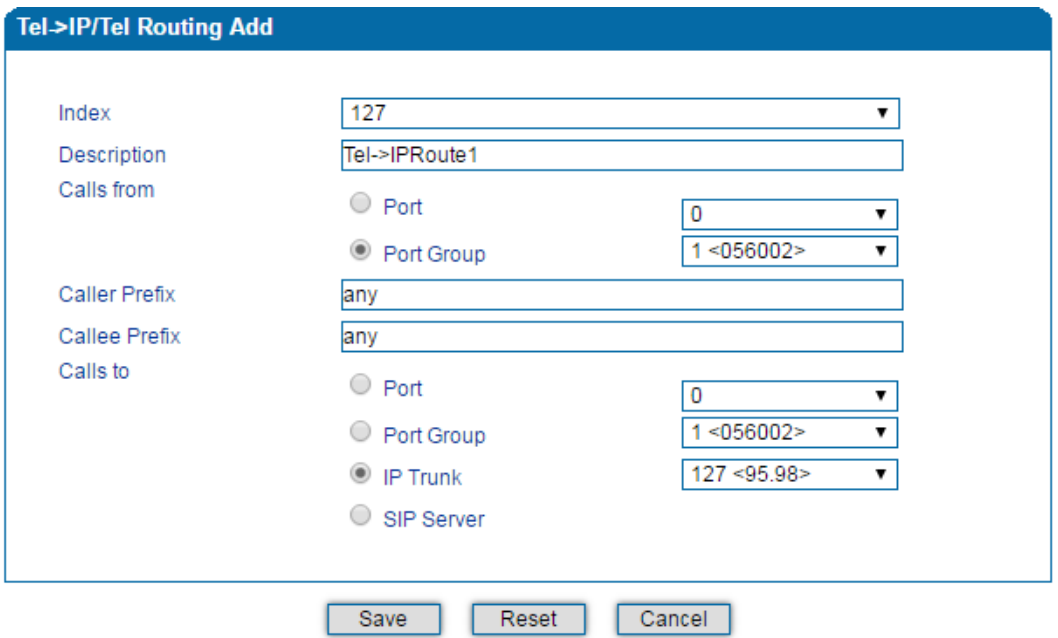

#### Table 4-18 Explanation of Tel  $\rightarrow$  IP/Tel Route

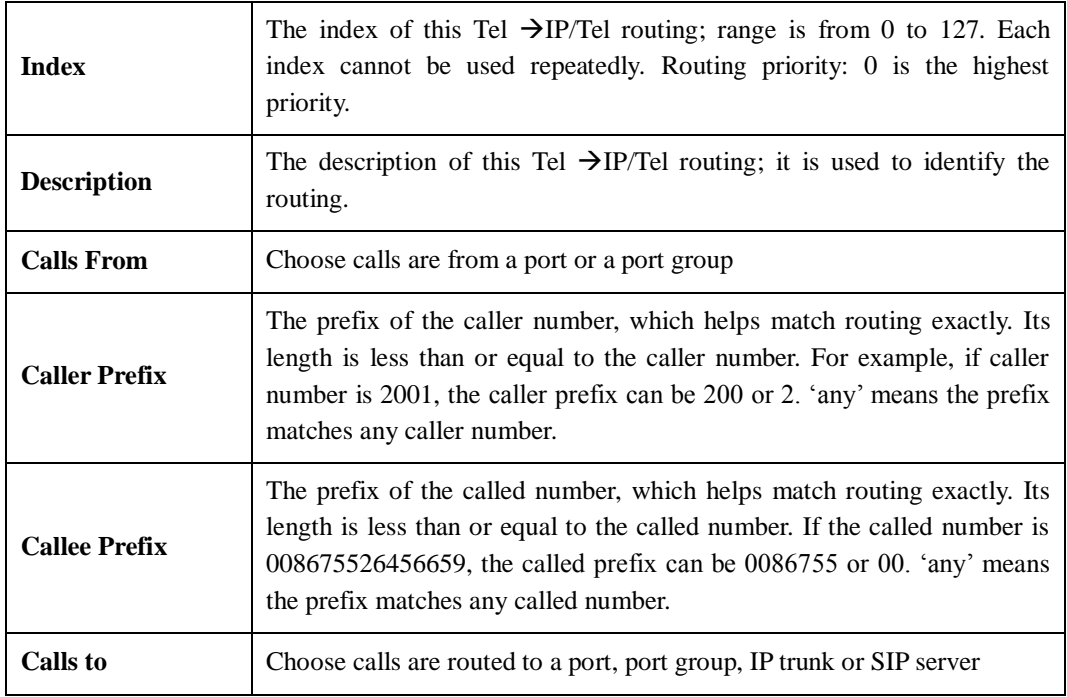

### 4.8.6 **IP → IP Routing**

Calls from IP trunk can be routed to a different IP trunk through IP  $\rightarrow$  IP routing. Configurations on this page won't take effect unless  $IP \rightarrow IP$  routing has been enabled on the **Call & Routing Routing Parameter** page.

Figure 4-36 Add IP  $\rightarrow$  IP Route

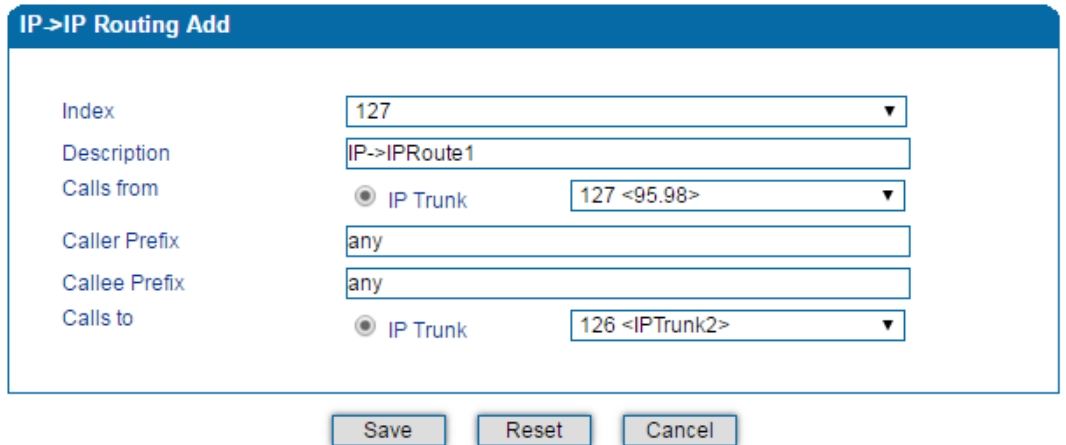

Table 4-19 Parameter Explanation of IP  $\rightarrow$  IP Route

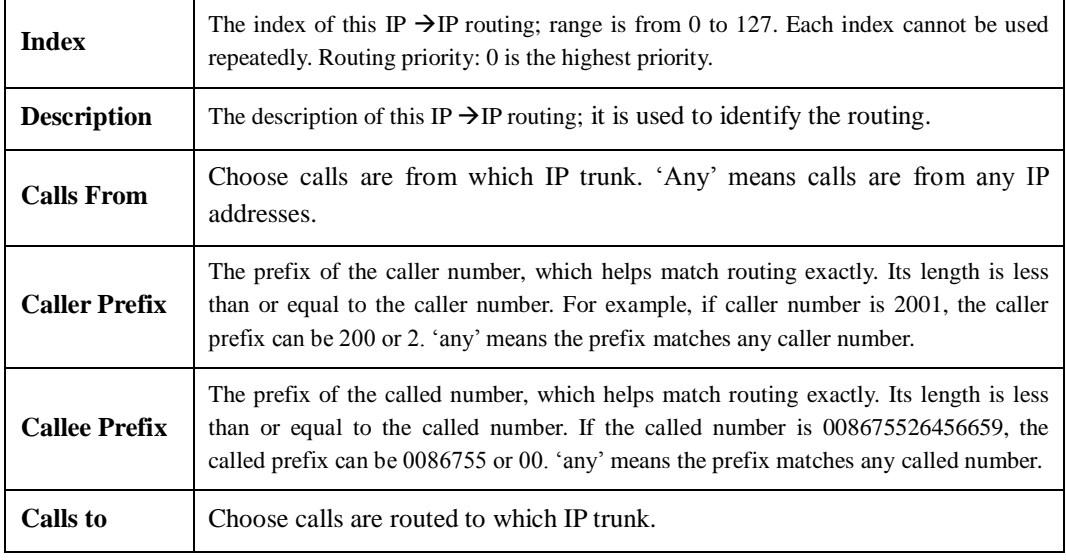

# **4.9 Manipulation**

Number manipulation refers to the change of a called number or a caller number during calling process when the called number or the caller number matches the preset rules.

## 4.9.1 **IP Tel Callee**

On the **IP**  $\rightarrow$  **Tel Callee** page, you can set rules for manipulating the called number of IP  $\rightarrow$ Tel calls.

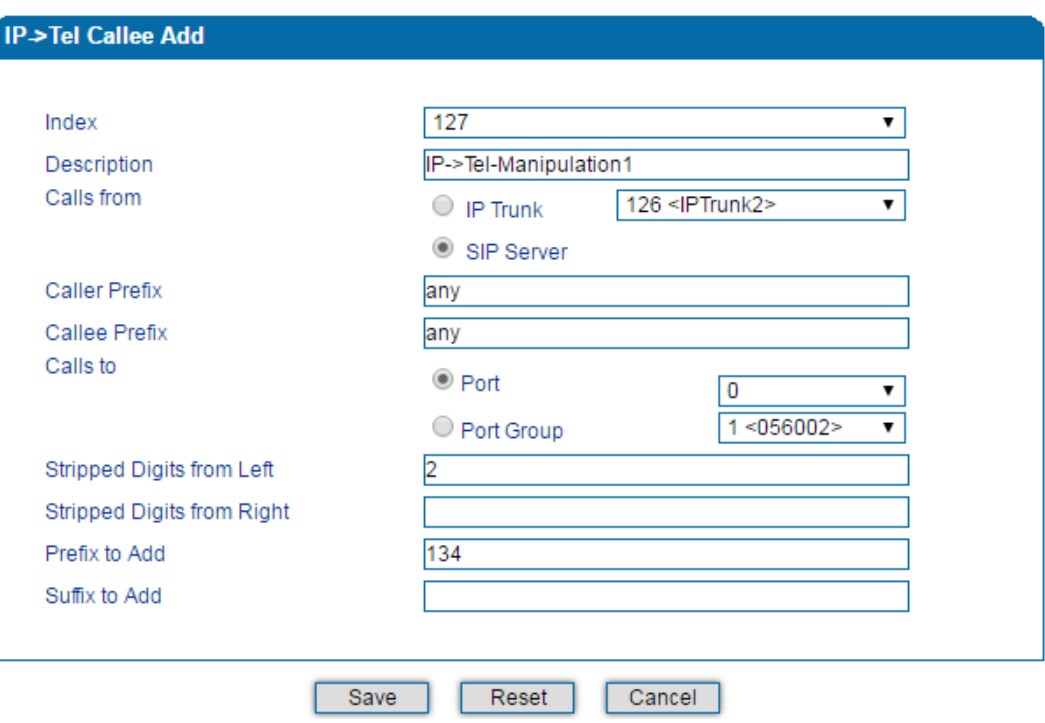

Figure 4-37 Add IP  $\rightarrow$  Tel Called Number Manipulation

Table 4-20 Explanation of Parameters for IP  $\rightarrow$  Tel Called Number Manipulation

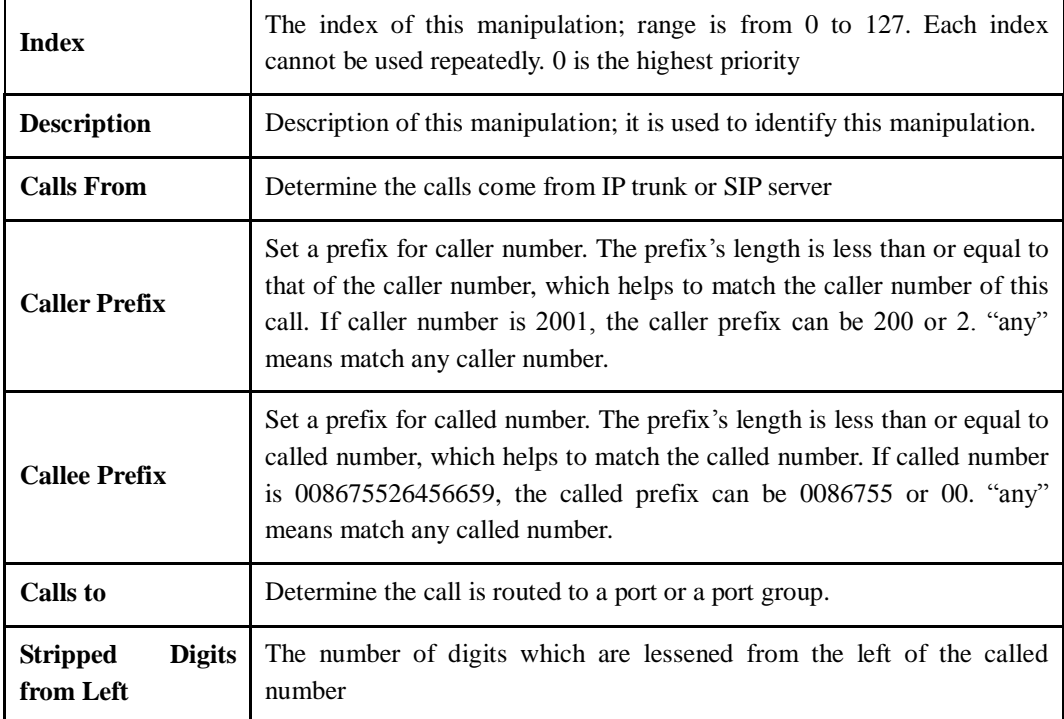

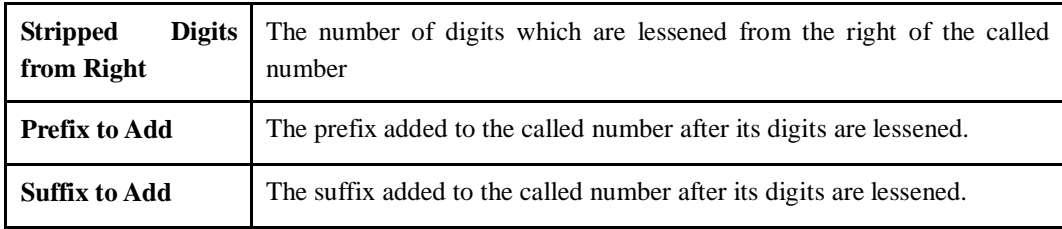

# 4.9.2 **Tel IP/Tel Caller**

On the **Tel IP/Tel Caller** page, you can set rules for manipulating the caller number of Tel  $\rightarrow$  IP/Tel calls.

Figure 4-38 Add Tel  $\rightarrow$  IP/Tel Caller Number Manipulation

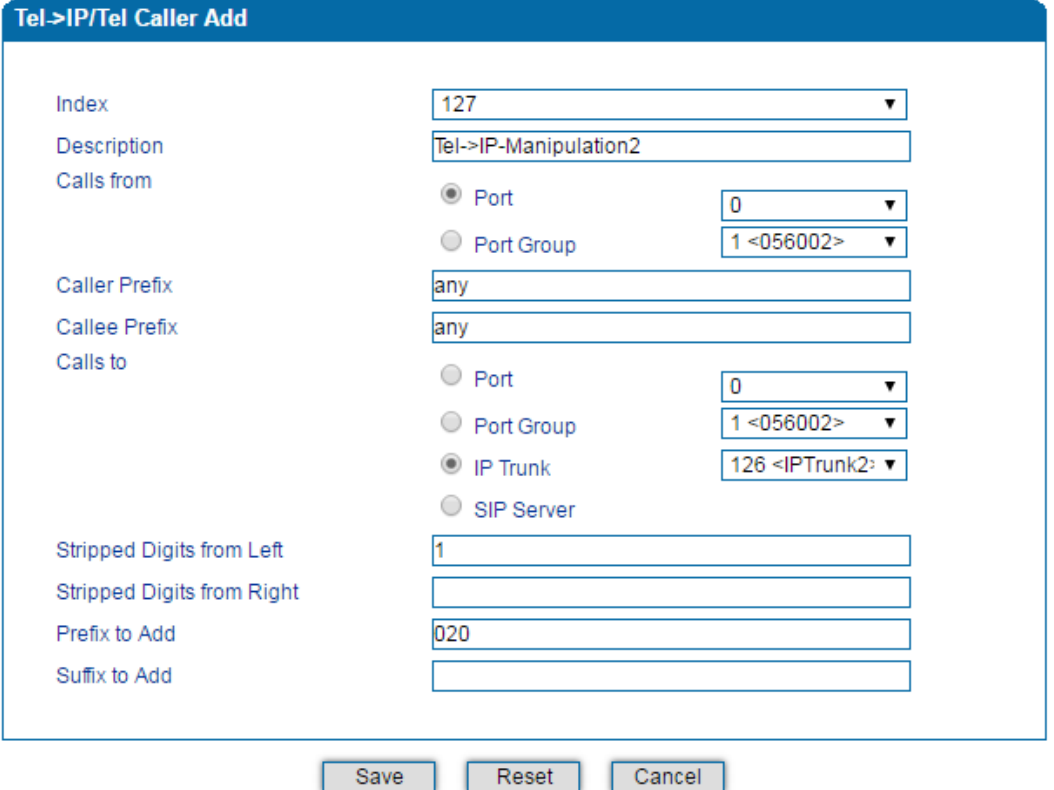

#### Table 4-21 Explanation of Parameters for IP  $\rightarrow$  Tel Called Number Manipulation

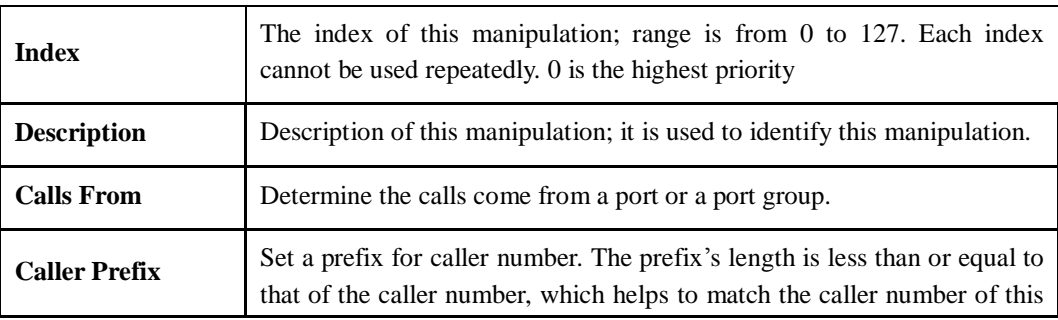

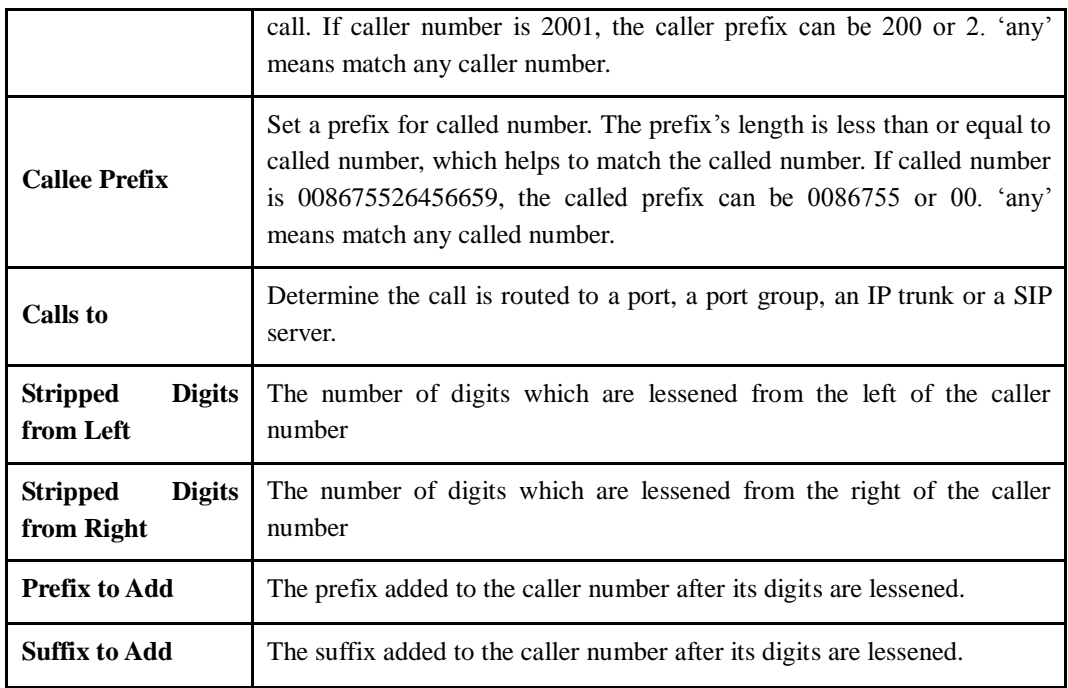

# 4.9.3 Tel → IP/Tel Callee

On the **Tel IP/Tel Callee** page, you can set rules for manipulating the called number of Tel  $\rightarrow$  IP/Tel calls.

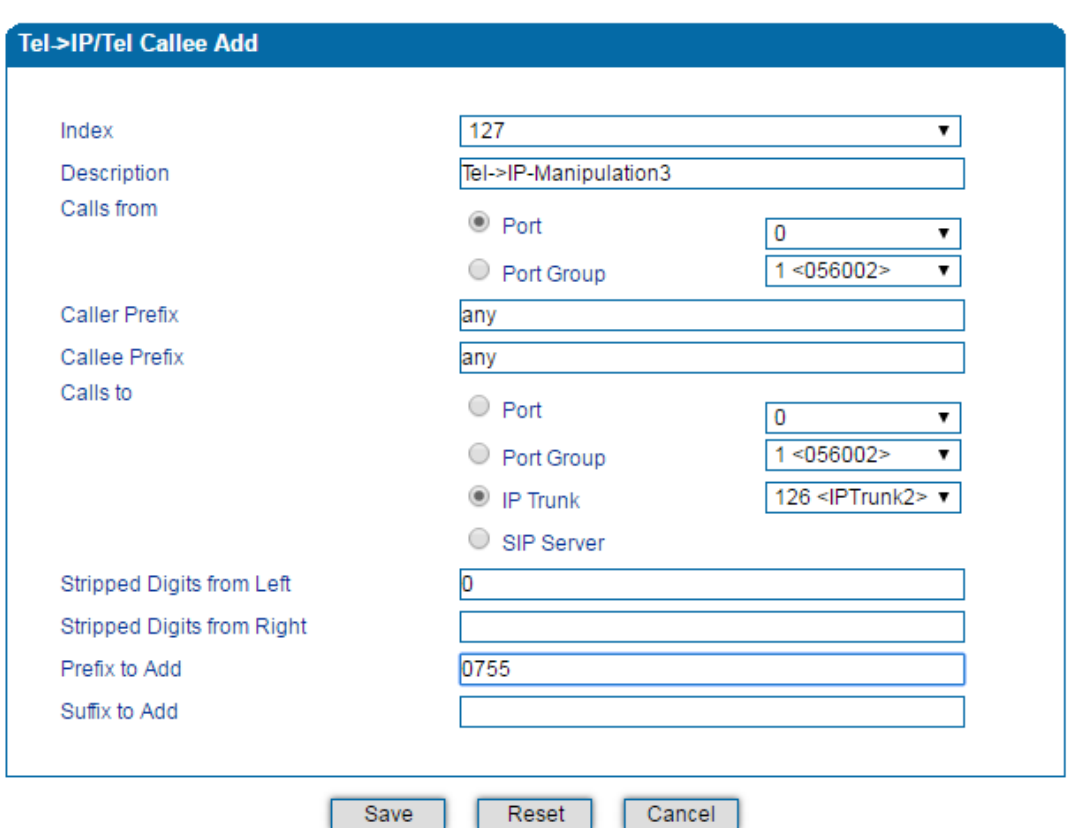

Figure 4-39 Add Tel  $\rightarrow$  IP/Tel Callee Number Manipulation

### Table 4-22 Explanation of Parameters for Tel  $\rightarrow$  IP/Tel Callee Number Manipulation

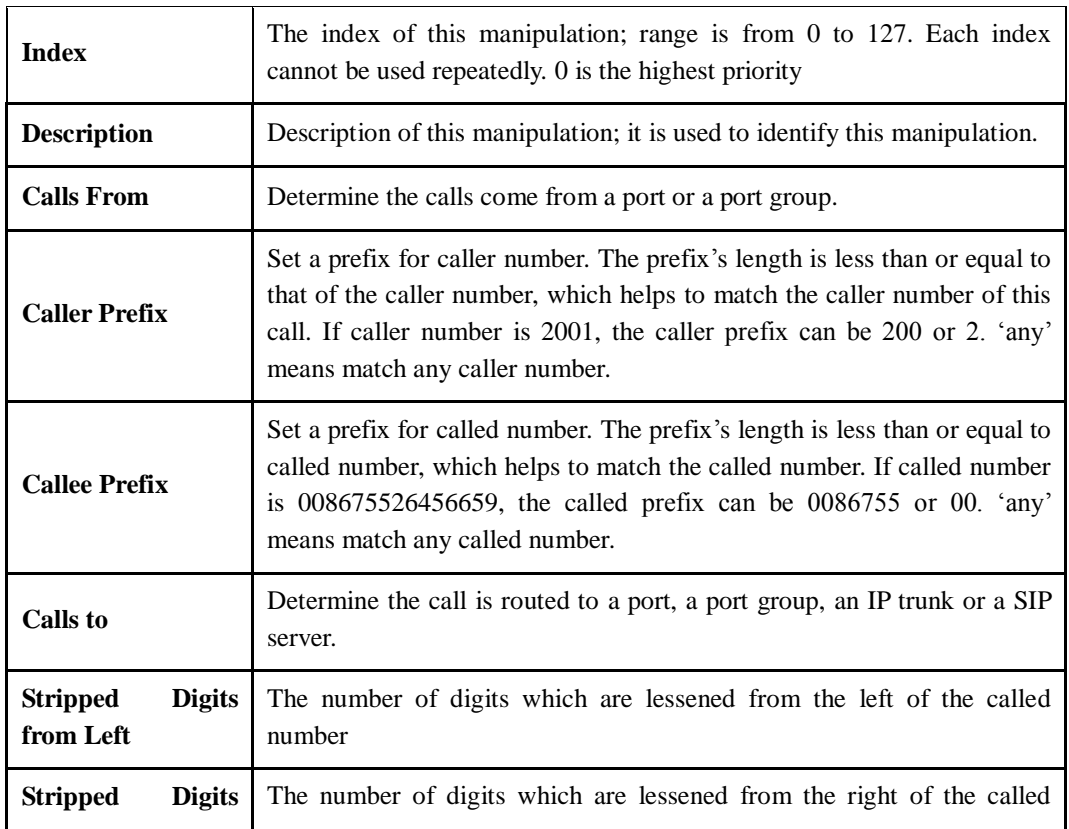

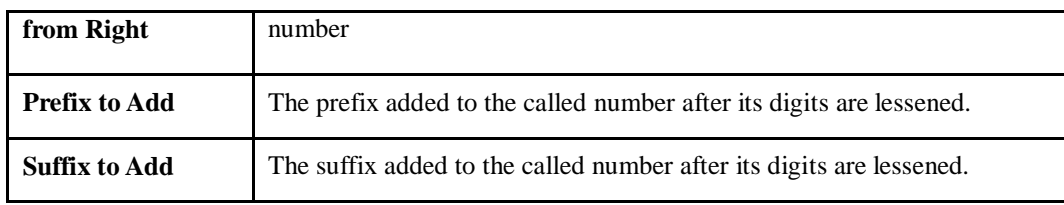

# **4.10 Management**

### 4.10.1 **TR069**

TR069 is short for Technical Report 069, which provides a commonly-used framework and protocol for next-generation network devices. As an application-level protocol on top of IP TR069 has no limitation to access ways of network devices.

Under the network management model of TR069, ACS (Auto-Configuration Server) works as a management server, responsible for managing CPEs (Custom Premise Equipment).

ACS URL (auto-configuration server URL address) is provided by service provider. The ACS URL generally starts with http:// or https://

Username and password are used for ACS authentication.

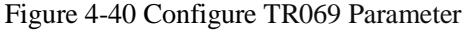

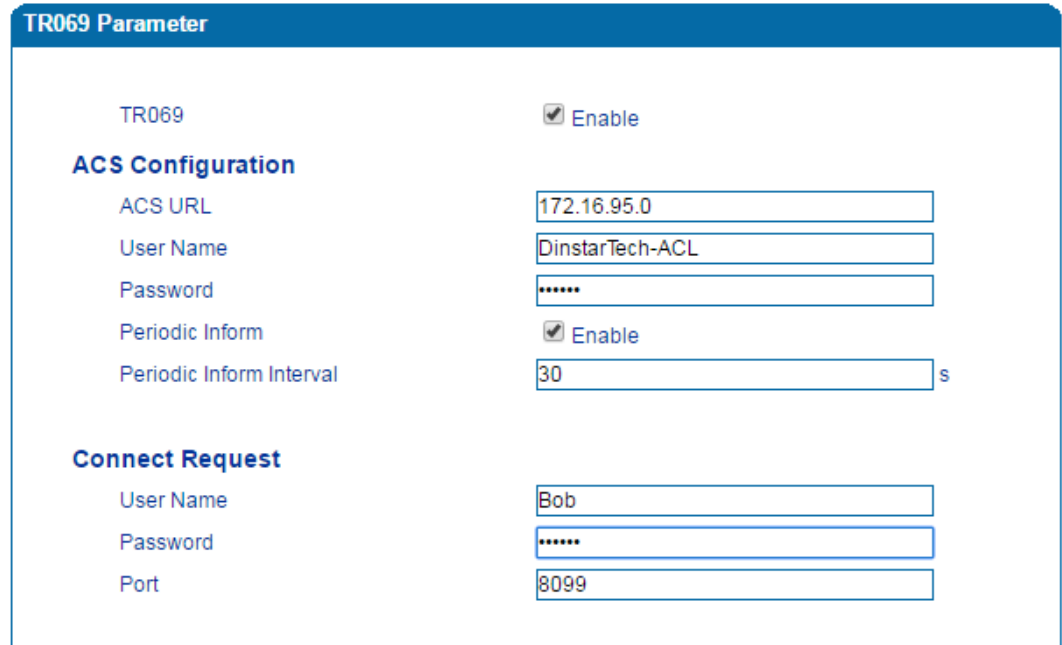

Table 4-23 Explanation of TR069 Parameters

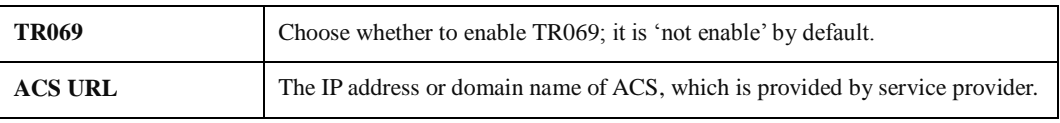

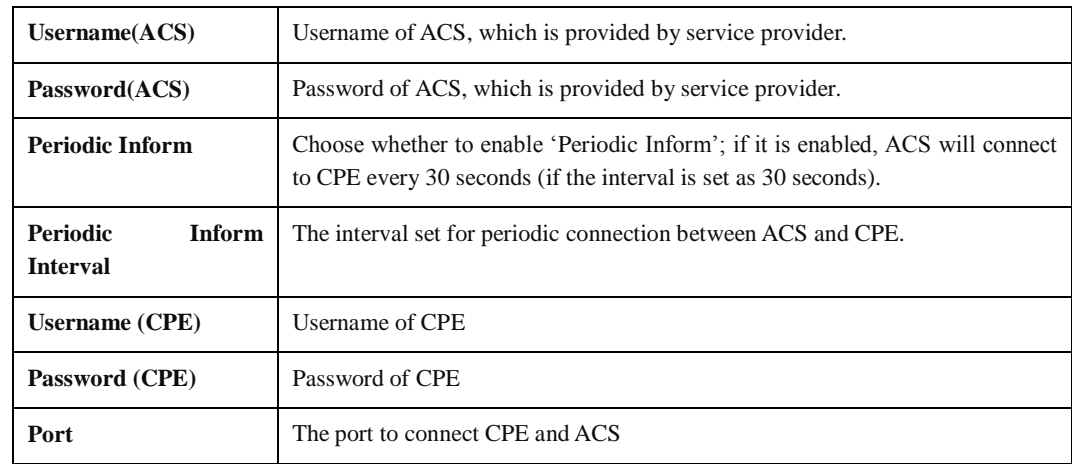

## 4.10.2 **SNMP**

**SNMP (Simple Network Management Protocol**) is an [Internet-standard protocol](https://en.wikipedia.org/wiki/Internet_protocol_suite) for collecting and organizing information about managed devices on [IP](https://en.wikipedia.org/wiki/Internet_Protocol) networks and for modifying that information to change device behavior. Devices that typically support SNMP include routers, switches, servers, workstations, printers, modem racks and more.

SNMP is widely used in [network management](https://en.wikipedia.org/wiki/Network_management) for [network monitoring.](https://en.wikipedia.org/wiki/Network_monitoring) SNMP exposes management data in the form of variables on the managed systems organized in a [management information base](https://en.wikipedia.org/wiki/Management_information_base) which describe the system status and configuration. These variables can then be remotely queried (and, in some circumstances, manipulated) by managing applications.

Three significant versions of SNMP have been develop. SNMPv1 is the original version of the protocol. More recent versions, SNMPv2c and SNMPv3, feature improvements in performance, flexibility and security.

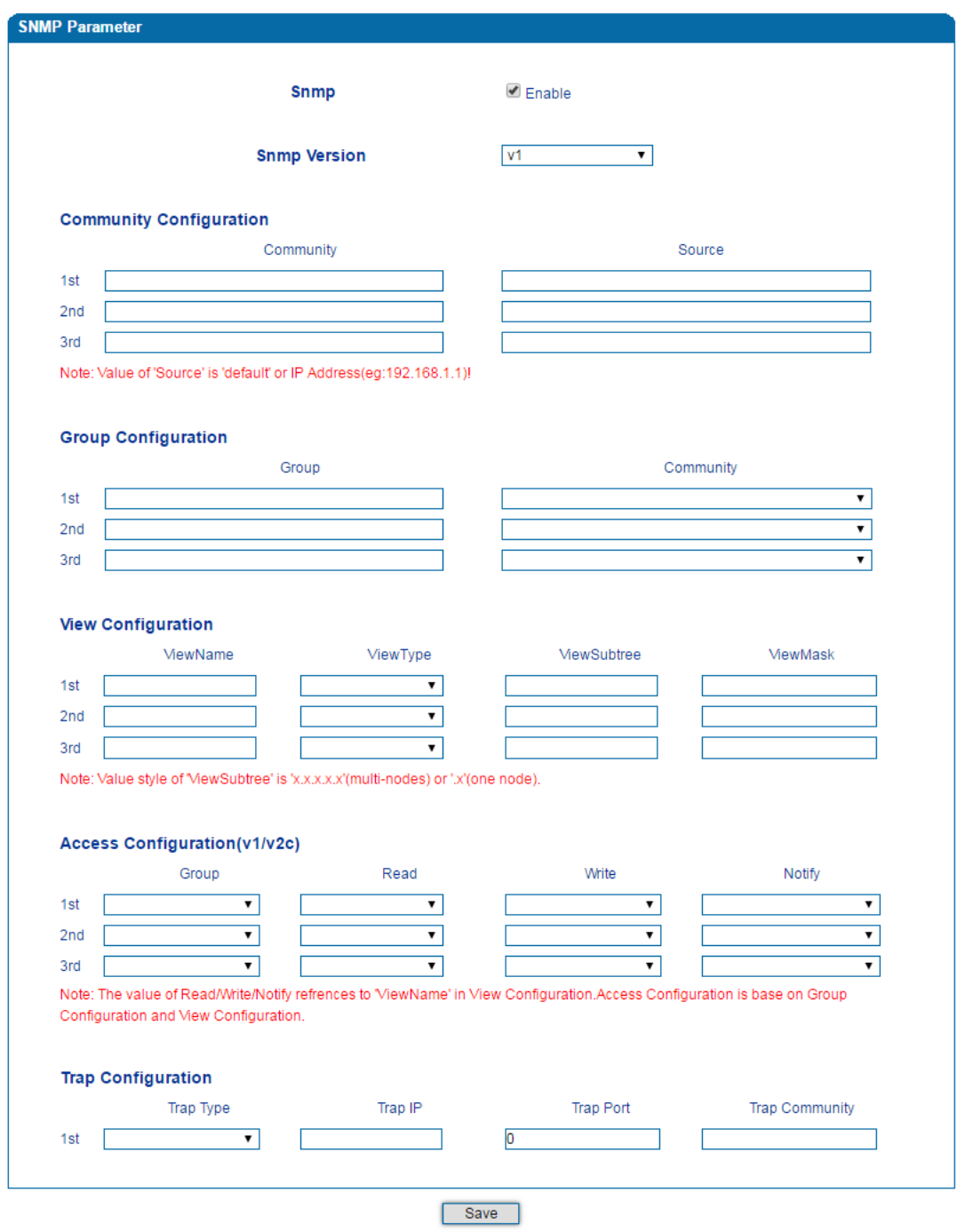

Figure 4-41 Configure SNMP Parameters

Table 4-24 Explanation of SNMP Parameters

| <b>SNMP</b> | The DAG1000 device supports three versions of SNMP, namely V1, V2C and V3. |
|-------------|----------------------------------------------------------------------------|
|-------------|----------------------------------------------------------------------------|

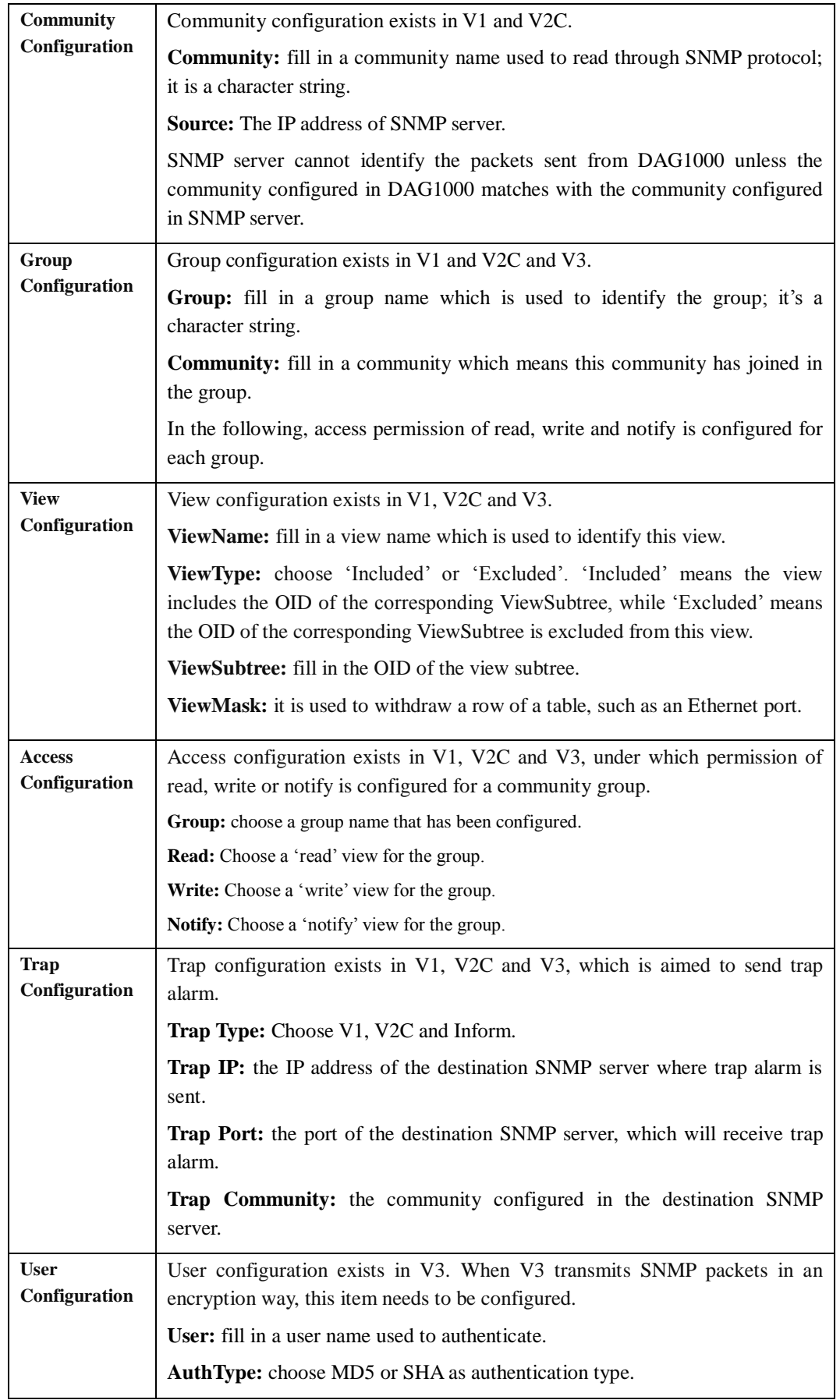

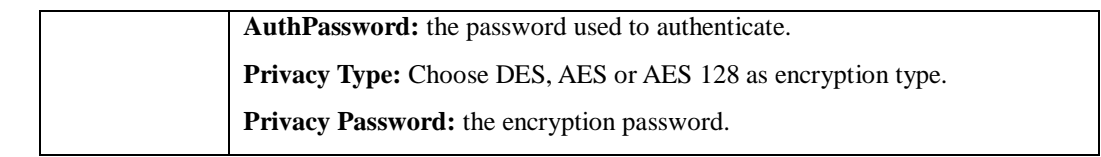

## 4.10.3 **Syslog**

Syslog is a standard for message logging. It allows separation of the software that generates messages, the system that stores messages, and the software that reports and analyzes messages. It also provides a means to notify administrators of problems or performance.

Syslog levels include: EMERG, ALERT, CRIT, ERROR, WARNING, NOTICE, INFO and DEBUG.

Figure 4-42 Configure Syslog Parameters

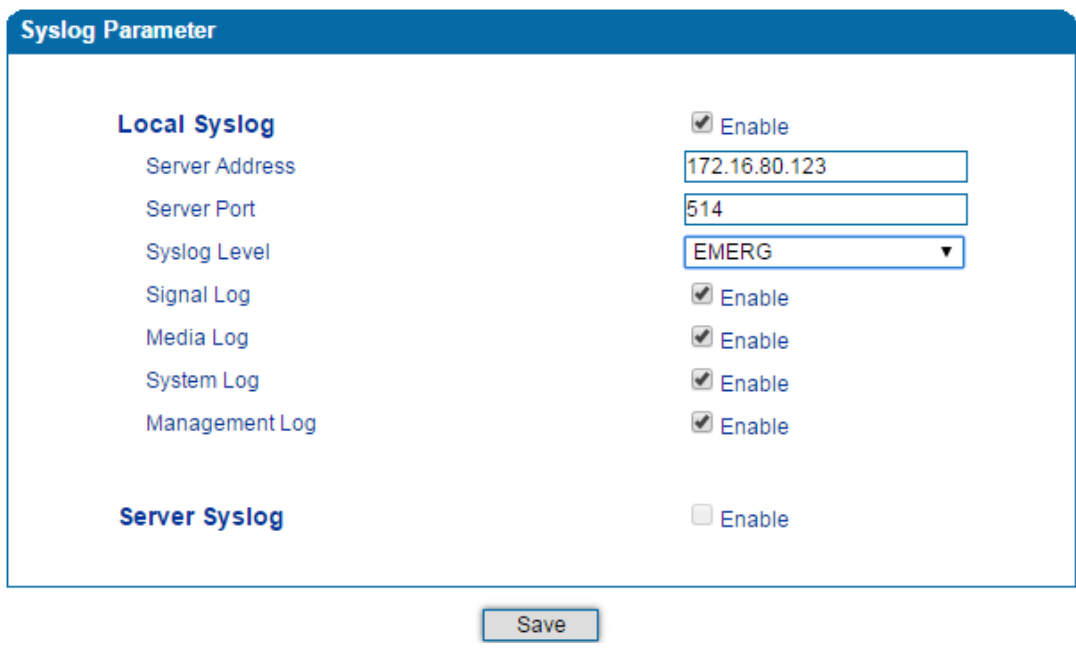

When the DAG1000 device registers to SIM Cloud server, local syslog will be changed to non-configurable and all logs will be stored on the Cloud server.

### 4.10.4 **Provision**

Provision is used to make the DAG1000 device automatically upgrade with the latest firmware stored on an http server, an ftp server or a tftp server. Please refer to the Instruction for Using Provision.

Figure 4-43 Provision

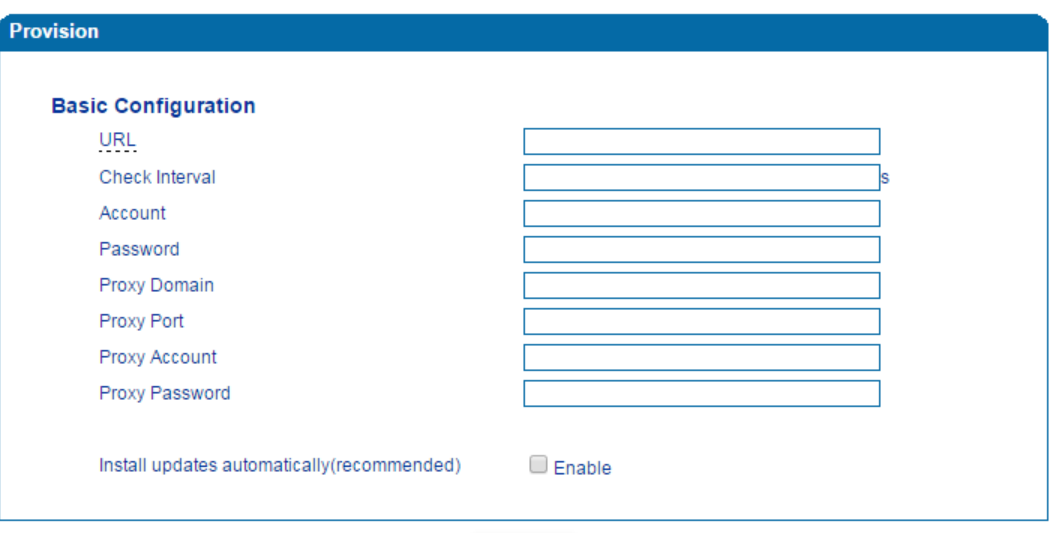

Save

Table 4-25 Explanation of Provision Parameters

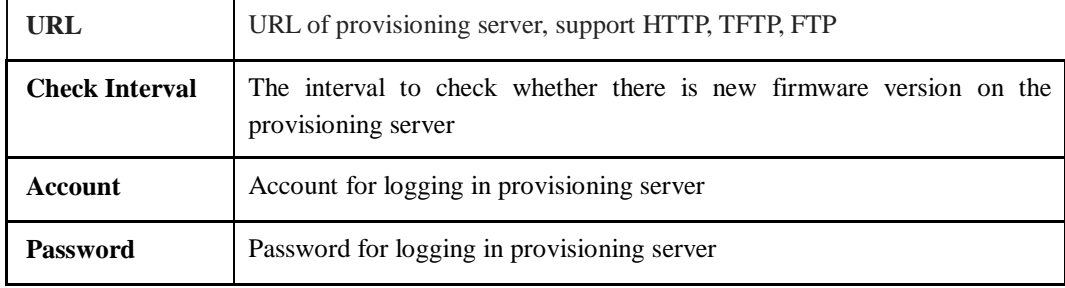

## 4.10.5 **Cloud server**

You can register the DAG1000 device to cloud server, and then the device can be managed by the cloud server.

Figure 4-44 Configure Cloud Server

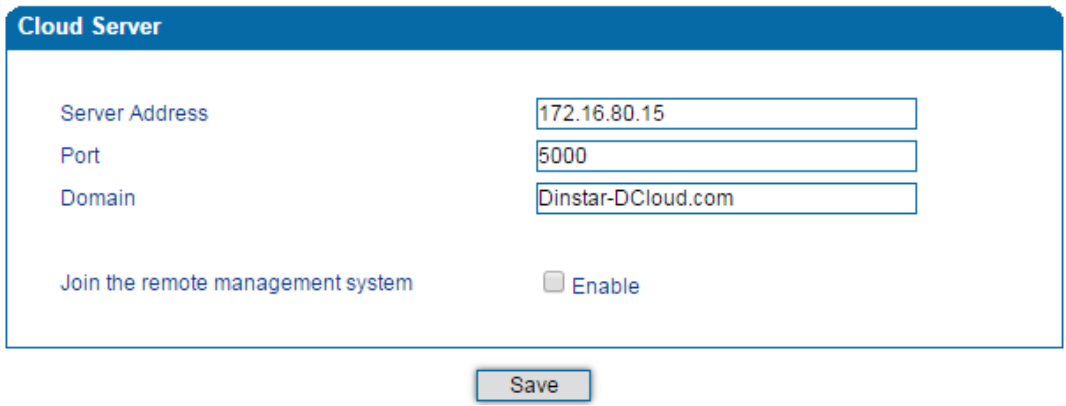

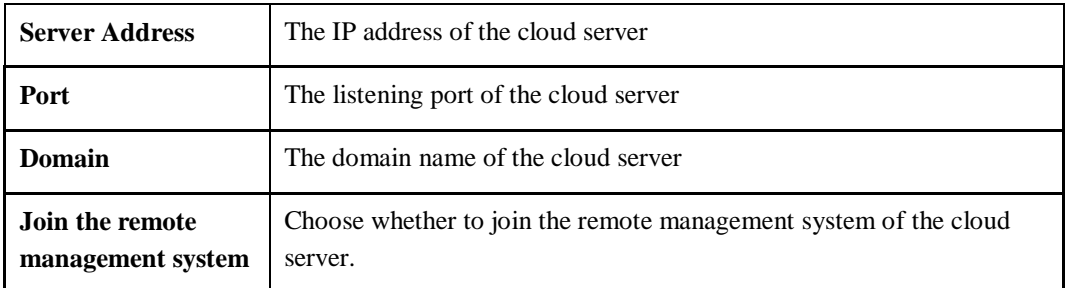

Table 4-26 Explanation of Parameters for Cloud Server

## 4.10.6 **User Manage**

On the **Management**  $\rightarrow$  **User Manage** page, the administrator of the DAG1000 device can classify users in different groups, and set login username and password for each user.

Figure 4-45 Modify Username and Password

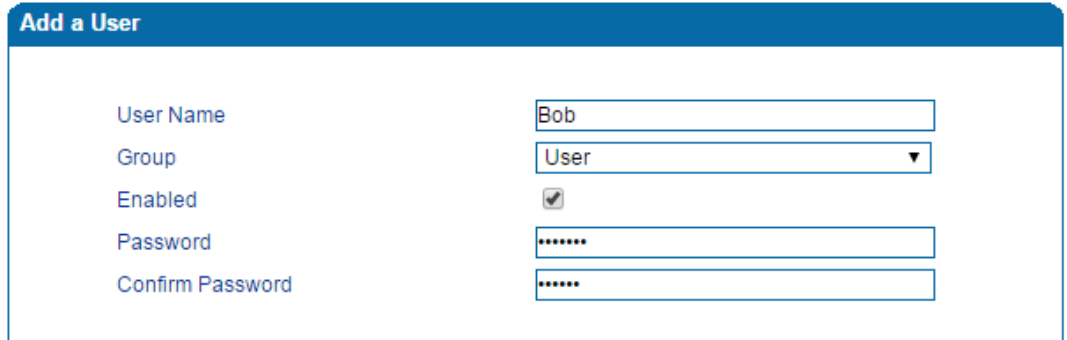

## 4.10.7 **Remote Server**

In case that you need remote technical support, technical support engineers can connect your device with a service server on the **Management Remote Server** page, so as to better help you to solve problems.

Figure 4-46 Configure Remote Server

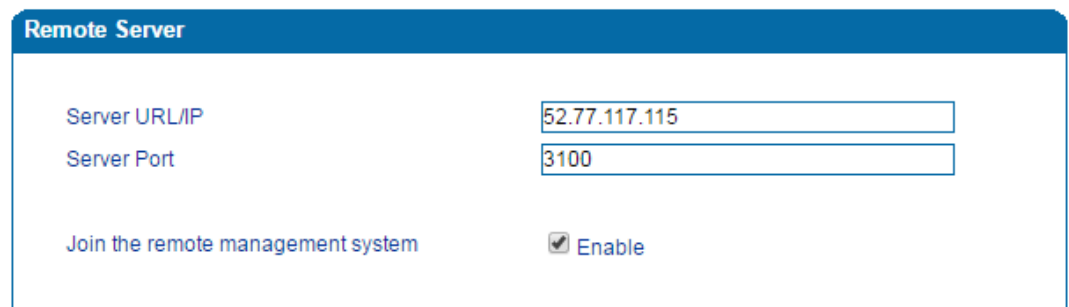

## 4.10.8 **Action URL**

Action URL is a means of allowing VoIP platform/VoIP server to learn about the statuses of the DAG1000 device. This is realized by GET request over the HTTP protocol. During the transmission of status, some data (such as device ID, mac address, called/caller number, IP address) carried in GET request can also be reported to VoIP platform/VoIP server.

The data that can be carried in GET request, please refer to the notes on the **Management**  $\rightarrow$ **Action URL** page.

Figure 4-47 Configure Action URL

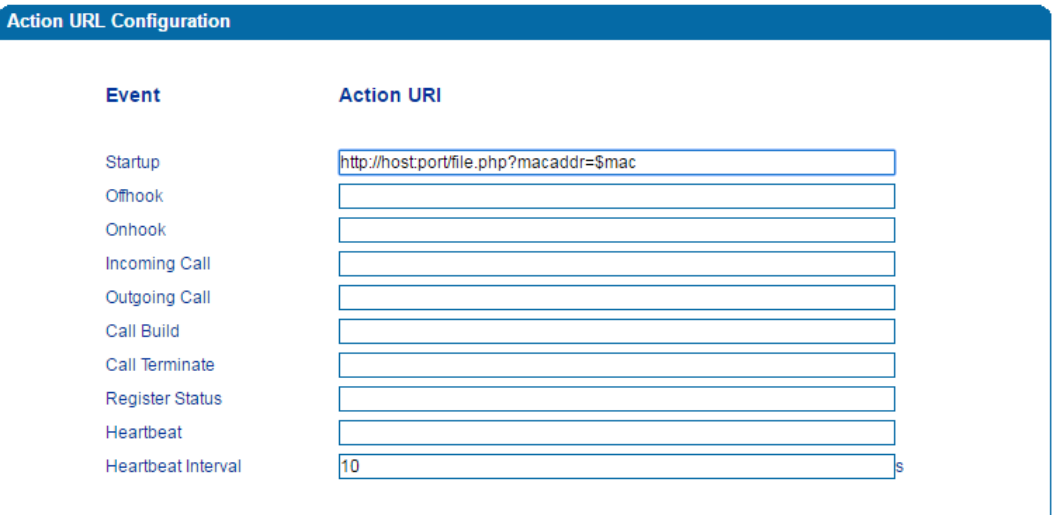

**Event:** Statuses of DAG1000 device, which will be reported to VoIP platform/VoIP server.

**Action URL:** for example, [http://host:port/file.php?macaddr=\\$mac,](http://host:port/file.php?macaddr=$mac) among which 'host' means the HTTP server's IP address or domain name, 'port' means the http server's listening port, 'file.php' means the script that will process this request, and '\$mac' means the parameter carried in the request when this request is sent out.

**Heartbeat:** heartbeat packets are sent to URL by the DAG1000 device, used to examine the connection between the DAG1000 device and HTTP/HTTP server.

# **4.11 Security**

## 4.11.1 **WEB ACL**

ACL (Access Control List) for Web is used to configure IP addresses that are allowed to access the Web Interface of the DAG1000 device. The IP address list can't be null once ACL is enabled.

Figure 4-48 Add IP Address to Web ACL

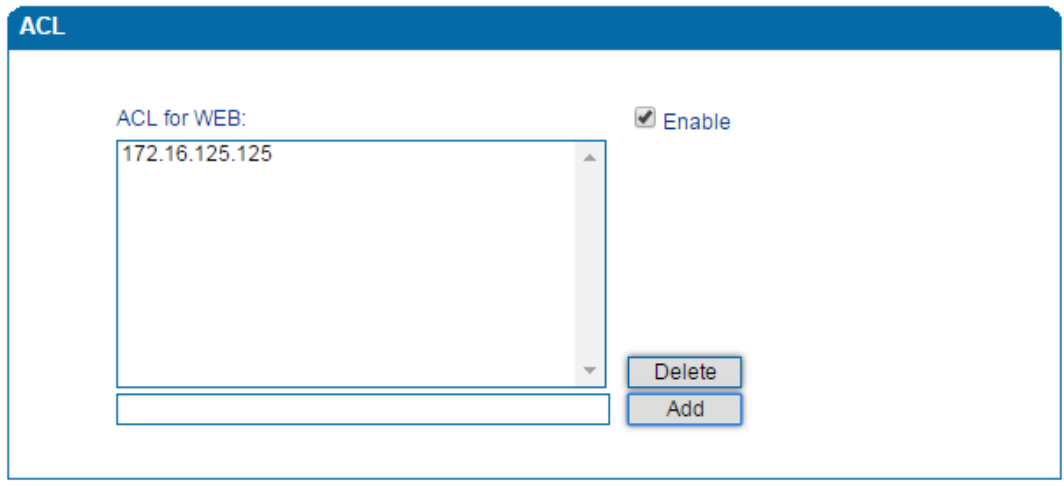

### 4.11.2 **Telnet ACL**

ACL (Access Control List) for Telnet is used to configure IP addresses that are allowed to access the Telnet Interface of the DAG1000 device. The IP address list can't be null once ACL is enabled.

Figure 4-49 Add IP Address to Telnet ACL

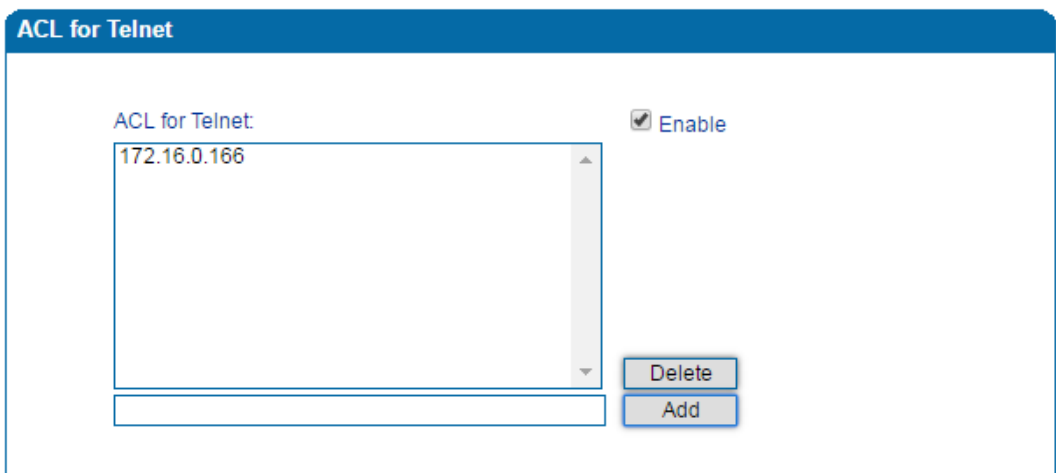

## 4.11.3 **Passwords**

You can configure or modify the username and password for logging in the Web interface and the Telnet interface of the DAG1000 device on this page.

Note: Both the username and password of Web and Telnet are 'admin' and 'admin' by default. It is advised to modify them for security consideration.
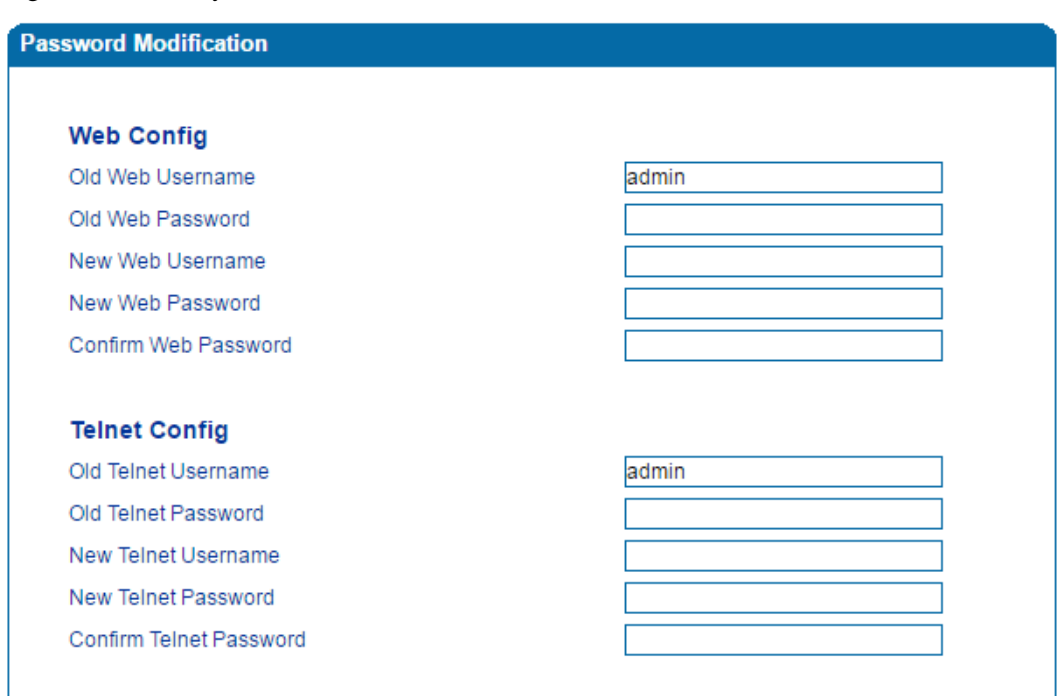

Figure 4-50 Modify Username and Password

## 4.11.4 **Encrypt**

When the DAG1000 device is registered to a VOS softswitch, you can encrypt SIP and RTP for the VOS softswitch.

Figure 4-51 Encrypt SIP and RTP

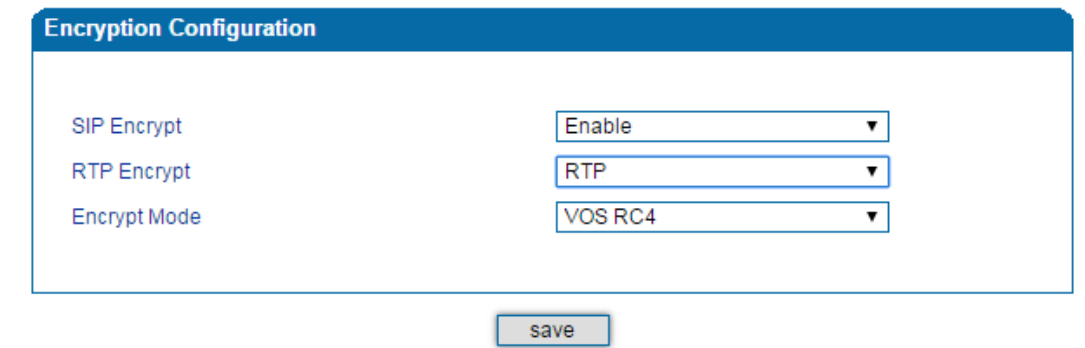

Note: If SIP encrption is enabled, heartbeat and anonymous calls should be disabled.

# **4.12 Tools**

## 4.12.1 **Firmware Upload**

On the Tools  $\rightarrow$  Firmware Upload page, you can upload a new firmware version from a local folder.

Figure 4-52 Upload Firmware

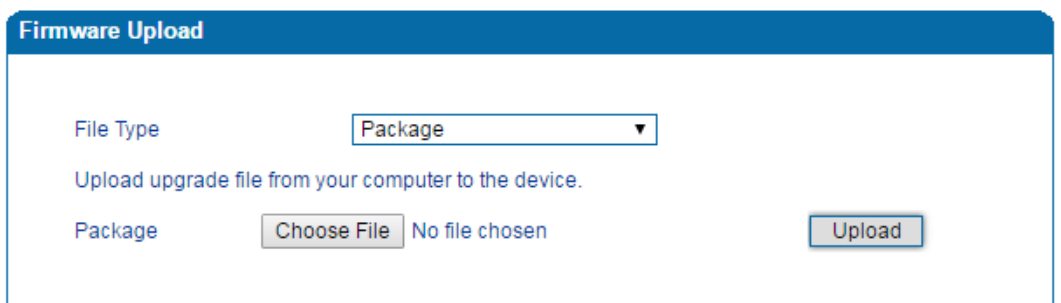

Steps of Firmware Uploading:

Step 1. Check the current firmware version on the **Status & Statistics System Information** page.

Step 2. Prepare firmware package.

Step 3.Upload firmware, select the package from a specific folder on the computer and click the **Upload** button.

Step 4. Keep waiting until it prompts 'Software loaded successfully!'

Step 5. Reboot the device on the **Tools**  $\rightarrow$  **Device Restart** page.

## 4.12.2 **Data Backup**

On the **Tools**  $\rightarrow$  **Data Backup** page, you can download and backup configuration data, device status and summary messages on local computer.

Figure 4-53 Backup Data

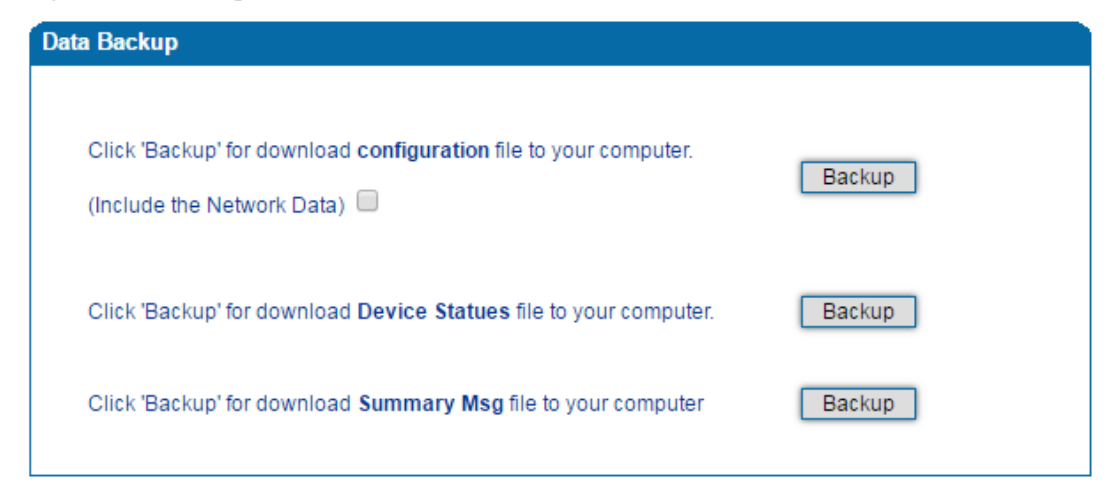

#### 4.12.3 **Data Restore**

On the **Tools**  $\rightarrow$  **Data Restore** page, you can restore configuration data through uploading a data file from local computer. The restored configurations will take effect after the device is restarted.

Figure 4-54 Restore Data

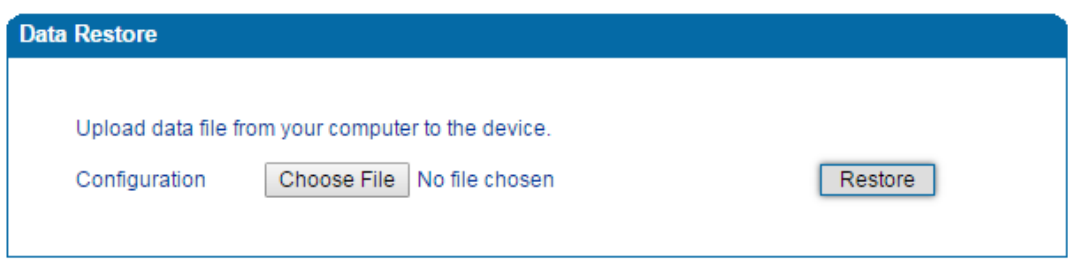

## 4.12.4 **Ping Test**

**Ping** is used to examine whether a network works normally through sending test packets and calculating response time.

Instructions for using Ping:

1. Enter the IP address or domain name of a network, a website or a device in the input box of Ping, and then click **Start**.

2. If related messages are received, it means the network works normally; otherwise, the network is not connected or is connected faultily.

Figure 4-55 Execute Ping Test

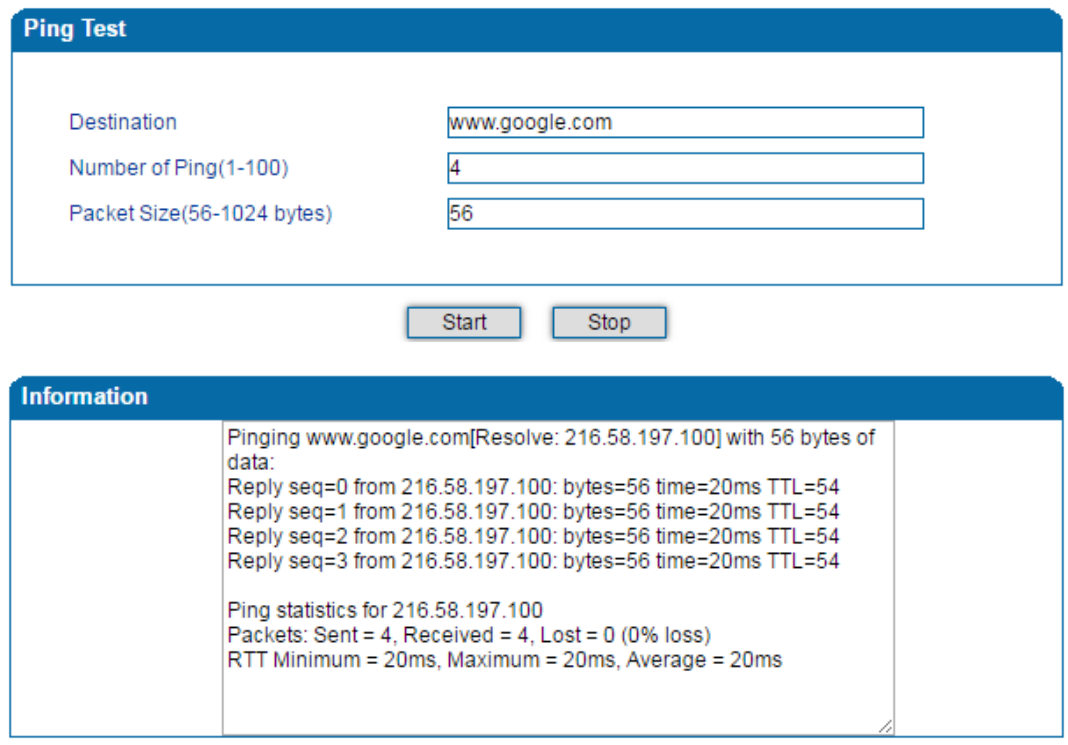

### 4.12.5 **Tracert Test**

Tracert is short for traceroute, used to track a route from one IP address to another.

Instruction for using Traceroute:

1. Enter the IP address or domain name of a destination device in the input box of Traceroute, and then click **Start**.

Figure 4-56 Execute Tracert Test

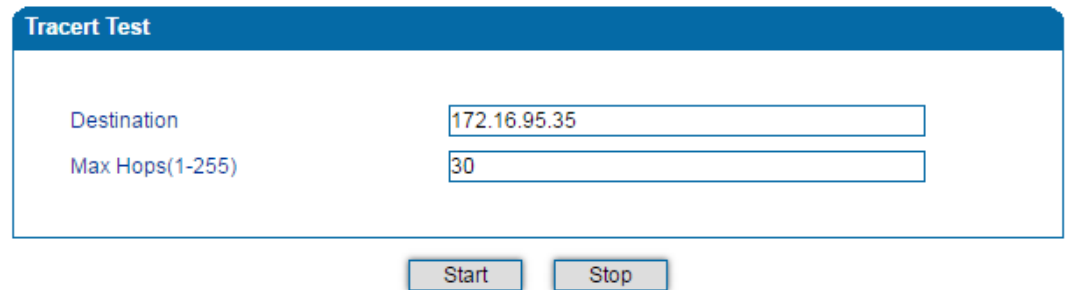

**Destination:** the IP address or domain name of a destination device that needs to be tracked.

**Max Hops:** the maximum hops for searching the above IP address or domain name. For example, if 'max hops' is set as 30, and the configured IP address or domain name cannot be reached within 30 hops, it's thought that the IP address or domain name cannot be searched.

2. View the route information from the returned message.

#### 4.12.6 **Outward Test**

Outward test enables you to diagnose the physical function of FXS port which follow the GR909 standard. To start outward test, select the FXS ports to be tested and click 'Start'. The testing may cost a few minutes.

Figure 4-57 Execute Outward Test

| <b>Outward Test</b>               |                      |           |                    |                     |                |        |
|-----------------------------------|----------------------|-----------|--------------------|---------------------|----------------|--------|
|                                   | Port Enable          | Loop Open | H.E. DC Voltage(V) | H.F. AC Voltage(mV) | Tip/Ring Short | Result |
| 0                                 | $\blacktriangledown$ | <b>NO</b> | 0                  | 0                   | NO.            | ОΚ     |
| 1                                 | ✔                    | <b>NO</b> | 0                  | 0                   | <b>NO</b>      | ΟK     |
| Options:<br><b>Test All Ports</b> |                      |           |                    |                     |                |        |

#### **Test Results:**

OK: the physical function of the tested FXS ports is working well;

FAIL: There's something wrong with the physical function of the tested FXS ports.

#### 4.12.7 **Network Capture**

Network capture is an important diagnostics tool for maintenance. It is used to capture data packages of the available network ports.

#### **PCM Capture:**

PCM capture helps to analysis voice stream between analog phone and DSP chipset.

Figure 4-58 Capture PCM Packages

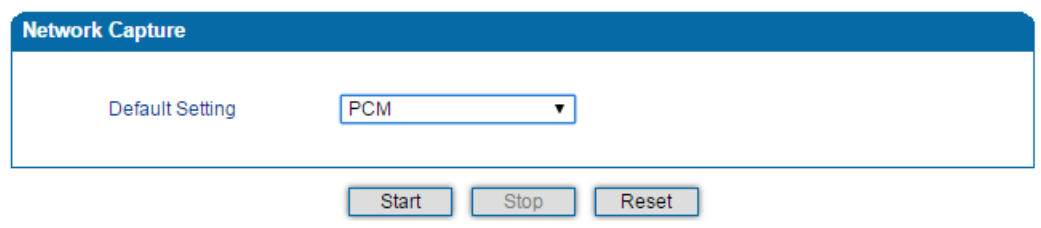

- Click "*Start'* to enable PCM capture
- Dialing out through the device, start talking a short while then hang up the call.
- Click '*Stop'* to disable network capture
- Save the file to local computer

The captured package is named 'capture $(x)$ .pcap', among which x is the serial number of the capturing and will be added 1 in next time. The sample of PCM capture as below:

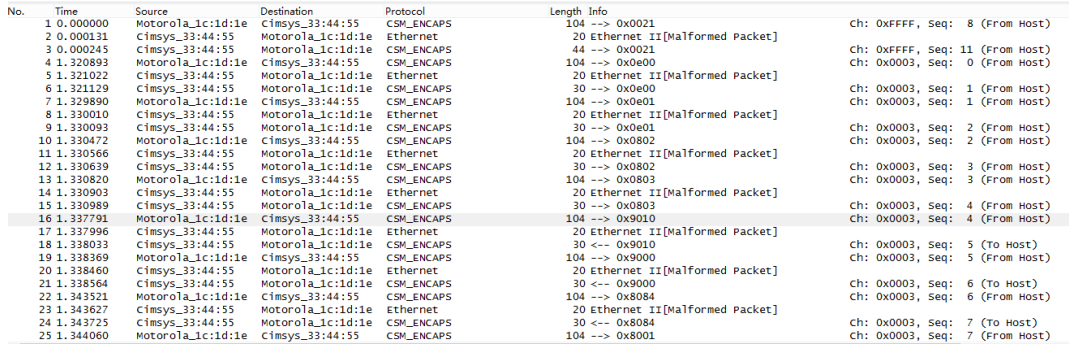

#### **Syslog Capture:**

Syslog capture is another way to obtain syslog which is the same as remote syslog server and filelog. The captured file is save as pcap format so that it can be opened in some of capturing software like Wireshark, Ethereal software etc.

Figure 4-59 Capture Syslog Packages

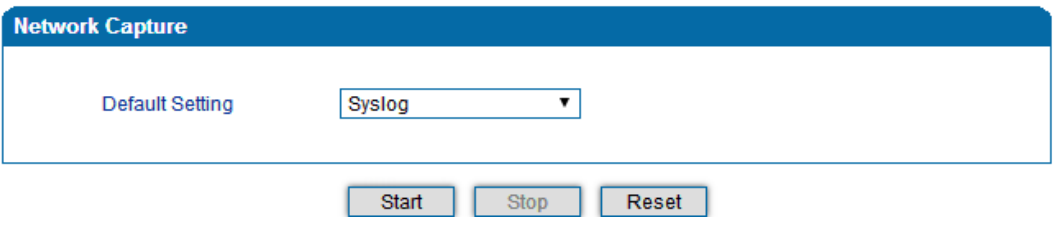

- Click "Start' to enable syslog capture
- Dialing out through the device, start talking a short while then hang up the call.
- Click 'Stop' to disable syslog capture
- Save the capture to local computer

The capture package is named 'capture $(x)$ .pcap', amont which x is the serial number of capturing and will be added 1 in next time. The sample of syslog capture as below:

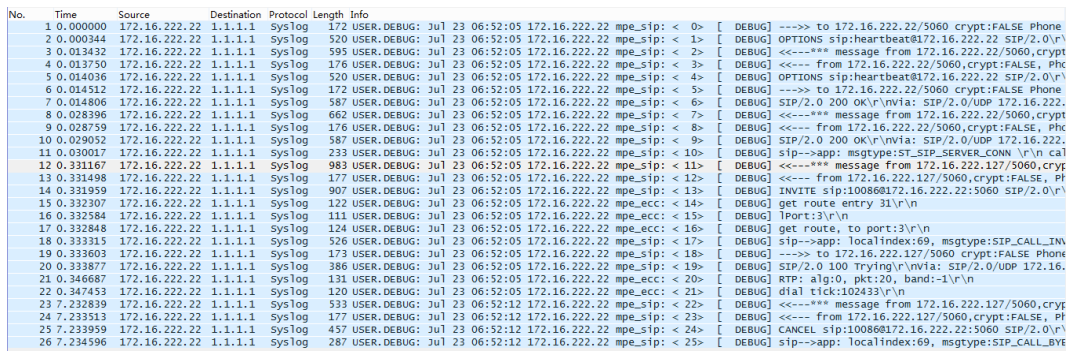

#### **DSP Capture:**

DSP capture helps to analyze voice stream inside DSP chipset. The DSP chipset will handle RTP from IP network as well as voice stream from analog phone.

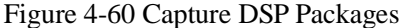

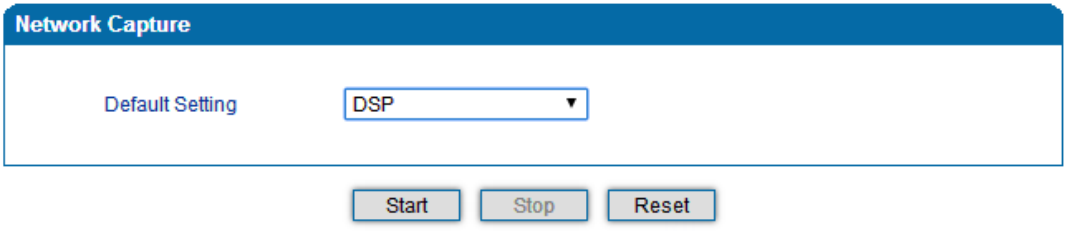

- Click Start to enable DSP capture
- Dialing out through the device, start talking a short while then hang up the call.
- Click Stop to disable DSP capture
- Save the capture to local computer

The captured package is named 'capture $(x)$ .pcap', amont which x is the serial number of the capturing and will be added 1 in next time. The sample of RTP capture as below:

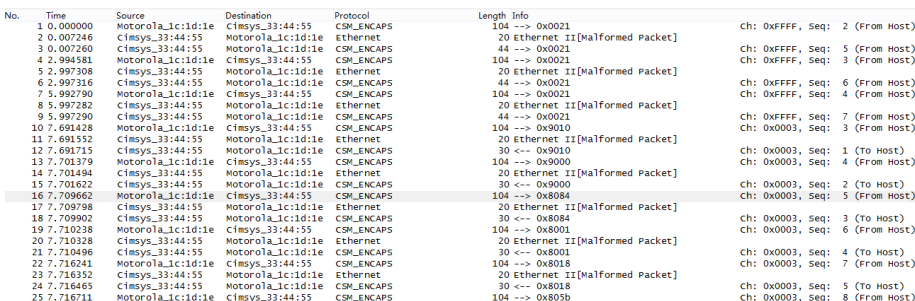

#### **Customized Capture:**

This menu provides more options to capture specific packages according to actually needs.

#### Figure 4-61 Customized Capturing

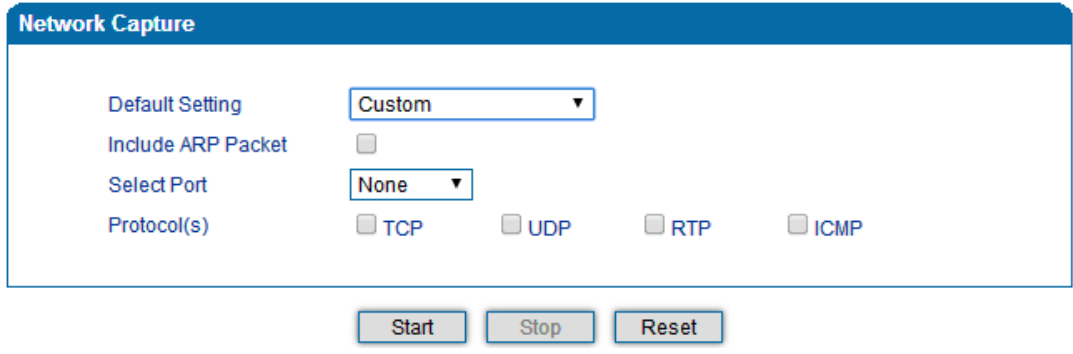

## 4.12.8 **Factory Reset**

Click 'Apply' to restore configurations of the device to the factory default settings.

Figure 4-62 Reset Device to Factory Default Setting

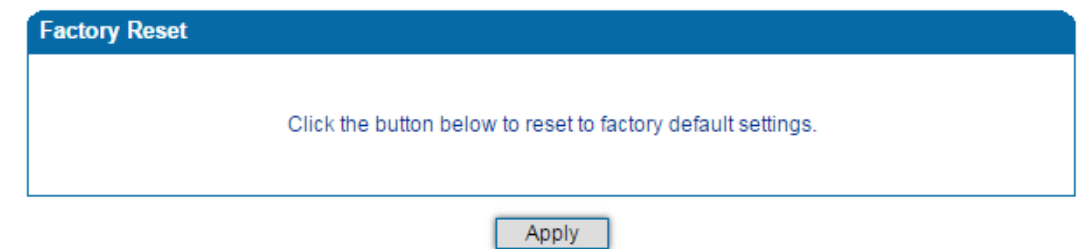

## 4.12.9 **Device Restart**

For some configurations or changes to the DAG1000 device, you are required to restart the device for the configurations or changes to take effect.

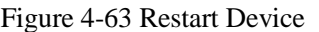

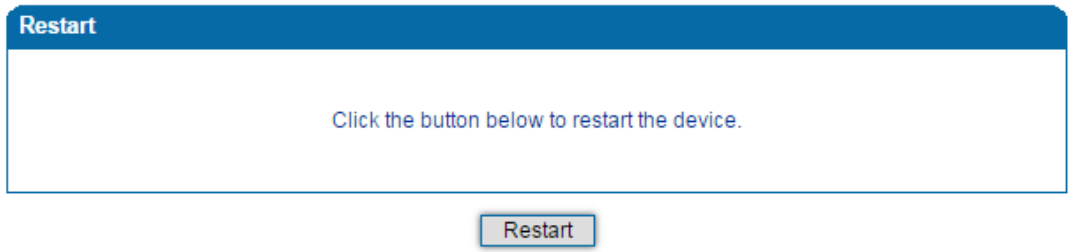

# **5 Glossary**

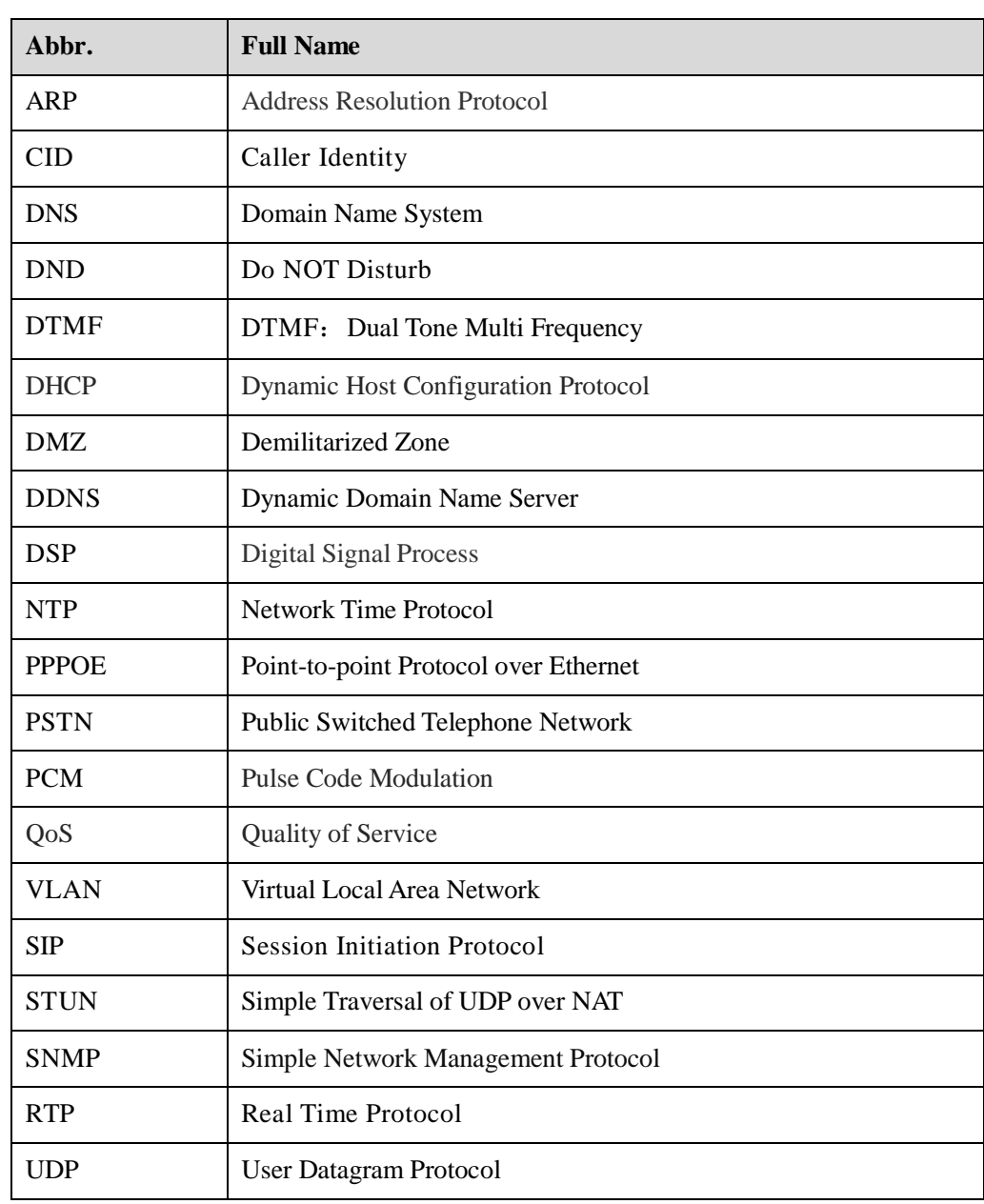